# **"Virtual menejer" foydalanuvchisi uchun yo`riqnoma**

1 / 106

## **1 UMUMIY OPERATSIYALAR**

## **1.2 1.1 Tizimga kirish**

Virtual menejerga (VM) kirishda foydalanuvchi tomonidan login (telefonidagi o'zining o'n ikki belgili raqami) hamda ko'rsatilgan raqamga yuboriladigan SMSda keltirilgan to'rt belgidan iborat kodni kiritishi kerak.

Tizimga kirish uchun quyidagilarni bajarish zarur:

- $\sqrt[3]{1}$ . Brauzerdagi manzil satrida VM manzilini kiriting.
- $\hat{\zeta}$ 2. Avtorizatsiya darchasida mobil telefon raqamini kiriting va "Keyin" tugmasini bosing.

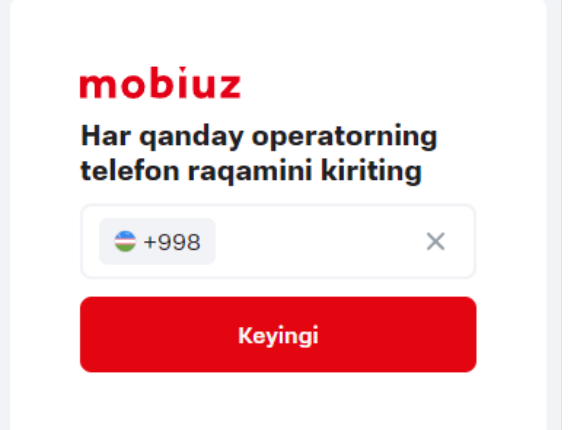

 **1-rasm. Foydalanuvchi avtorizatsiyadan o'tadigan darcha**

3. Ochilgan darchada SMSda keltirilgan to'rt belgidan iborat kodni kiriting.

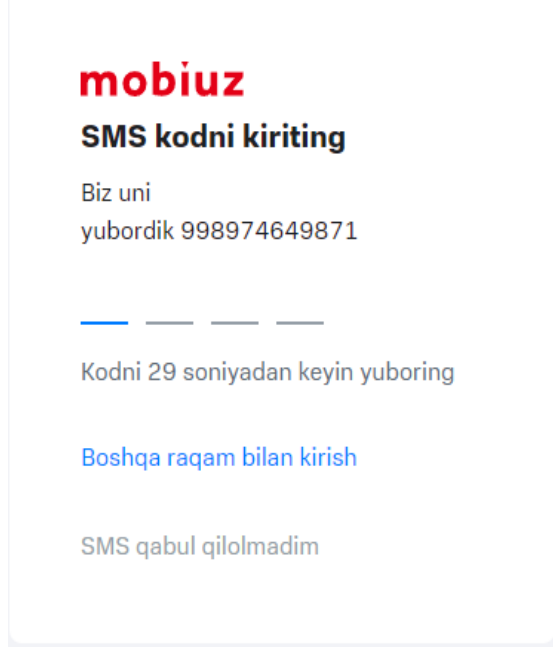

 **2-rasm. Parol kiritiladigan darcha**

Agar foydalanuvchi logini va kodi to'g'ri kiritilgan bo'lsa, VMga kiriladi.

### **Izoh**

Agar login va kod noto'g'ri ko'rsatilgan bo'lsa, ma'lumotlar qayta kiritilishi zarur. Kod uch marta noto'g'ri kiritilgan taqdirda, kapchini kiritish sahifasiga qayta yo'naltirish amalga oshiriladi. Kapchi kiritilganidan so'ng kodni kiritish sahifasiga qayta yo'naltirish amalga oshiriladi. Zarurat yuzaga kelganida kodni takroran so'rab olish mumkin. Kodni 30 soniyada bir marta so'rab olish mumkin.

Foydalanuvchi ishlash uchun kam huquqqa ega bo'lsa hamda hech bir ish joyiga kira olmasa, Virtual menejerga kirish chog'ida ekranda "Xato. Qayta yo'naltirish uchun sahifa mavjud emas" matnli texnik sahifa aks etadi.

Virtual menejerga birinchi marta kirilganida ekranda interaktiv yo'riqnomalar xizmati bilan tanishish imkoniyatiga doir xabar aks etadi. Batafsil ma'lumot olish uchun "Ma'qul" tugmasi bosiladi. Interaktiv yo'riqnoma chaqirilishini bekor qilish uchun "Bekor qilish" tugmasi bosiladi.

## **1.3 1.2 Tizimdan chiqish**

Tizimdan chiqish uchun quyidagi harakatlarni amalga oshirish zarur:

- 1. Ekranning o'ng tepa burchagidagi seans foydalanuvchisi ismiga bosish.
- $\sqrt{2}$ . "Chiqish" tugmasini bosing.

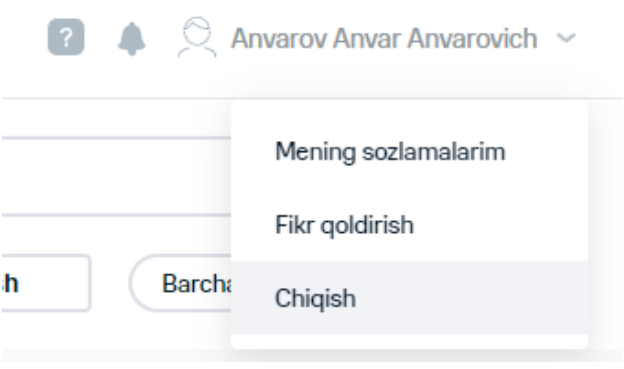

 **3-rasm. "Chiqish" tugmasi**

Amalga oshirilgan harakatlar natijasida tizimdan chiqish va avtorizatsiyadan o'tish sahifasiga o'tish yuz beradi.

## **2 ABONENT BO'YICHA MA'LUMOT KO'RISH**

Abonentga doir ma'lumotni ko'rish uchun quyidagi harakatlarni amalga oshirish zarur:

- 1. "Raqam" mezoni bo'yicha tanlovni shakllantiring.
- 2. "Raqam" maydonida foydalanuvchi MSISDNni tanlang.

Natijada abonent raqami kartaning "To'plamlar bo'yicha qoldiqlar to'g'risida" ilovasiga o'tiladi.

Abonent ShHV kartasiga o'tish uchun "Shaxsiy hisobvaraq" ilovasiga o'tish zarur.

Abonent shartnomasi kartasiga o'tish uchun "Shartnoma" ilovasiga o'tish zarur.

Abonentga doir ma'lumot keltirilgan sahifada axborotni yangilash uchun Gtugmasi bosiladi.

Murojaatni yaratishga o'tish uchun "Murojaatni yaratish" tugmasiga bosing (**Ошибка! Источник ссылки не найден.**-bandga qarang).

Hisobni buyurtma qilish uchun "Hisobga buyurtma" tugmasiga bosing (**Ошибка! Источник ссылки не найден.**-bandga qarang).

 $\degree$  Tanlovga qaytish uchun  $\times$ tugmasiga bosing.

Ma'lumotlarni olishda xato yuzaga kelgan taqdirda, kartalarda belgisi aks etadi.

## **1.4 2.1 Raqam kartasini ko'rish**

Abonentga doir ma'lumotni ko'rishga o'tishda sahifada abonent raqami kartaning "To'plamlar bo'yicha qoldiqlar to'g'risida" ilovasi aks etadi.

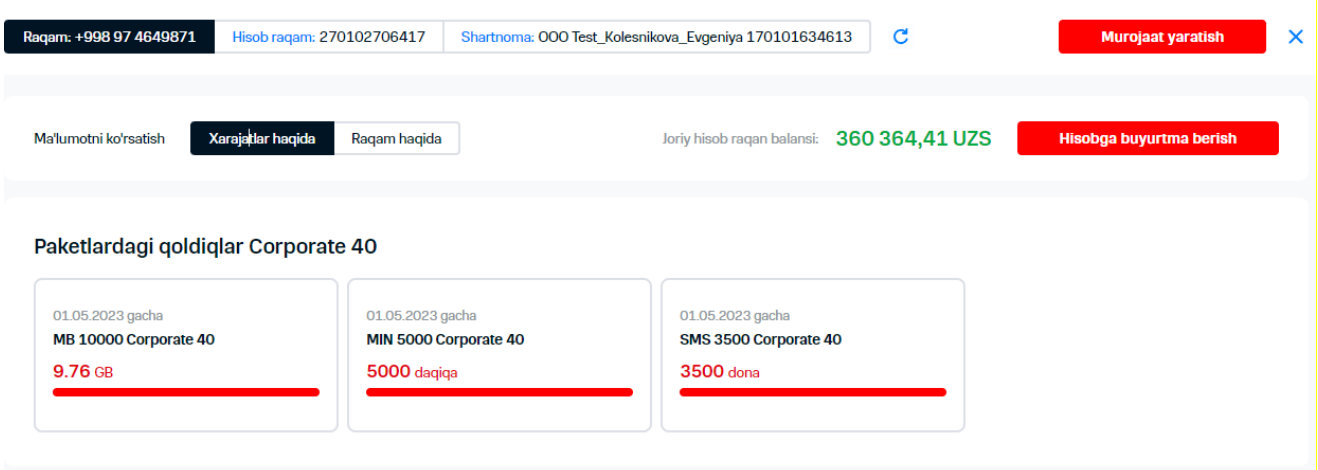

 **51-rasm. Abonent raqami kartasi**

"To'plamlar bo'yicha qoldiqlar to'g'risida" ilovasida to'plamlar bo'yicha qoldiqlarga oid ma'lumot aks etadi.

"Raqam haqida" ilovasida raqam, ulangan xizmatlar, bandlanishlar, tarif rejasi, qayta yo'naltirishlar, bekor qilingan operatsiyalarga doir asosiy ma'lumotlar aks etadi.

## **1.4.1 2.1.1 To'plamlar bo'yicha qoldiqlarga doir ma'lumotni ko'rish**

"To'plamlar bo'yicha qoldiqlar to'g'risida" ilovasida to'plamlar bo'yicha qoldiqlarga oid ma'lumot aks etadi.

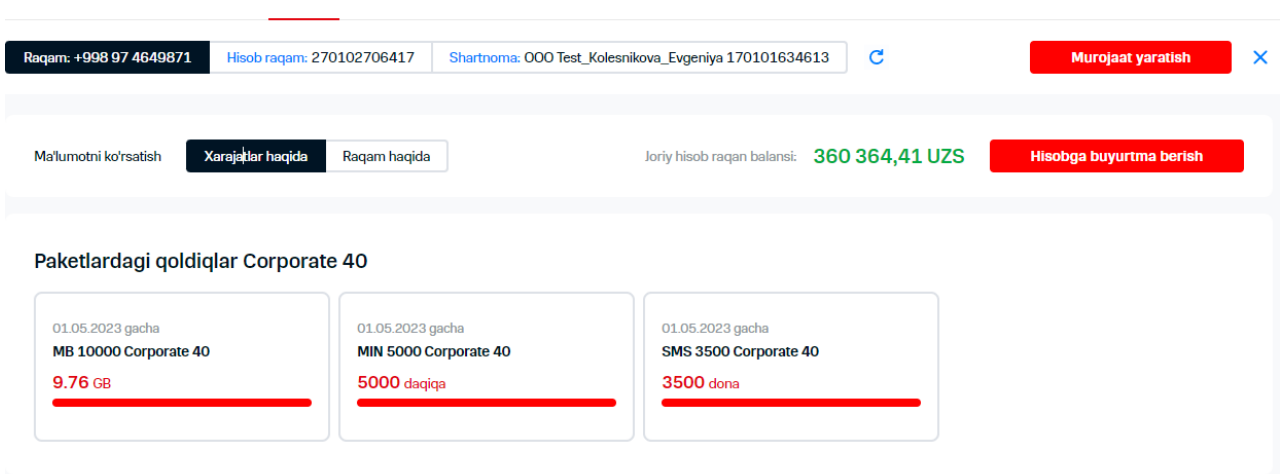

 **52-rasm. "To'plamlar bo'yicha qoldiqlar to'g'risida" ilovasi**

## **1.4.2 2.1.2 Raqam haqida ma'lumotni ko'rish**

"Raqam haqida" ilovasida raqam, ulangan xizmatlar, bandlanishlar, tarif rejasi, qayta yo'naltirishlar, bekor qilingan operatsiyalarga doir asosiy ma'lumotlar aks etadi.

| Ma'lumotni ko'rsatish                                                               | Ragam haqida<br>Xarajatlar haqida      |                                              |                                                                      | Joriy hisob raqan balansi: 360 364,41 UZS | Hisobga buyurtma berish         |   |
|-------------------------------------------------------------------------------------|----------------------------------------|----------------------------------------------|----------------------------------------------------------------------|-------------------------------------------|---------------------------------|---|
| Foydalanuvchi rollari va huquqlari<br>Virtual menejerdagi rol<br>lerarxiyaga kirish |                                        | <b>Global administrator</b><br><b>To'lig</b> | $\vee$ Ulangan xizmatlar<br>Q Xizmat nomi                            | Ulangan xizmatlar: 10                     | <b>Xizmatni ulash</b>           |   |
| Izoh                                                                                | Директор<br>◢                          |                                              | Ulanish sanasi<br>06 08 2019                                         | Xizmat nomi<br>Переадресация              | QQS bilan narxi<br>0,00 UZS/kun | × |
| Mintaga                                                                             | <b>Toshkent</b>                        |                                              | 06 08 2019                                                           | Ожидание / Удержание вызова               | 0,00 UZS/kun                    | × |
| <b>Xizmat turi</b>                                                                  | Mobil aloqa                            |                                              | 06.08.2019                                                           | Детальный счёт в ИП / КИП                 | 0,00 UZS/kun                    | × |
| Sarflangan                                                                          | 0,00 UZS                               |                                              | 06.08.2019                                                           | Вам звонили / Я на связи                  | 0,00 UZS/kun                    | × |
|                                                                                     |                                        |                                              | 06.08.2019                                                           | Междугородный доступ                      | 0,00 UZS/kun                    | × |
| <b>Blokirovkalarning mavjudligi</b><br>Blokirovka sozlanmagan                       |                                        | + Blokirovka qo'shish                        | 06.08.2019                                                           | Запрос баланса по USSD                    | 0,00 UZS/oy                     | × |
|                                                                                     |                                        |                                              | 05.05.2022                                                           | Запрет коммерческих рассылок              | 0,00 UZS/kun                    | × |
| <b>Tarif rejasi</b>                                                                 | Corporate 40                           |                                              | 31.03.2023                                                           | Определитель номера                       | 0,00 UZS/kun                    | × |
|                                                                                     | 23.03.2023 dan                         |                                              | 06.01.2022                                                           | Скидка 100% на Абонентскую плату Тест     | $0,00$ UZS/oy                   | ≙ |
|                                                                                     | <b>uzs</b> Tarif rejasini o'zgartirish |                                              | 23.03.2023                                                           | Абонентская плата за ТП Corporate 40      | 0,00 UZS/oy                     | ≏ |
| Faol qayta yo'naltirishlar                                                          |                                        | Qayta yo'naltirishlarni o'rnatish            | $\vee$ Kechiktirilgan amallar<br>Kechiktirilgan xarakatlar topilmadi |                                           |                                 |   |
| 些<br>Izohni tahrirlash<br>Tafsilotlarga buyurtma berish<br>H                        |                                        |                                              |                                                                      |                                           |                                 |   |

 **53-rasm. Abonent kartasining "Raqam haqida" ilovasi**

Avval belgilangan o'rinni o'zgartirish uchun quyidagi harakatlarni amalga oshirish zarur:

- $1.$ "Foydalanuvchi o'rni va huquqlari" blokida "O'rnini belgilash" tugmasini bosing.
- 2. Ochilgan darchada VM foydalanuvchisi tahririga binoan sozlashni bajarish ko'rsatiladi [\(10.4-](#page-96-0)
- bandga qarang).

Abonent raqami izohini o'zgartirish uchun tegishli maydon qarshisidagi tugmasi yoki "Izoh" tugmasi bosiladi. Ochilgan darchada raqam uchun yangi izoh yozilib, "Izohni saqlash" tugmasi bosiladi.

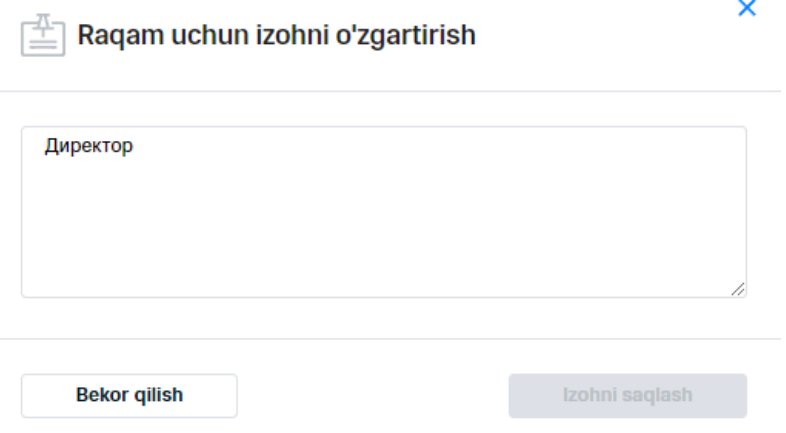

 **54-rasm. Raqam uchun izohni o'zgartirish**

Bandlashni (blokirovka) o'rnatish uchun quyidagi harakatlarni amalga oshirish zarur:

- $\check{\vee}$ 1."Bandlash mavjudligi" sohasida "Bandlash qoʻshish" tugmasi bosiladi.
- 2. Ochilgan darchada bandlash tanlanib, zarur parametrlar to'ldiriladi: bandlash qo'shiladigan sana/vaqt, xabar berish kanali.

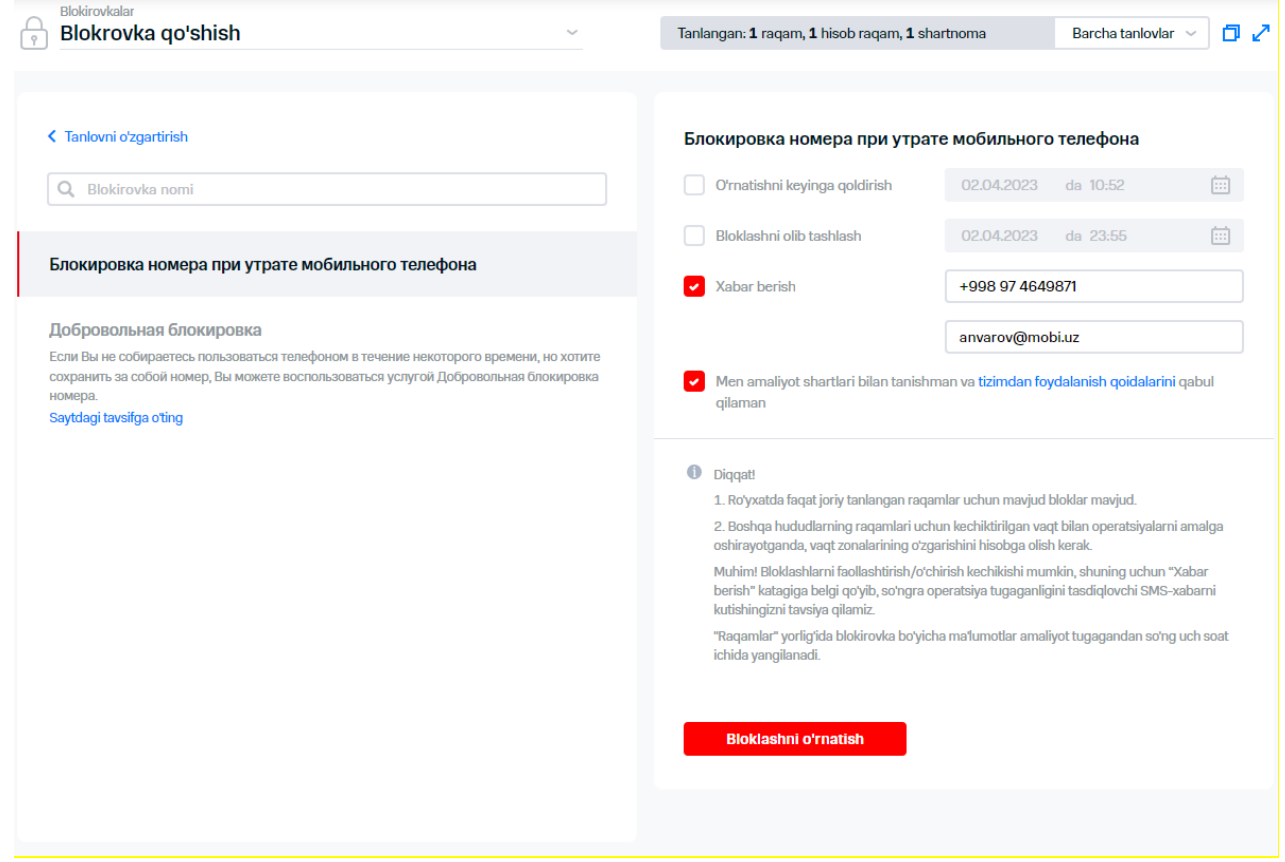

### **55-rasm. Bandlashni o'rnatish**

 $\frac{1}{2}$  3."Bandlash o'rnatish" tugmasini bosish orqali bandlashni o'rnatish tasdiqlanadi.

Bandlashni yechish uchun quyidagi harakatlarni amalga oshirish zarur:

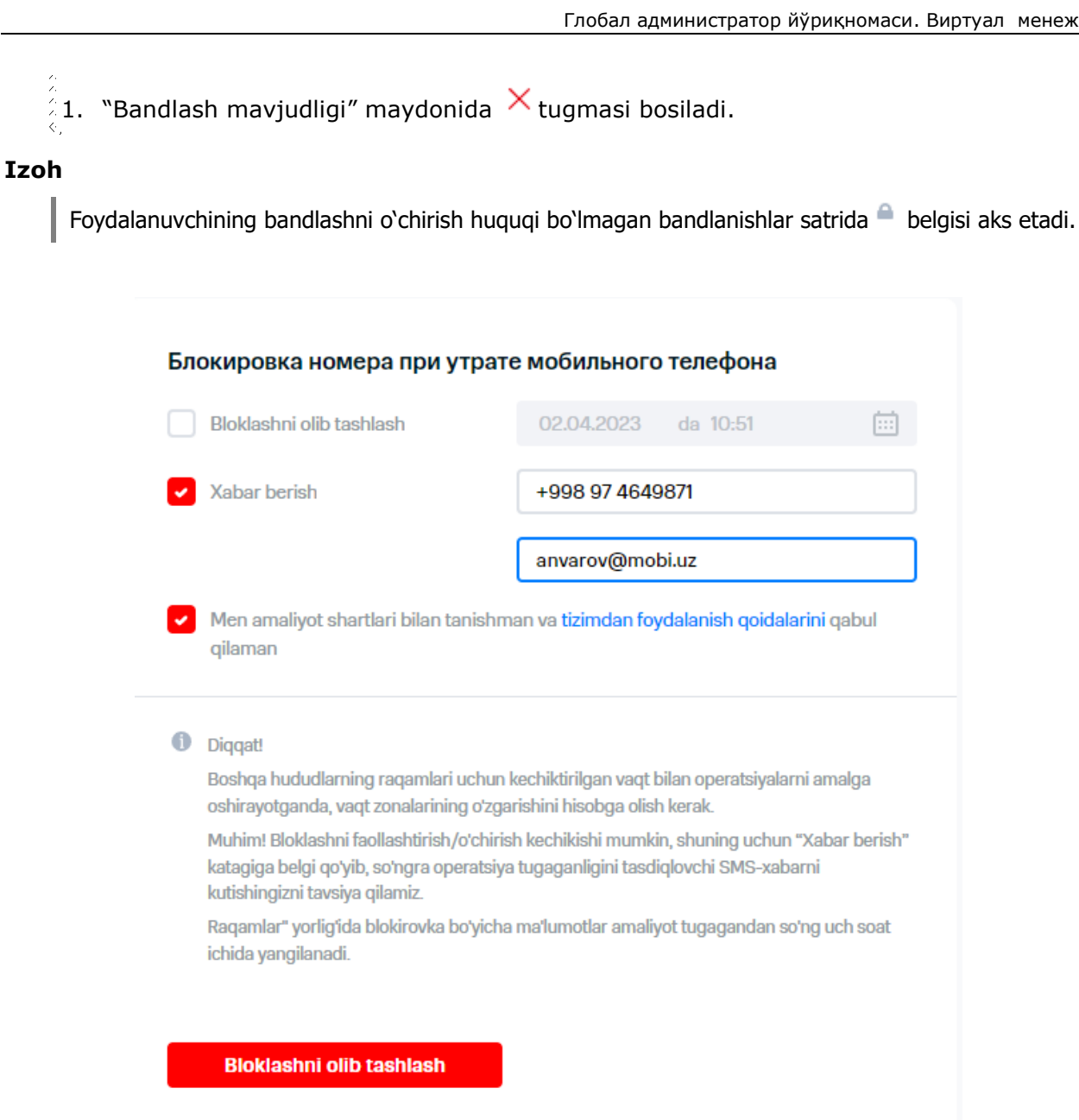

 **56-rasm. Bandlanishni yechish**

2. Ochilgan darchada bandlanishni yechish parametrlari to'ldiriladi: bandlash qo'shiladigan

- sana/vaqt, xabar berish kanali.
- $\S$ 3. "Bandlashni yechish" tugmasini bosish orqali bandlanishni yechish tasdiqlanadi.

Tarif rejasini almashtirish uchun quyidagi harakatlar amalga oshiriladi:

- $1.$  "Tarif rejasini almashtirish" tugmasi bosiladi.
- 2. **Ошибка! Источник ссылки не найден.**-bandga muvofiq harakatlar bajariladi.

Faol qayta yo'naltirishni o'zgartirish uchun quyidagi harakatlar amalga oshiriladi:

 $\%$ 1. "Faol qayta yo`naltirishlar" sohasida "Qayta yo`naltirishni sozlash" tugmasi bosiladi.

Ochilgan darchada o'zgartirish zarur bo'lgan qayta yo'naltirish satrida tugmasi bosiladi.

 $\stackrel{\text{'}}{\text{Uni}}$  o'chirish uchun qayta yo`naltirish satrida $\blacktriangleright$  tugmasi bosiladi.

Qayta yo'naltirishning yangi shartini qo'shish uchun tegishli tugma bosiladi.

Barcha qayta yo'naltirishlarni o'chirish uchun "Barcha qayta yo'naltirishlarni o'chirish" giperhavolasi bosiladi.

Kiritilgan o'zgartirishlarni tasdiqlash uchun "Qayta yo'naltirishlarni o'rnatish" tugmasi bosiladi.

 $\hat{\times}$  Mazkur raqam uchun yoqilgan xizmatlarni koʻrish uchun ekranning birinchi qismida teqishli tugmani bosish zarur. Ekranda quyidagi maydonlardan iborat jadval shaklida yoqilgan xizmatlar ro'yxati aks etadi:

- "Yoqilgan sana";
- "Xizmat nomi";
- "QQS bilan narxi".

Yoqilgan xizmatlarni izlash uchun ro'yxatdagi filtr maydonida xizmat nomini kiritish zarur.

Yoqilgan xizmatlarni yoqish sanasi, xizmat nomi va narxi bo'yicha saralash uchun tegishli ustun sarlavhasiga bosiladi.

Xizmatga ulanish uchun quyidagi harakatlarni amalga oshirish zarur:

 $\%$ 1. "Yoqilgan xizmatlar" sohasida "Xizmatni yoqish" tugmasi bosiladi.

2. Ro'yxatdan yoqiladigan xizmat tanlanadi.

 $\sqrt[2]{3}$ . Zarur parametrlar ko`rsatiladi: xizmatni yoqish/o`chirish sanasi, xabar berish usuli.

 $\sqrt{4}$ . "Xizmatni yoqish" tugmasini bosish orqali xizmat yoqilgani tasdiqlanadi.

Xizmatni o'chirish uchun quyidagi harakatlarni amalga oshirish zarur:

 $\mathbb{C}$ Tanlangan xizmat satrida $\times$  tugmasi bosiladi.

### **Izoh**

Foydalanuvchining xizmatlarni o'chirish huquqi bo'lmagan xizmatlar satrida belgisi aks etadi.

Zarurat bo'lganida "Avtomatik o'chirish" belgisi qo'yilib, o'chirish sanasi va vaqti tanlanadi.

Zarurat bo'lganida "Xabar berish" belgisi qo'yilib, telefon/elektron pochta manzili kiritiladi.

Operatsiyani o'tkazish shartlariga rozilik belgisi qo'yiladi.

 $\sqrt[5]{ }$ "Xizmatni oʻchirish" tugmasi bosiladi.

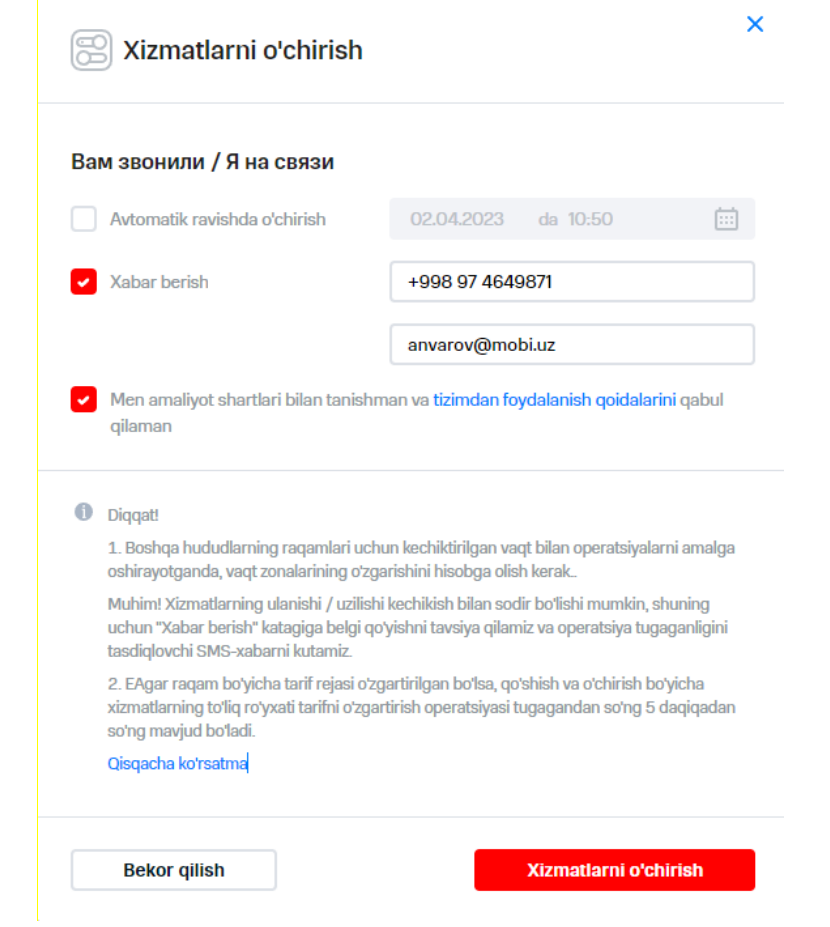

 **57-rasm. Xizmatni o'chirish**

"Yoqilgan xizmatlar" ro'yxatida quyidagi maydonlardan iborat jadval shaklida axborot aks etadi:

- "Yoqilgan sana";
- "Xizmat nomi";
- "QQS bilan narxi".

Qoldirilgan harakatli xizmatlar ro'yxatini ko'rish uchun ekranning o'ng qismida "Qoldirilgan operatsiyalar" tugmasi bosiladi.

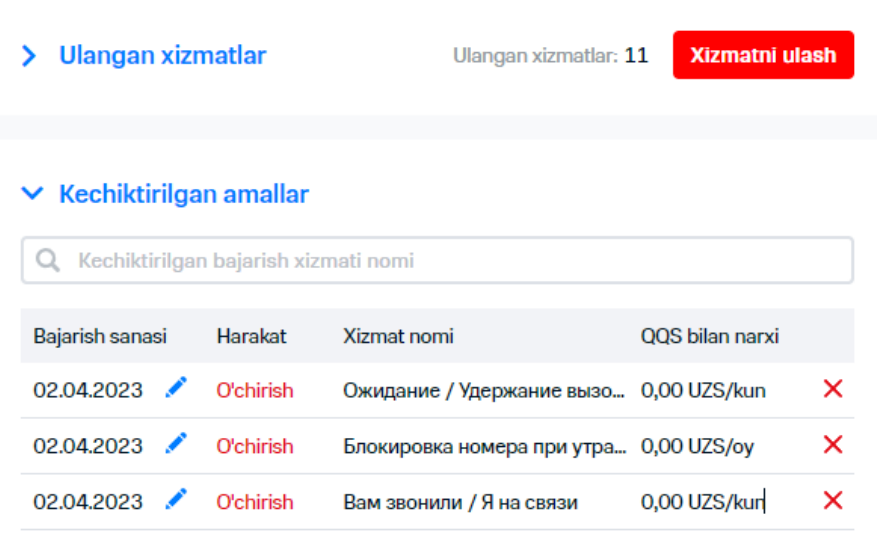

 **58-rasm. Qoldirilgan operatsiyalar**

"Qoldirilgan operatsiyalar" ro'yxatida quyidagi maydonlardan iborat jadval shaklida axborot aks etadi:

- "Bajarish sanasi";
- "Harakat";
- "Xizmat nomi";
- "QQS bilan narxi".

### **Izoh**

DTda nofaol xizmatlar bo'lgan taqdirda, ularning ro'yxati raqam kartasida aks etadi.

"Raqamni almashtirish" operatsiyasiga o'tish uchun tegishli tugmani bosish zarur.

Raqamga sharh qo'shish uchun "Sharh" tugmasini bosish zarur.

Hisob tafsilotiga buyurtma berish uchun "Hisob tafsilotini buyurish" tugmasi bosiladi.

Abonentga "Xodim" vazifasi berilishi uchun "Xodim" vazifasini belgilash" tugmasini bosib, abonent vazifasini tanlash kerak: "Xodim", "Xodim (kengaytirilgan)".

## **1.4.3 2.1.3 Hisobga buyurtma berish**

Hisobga buyurtma berish uchun raqam kartada quyidagi harakatlar amalga oshiriladi:

- 1. "Hisobga buyurtma berish" tugmasini bosing.
	- Natijada darcha ochiladi.

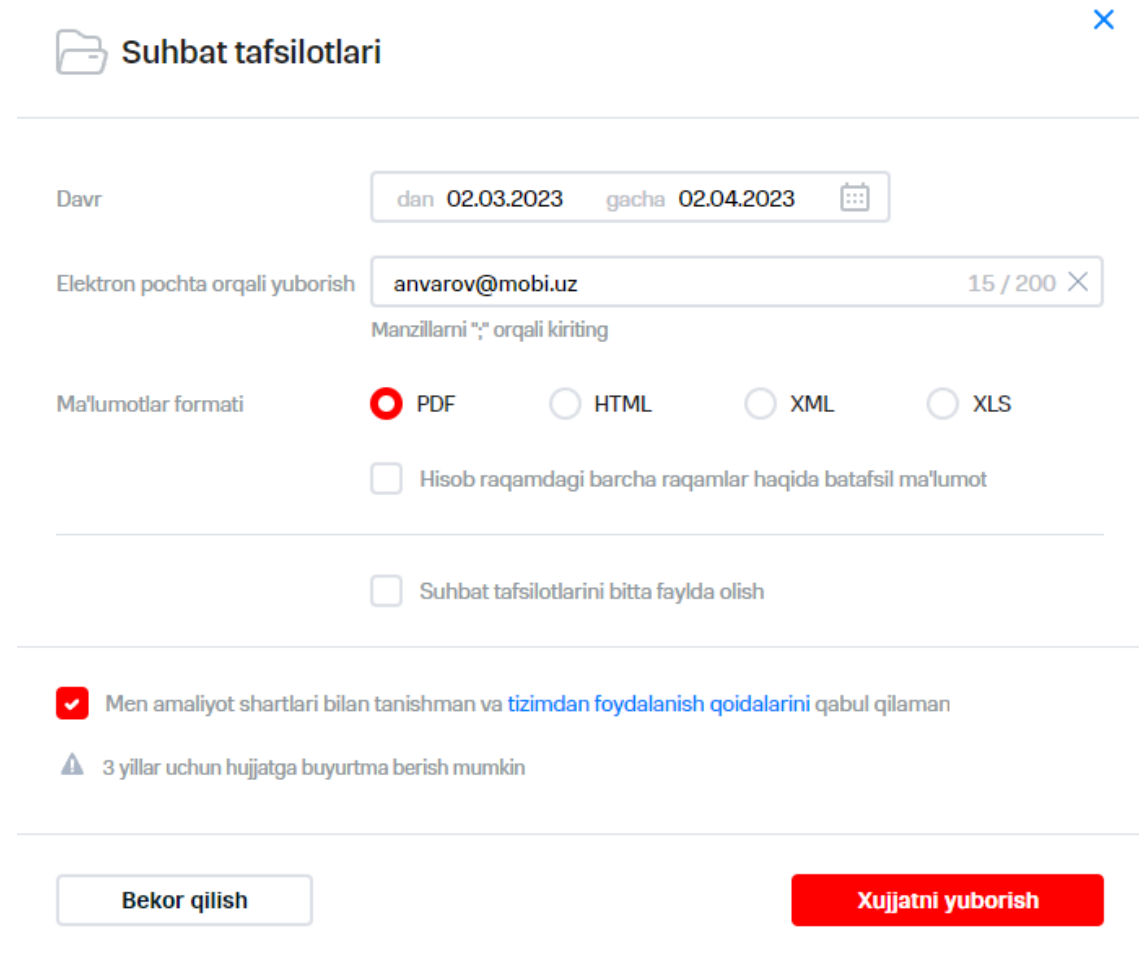

 **59-rasm. Hisobga buyurtma berish**

- 2. Zarur hujjat turi tanlanadi.
- 3. Shakldagi ma'lumotlar hujjat turiga qarab to'ldiriladi (**Ошибка! Источник ссылки не найден.**-bandga qarang).
- 4. "Hujjatni yuborish" tugmasi bosiladi.

## **1.5 2.2 Shaxsiy hisobvaraq kartasini ko'rish**

### **Izoh**

Foydalanuvchi shaxsiy hisobvaraqqa oid ma'lumotni ko'rish uchun talab etilgan shaxsiy hisobvaraq va undan yuqori turuvchi billing tizimi bo'g'imlariga kirish huquqiga ega bo'lishi kerak. Agar foydalanuvchi huquqlari foydalanuvchi iyerarxiyasi bo'yicha belgilangan bo'lsa, ushbu operatsiyani amalga oshirish mumkin emas.

Shaxsiy hisobvaraq kartasiga o'tish uchun quyidagi harakatlarni amalga oshirish zarur:

- 1. "Raqam" mezoni bo'yicha tanlovni shakllantiring.
- 2. "Raqam" maydonida foydalanuvchi MSISDN.
	- Sahifada abonent raqamining kartasi aks etadi.
- 3. "Shaxsiy hisobvaraq" ilovasiga o'ting.

Ekranda abonent shaxsiy hisobvarag'ining kartasi aks etadi (60-rasm).

### **Izoh**

Shuningdek, shaxsiy hisobvaraq kartasiga tanlov sahifasidagi "Shaxsiy hisobvaraq raqami" ustunida ko'rsatilgan havolaga bosish orqali o'tish imkoniyati mavjud.

| Ragam: +998 97 4649871                                                                                     | Hisob raqam: 270102706417                  | Shartnoma: 000 Test_Kolesnikova_Evgeniya 170101634613 | $\mathbf{C}$ | ×<br><b>Murojaat yaratish</b> |
|----------------------------------------------------------------------------------------------------|--------------------------------------------|-------------------------------------------------------|--------------|-------------------------------|
| Balans                                                                                                    | 360 364,41 UZS                             | ↓ Korporativ byudjet hisoblagichlari                  |              | <b>KB</b> ga o'tish           |
| Mintaga<br>Izoh                                                                                            | <b>Toshkent</b><br>-                       | Korporativ byudjet hisoblagichlari mavjud emas        |              |                               |
| Hisoblash usuli                                                                                            | Avans                                      |                                                       |              |                               |
| Kredit chegarasi<br>Davr uchun sarflangan                                                                  | -<br>0,00 UZS                              |                                                       |              |                               |
| Oxirgi to'lov sanasi<br>Oxirgi hisob to'lovi miqdori                                                       | 31.03.2023<br>8294,61 UZS                  |                                                       |              |                               |
| To'lanmagan hisoblar miqdori<br>Hisob-kitob davri boshidagi qoldiq                                         | $\overline{\phantom{0}}$<br>356 857,90 UZS |                                                       |              |                               |
| Hisoblarni yetkazib berish pochta manzili -<br>Hisoblarni yetkazib berish uchun<br>elektron pochta manzili |                                            |                                                       |              |                               |

**60-rasm. Abonent shaxsiy hisobvarag'i kartasi**

## **1.6 2.3 Shartnoma kartasini ko'rish**

Abonent shartnomasining kartasiga o'tish uchun quyidagi harakatlarni amalga oshirish zarur:

- 1. "Raqam" mezoni bo'yicha tanlovni shakllantiring.
- $\Diamond$ 2. "Raqam" maydonida foydalanuvchi MSISDN.

Sahifada abonent raqamining kartasi aks etadi.

3. "Shartnoma" ilovasini tanlang.

Ekranda abonent raqamining kartasi aks etadi.

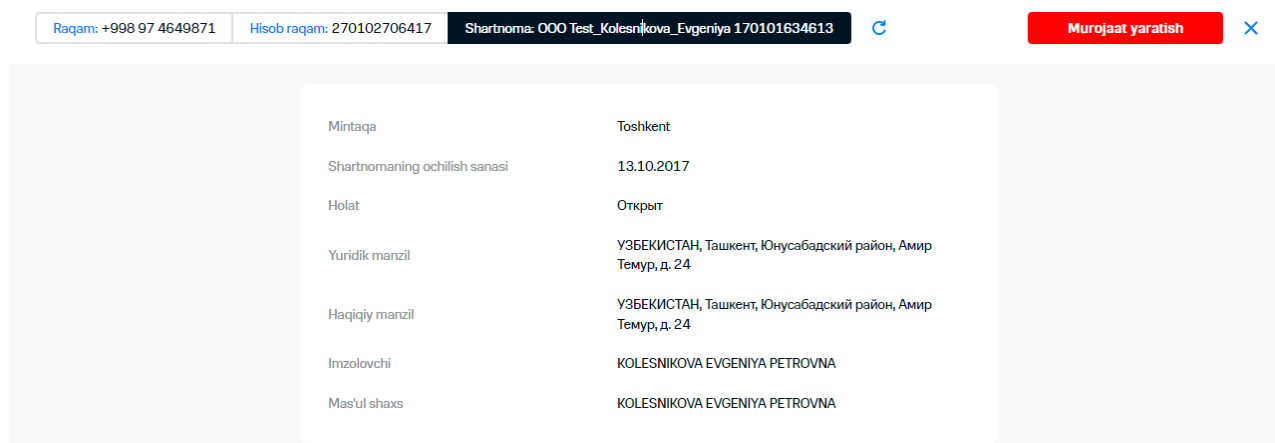

**63-rasm. Abonent shartnomasi kartasi**

Shartnoma kartasida abonent shartnomasiga doir quyidagi ma'lumot aks etadi:

- hudud;
- shartnoma ochilgan sana;
- maqom;
- yuridik manzil;
- amaldagi manzil;
- imzo qo'yadigan shaxs;
- mas'ul shaxs.

## **3 RAQAMLAR BILAN BOG'LIQ OPERATSIYALAR**

### **Izoh**

Operatsiya sahifasiga o'tishda tanlangan raqamlar/shaxsiy hisobvaraqlar soniga doir axborot ko'rsatilgan darcha aks etadi. Tanlovni o'zgartirish uchun "Tanlovni o'zgartirish" tugmasi bosiladi. Tanlangan raqam bilan operatsiyaga o'tishni tasdiqlash uchun "Operatsiyaga o'tish" tugmasi bosiladi. Darchani aks ettirishni sozlash "Mening sozlashlarim"da amalga oshiriladi (18-band).

Operatsiya bajarilganidan so'ng bajarish uchun so'rovni yuborish haqida axborot ko'rsatilgan darcha aks etadi. Keyingi operatsiyani bajarishga tanlovni saqlab qolish uchun "Xa, tanlov qoldirilsin" tugmasi bosiladi. Tanlovni o'chirish uchun "Yo'q, tanlov tozalansin" tugmasi bosiladi. Operatsiya amalga oshirilganidan keyin tanlovni saqlash sozlamasi "Mening sozlashlarim"da amalga oshiriladi (18-band).

## **1.7 3.1 Balansni so'rash**

Balansni so'rash uchun quyidagi harakatlar amalga oshiriladi:

- 1. Tanlovga o'ting. Buning uchun quyidagi harakatlardan birini amalga oshirish zarur:
	- ilovaning bosh sahifasida yoki "Raqam" sahifasida izlash paneli yordamida raqamlar tanlovini shakllantiring (batafsil 6.3-band);
		- avval yaratilgan raqamlar tanlovini yuklang (batafsil 6.4-band).

 $2.$  Ekranning o'ng tomonida  $\cdot$  tugmasini bosing.

Ekranda ustunlar nomidan iborat ro'yxat aks etadi. Ketma-ketlikda aks etadigan ustunlar bayroqcha bilan belgilangan.

3. "Balans" bayroqchasini qo'ying.

Ekranda tanlovdagi abonentlarning balansi qiymatidan iborat balans ustuni aks etadi.

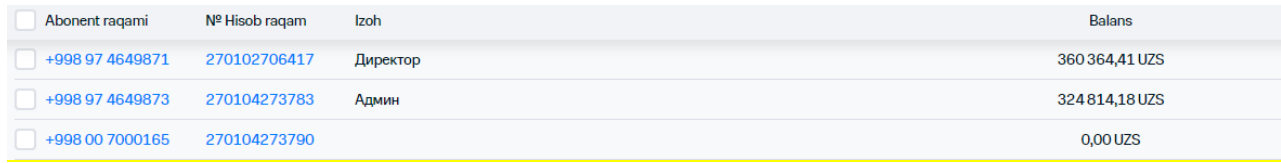

**64-rasm. «Balans» ustunini aks ettirish**

## **1.8 3.2 Xizmatlarni yoqish/o'chirsh**

## **1.8.1 3.2.1 Xizmatlarni yoqish**

VM yordamida abonentlarga VMda belgilangan milliy darajadagi xizmatlar to'plami yoqilishi mumkin. Xizmatlarni yoqish uchun quyidagi harakatlarni amalga oshirish zarur:

- $\hat{\mathbb{Z}}$ 1. "Xizmatlar" bandini tanlang.
	- 2. Raqamlar tanlovini shakllantiring yoki yuklang.

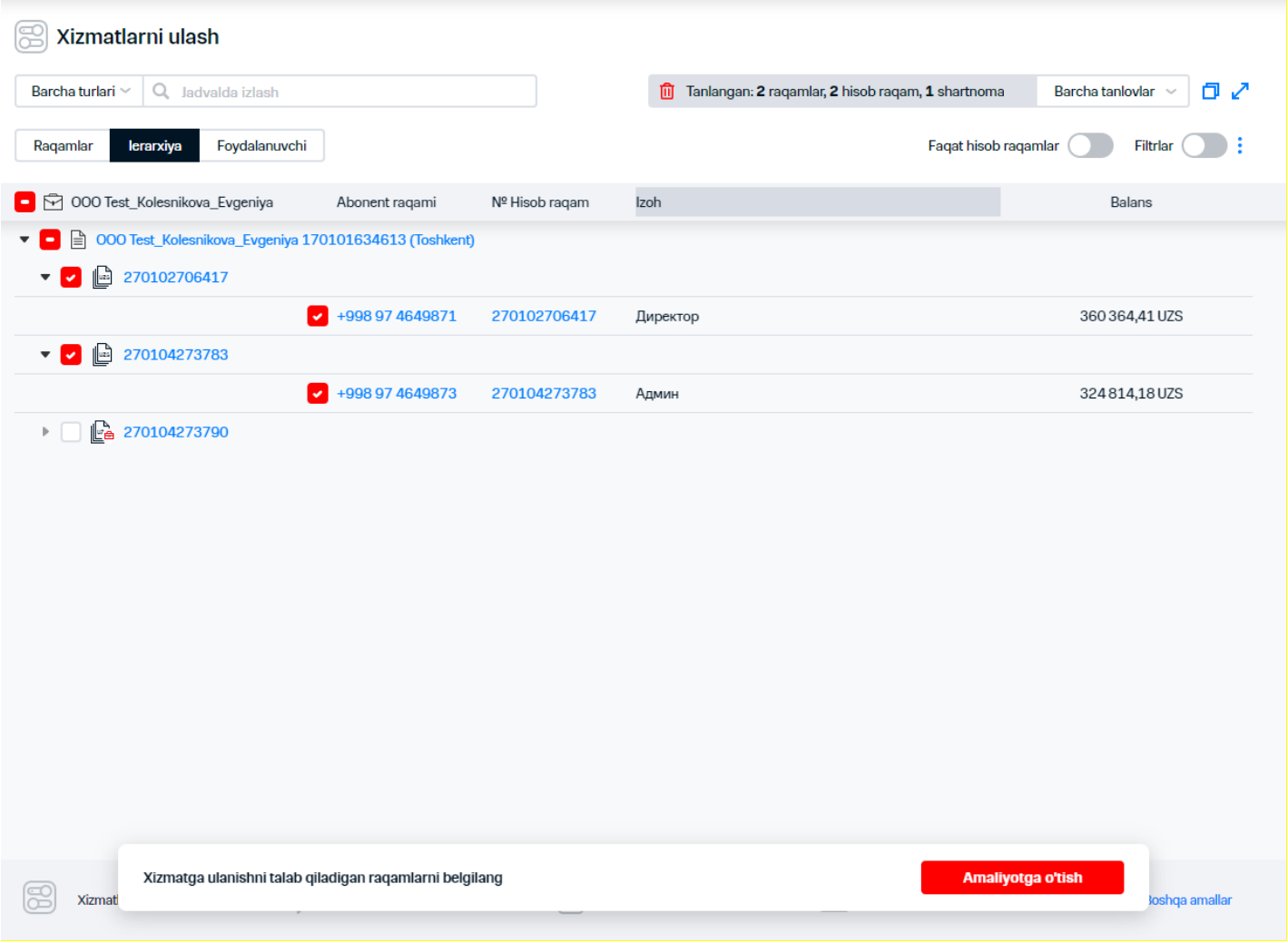

### **65-rasm. Xizmatlarni yoqish uchun abonentlarni tanlash**

- $\frac{2}{3}$ 3. Xizmatlar yoqish zarur bo'lgan abonentlar ko'rsatilgan satrlarda bayroqchalar qo'ying.
- $\%$ 4. "Operatsiyaga o`tish" tugmasini bosing.
- 5. Ekranning chap qismidagi izlash satri yordamida yoqiladigan xizmatni izlab toping.

### **izoh**

Ro'yxatda faqat hozirda tanlangan raqamlar uchun foydalanish mumkin bo'lgan xizmatlar keltiriladi. Raqamlar tanlovi o'zgargan taqdirda, xizmatlar ro'yxati yangilanadi.

Agar raqamda tarif rejasi o'zgargan bo'lsa, qo'shiladigan xizmatlarning to'liq ro'yxati faqat tarifni almashtirish bo'yicha operatsiya tugagan vaqtdan 5 daqiqa o'tgach ko'rinadi.

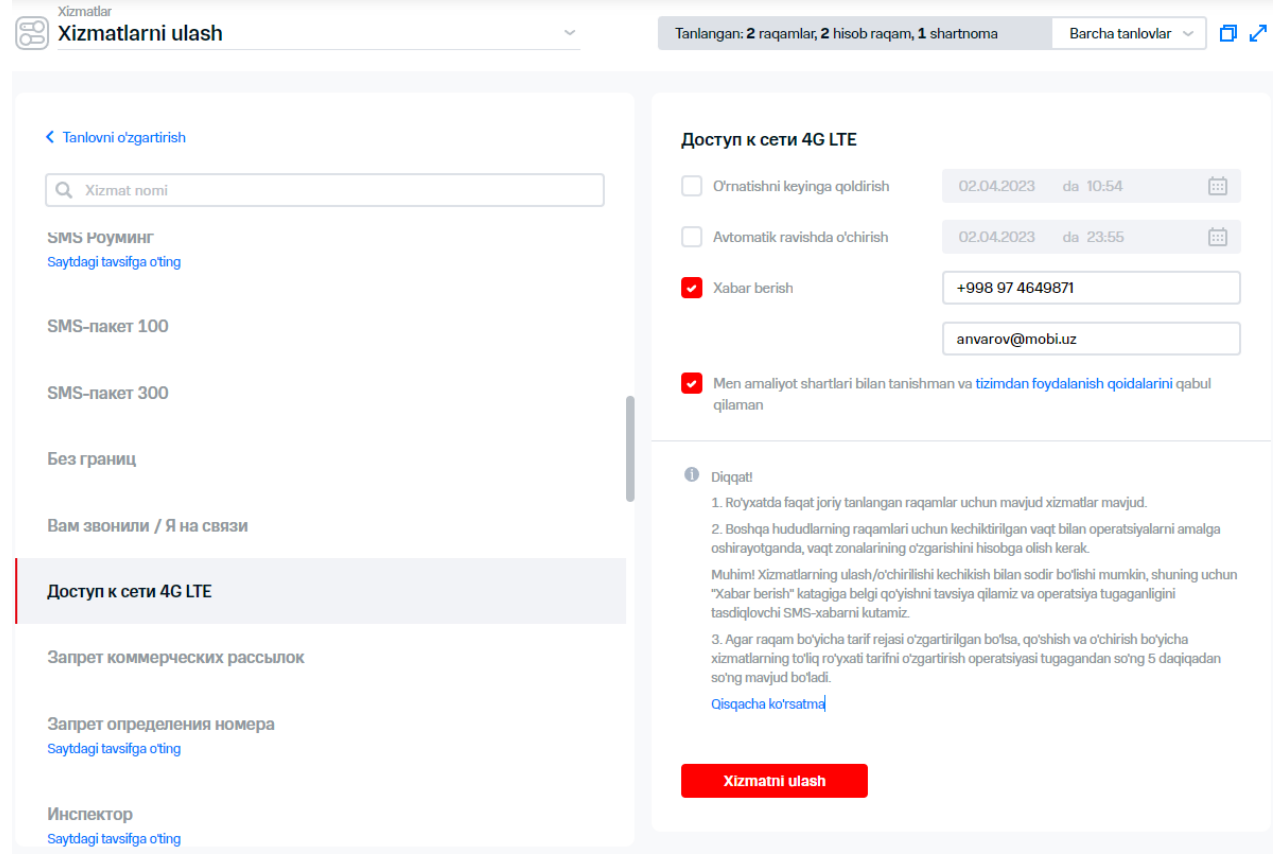

 **66-rasm. Xizmatni qo'shish parametrlarini to'ldirish**

 $\Im$  Xizmatga doir axborot ko`rsatilgan sahifaga o`tish uchun xizmat nomi keltirilgan giperhavolani bosish zarur.

6. Xizmatni qayd etish, zarur parametrlarni ko'rsatish, masalan:

- Xizmatni yoqish/o'chirish sanasi:
- «o'rnatish …gacha qoldirilsin»
- «avtomatik o'chirish».
- Abonentga xabar berish usuli:
	- SMS-xabar;
	- Elektron pochta manzili.

### **izoh**

Ulanish uchun ro'yxatdan faqat bitta xizmatni tanlash mumkin.

Boshqa hududlarning raqamlari uchun vaqti qoldirilgan operatsiyalarni o'tkazishda vaqt mintaqasi almashishi hisobga olinishi kerak.

- 7. Tizimdan foydalanish qoidalariga rozilik bayroqchasi qo'yiladi.
- 8. "Xizmatni yoqish" tugmasi bosiladi.

Ekranda xizmatlarni qo'shish uchun talabnomani yaratishga doir axborot xabari aks etadi.

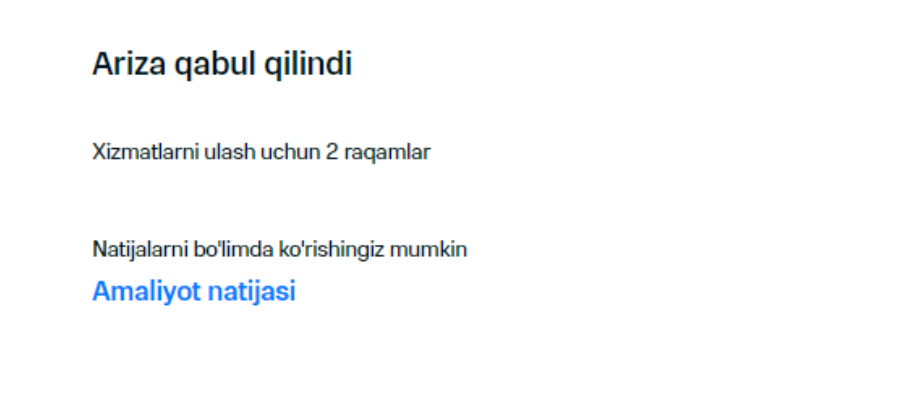

### **67-rasm. Xizmatni qo'shish uchun talabnomani ro'yxatga olish haqida axborot xabari**

 $\Diamond$  Operatsiyaning bajarilish holatini ko`rish uchun "Operatsiyalar natijasi" giperhavolasi bosiladi.

## **1.8.2 3.2.2 Xizmatlarni o'chirish**

VM yordamida abonentlarga milliy darajadagi xizmatlar to'plami o'chirilishi mumkin.

Xizmatlarni o'chirish uchun quyidagi harakatlarni amalga oshirish zarur:

- 2. "Xizmatlar" bandini tanlang.
- 3. Raqamlar tanlovini shakllantiring yoki yuklang.
- $\frac{2}{3}$ 4. Xizmatlar o'chirilishi kerak bo'lgan abonentlar ko'rsatilgan satrlarda bayroqchalar o'rnating.

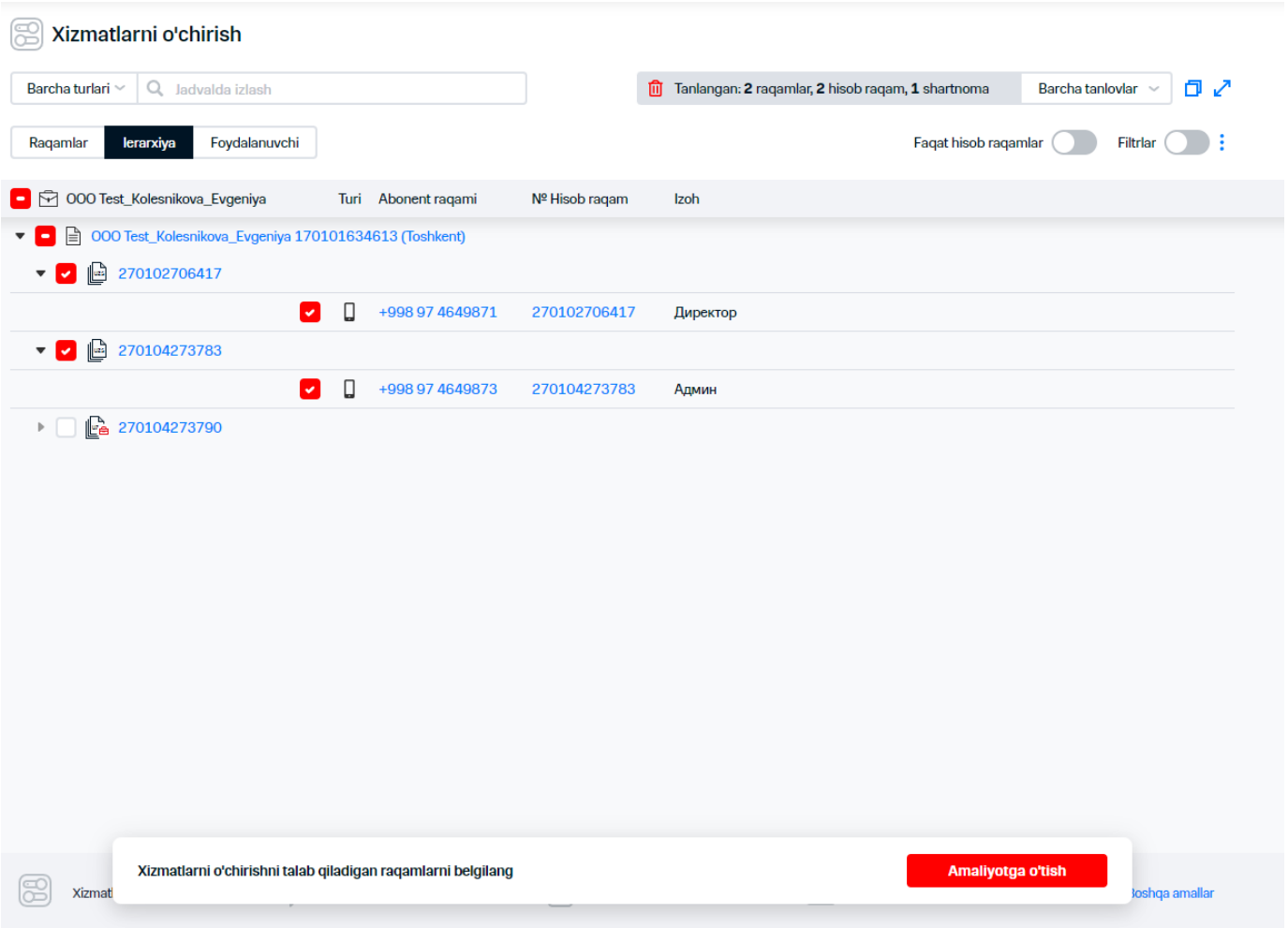

 **68-rasm. Xizmatlarni o'chirish uchun abonentlarni tanlash**

- 5. "Operatsiyaga o'tish" tugmasini bosing.
- 6. Harakatlar ro'yxatida "Xizmatni o'chirish"ni tanlang.
- 7. Ekranning chap qismidagi izlash satri yordamida o'chiriladigan xizmatni izlab toping.

### **izoh**

Ro'yxatda faqat hozirda tanlangan raqamlar uchun foydalanish mumkin bo'lgan xizmatlar keltiriladi. Raqamlar tanlovi o'zgargan taqdirda, xizmatlar ro'yxati yangilanadi.

Agar raqamda tarif rejasi o'zgargan bo'lsa, qo'shiladigan xizmatlarning to'liq ro'yxati faqat tarifni almashtirish bo'yicha operatsiya tugagan vaqtdan 5 daqiqa o'tgach ko'rinadi.

 $\rm \searrow$  Xizmatga doir axborot ko`rsatilgan sahifaga o`tish uchun xizmat nomi keltirilgan giperhavolani bosish zarur.

8. Xizmatni qayd etish, xizmat o'chiriladigan sanani, abonentni xabardor etish usulini ko'rsating

### **izoh**

Ulanish uchun ro'yxatdan faqat bitta xizmatni tanlash mumkin.

Boshqa hududlarning raqamlari uchun vaqti qoldirilgan operatsiyalarni o'tkazishda vaqt mintaqasi almashishi hisobga olinishi kerak.

 $\%$ 8.Tizimdan foydalanish qoidalariga rozilik bayroqchasi qoʻyiladi.

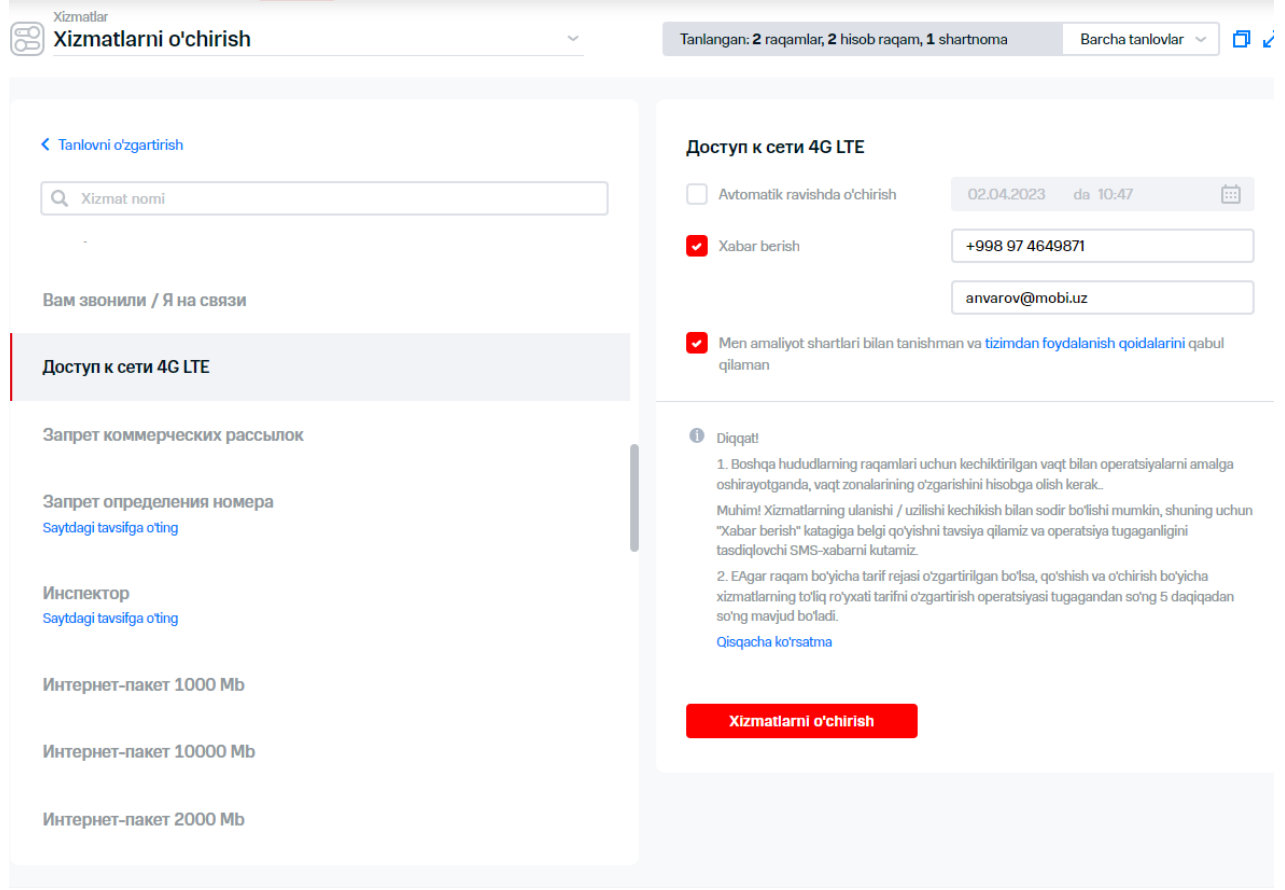

### **69-rasm. Xizmatni o'chirish parametrlarini to'ldirish**

9."Xizmatni o'chirish" tugmasi bosiladi.

Ekranda quyidagi ma'lumotlarni o'z ichiga oluvchi xabar paydo bo'ladi:

- Talabnoma holati qabul qilingan;
- Operatsiya nomi;
- Raqamlar soni;
- «Operatsiya natijalari»ga havola.

### **8.2 3.3 Bandlashni qo'shish/o'chirish**

Virtual menejer yordamida abonentlarga bandlash o'rnatish/echish mumkin. Bandlash – boshqa turdagi xizmatlarni (masalan, manfiy balansda majburiy bandlash) taqdim etishga ta'sir ko'rsatishi mumkin bo'lgan ma'lum vaqt oralig'ida amal qiluvchi xizmat.

## **8.2.1 3.3.1 Bandlashni qo'shish**

Bandlashni qo'shish uchun quyidagi harakatlarni amalga oshirish zarur:

- おおえ スクリーン 1. "Bandlash" bandini tanlang.
- 2. Raqamlar tanlovini shakllantiring yoki yuklang.
- 3. Bandlash o'rnatiladigan abonentlar qarshisida bayroqchalar qo'ying.

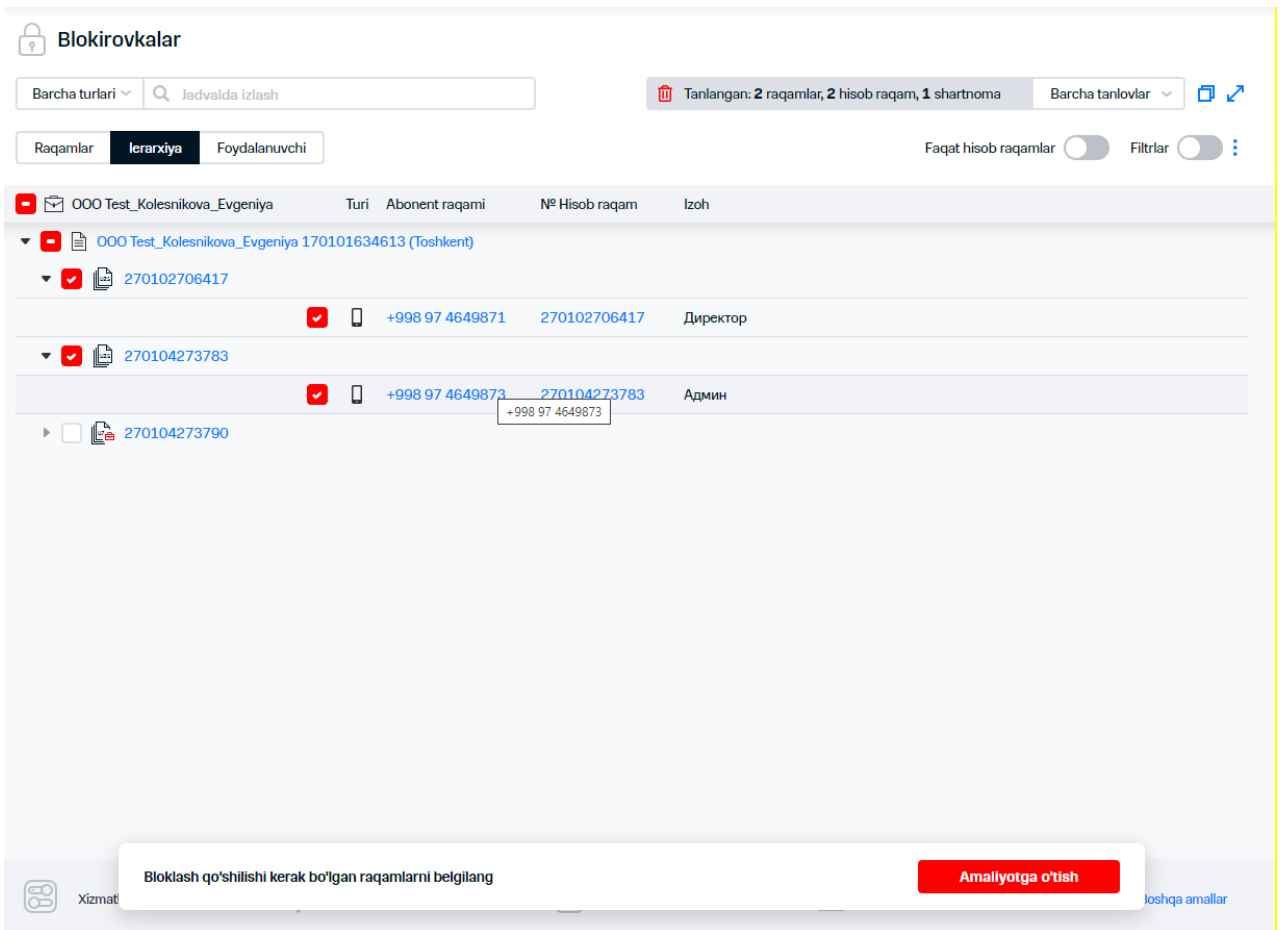

 **70-rasm. Bandlash o'rnatish uchun raqamlarni tanlash**

- $\frac{1}{2}$ 4. "Operatsiyaga o'tish" tugmasini bosing.
- $\check{\S}$ 5. Ekranning chap qismidagi izlash satri yordamida qo`shish uchun bandlash izlanadi.
- $\hat{\S}$ 6. Bandlashni tanlash va uning zarur parametrlarini to'ldiring:
	- Bandlashni qo'shish/echish sanasi/vaqti;
	- Xabar berish kanali.

### **izoh**

みんびつつ

Yoqish uchun ro'yxatdan faqat bitta bandlash tanlanadi.

7.Operatsiyani amalga oshirish qoidalariga rozilikni tasdiqlash.

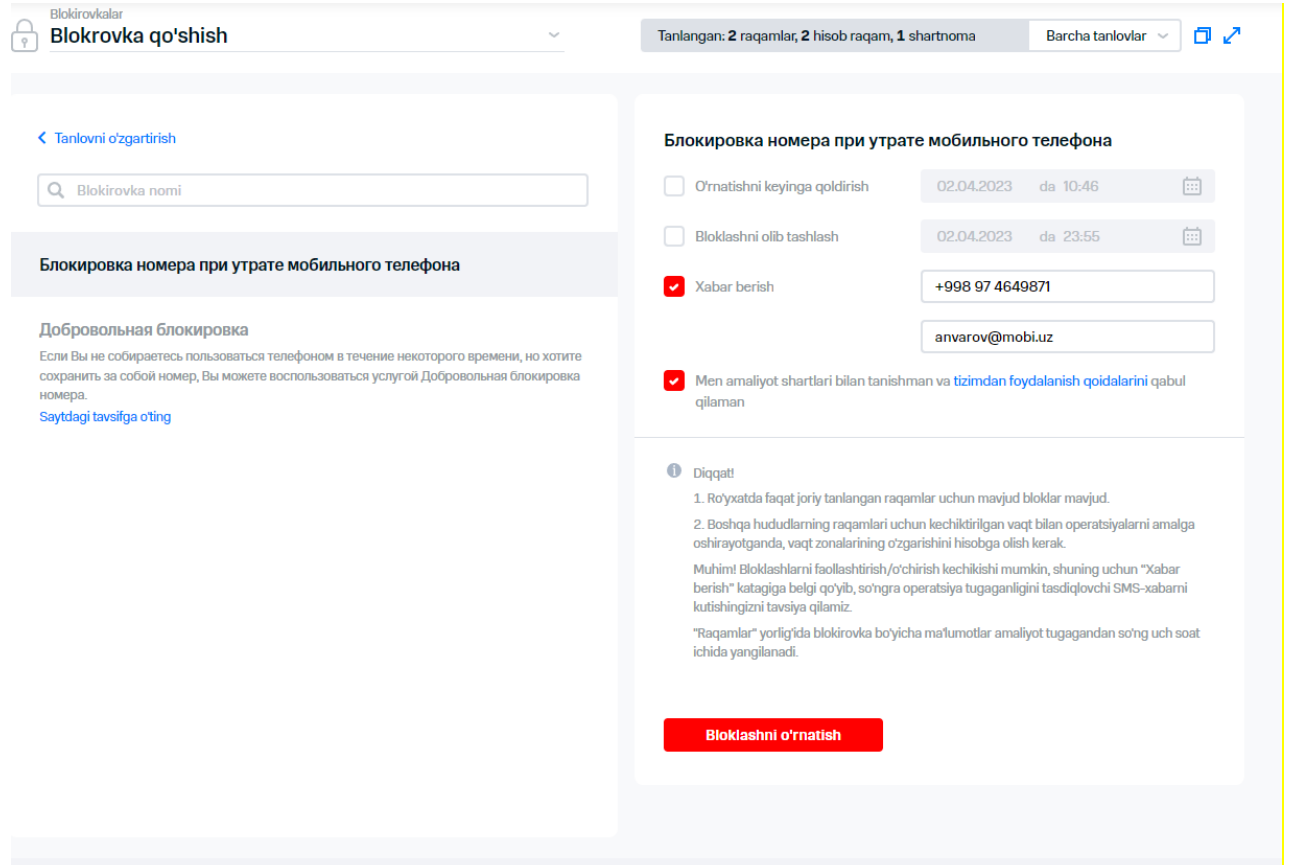

 **71-rasm. Bandlash parametrlarini to'ldirish**

- 8."Bandlashni o'rnatish" tugmasini bosing.
	- Ekranda talabnomani yaratishga oid xabar aks etadi.

## **8.2.2 3.3.2 Bandlashni o'chirish**

Bandlashni o'chirish uchun quyidagi harakatlarni amalga oshirish zarur:

- $21.$  "Bandlash" bandini tanlang.
- $\frac{1}{2}$ . Raqamlar tanlovini shakllantiring yoki yuklang.
- $\sqrt[6]{3}$ . Bandlash o'chiriladigan abonentlar qarshisida bayroqchalar qo'ying.

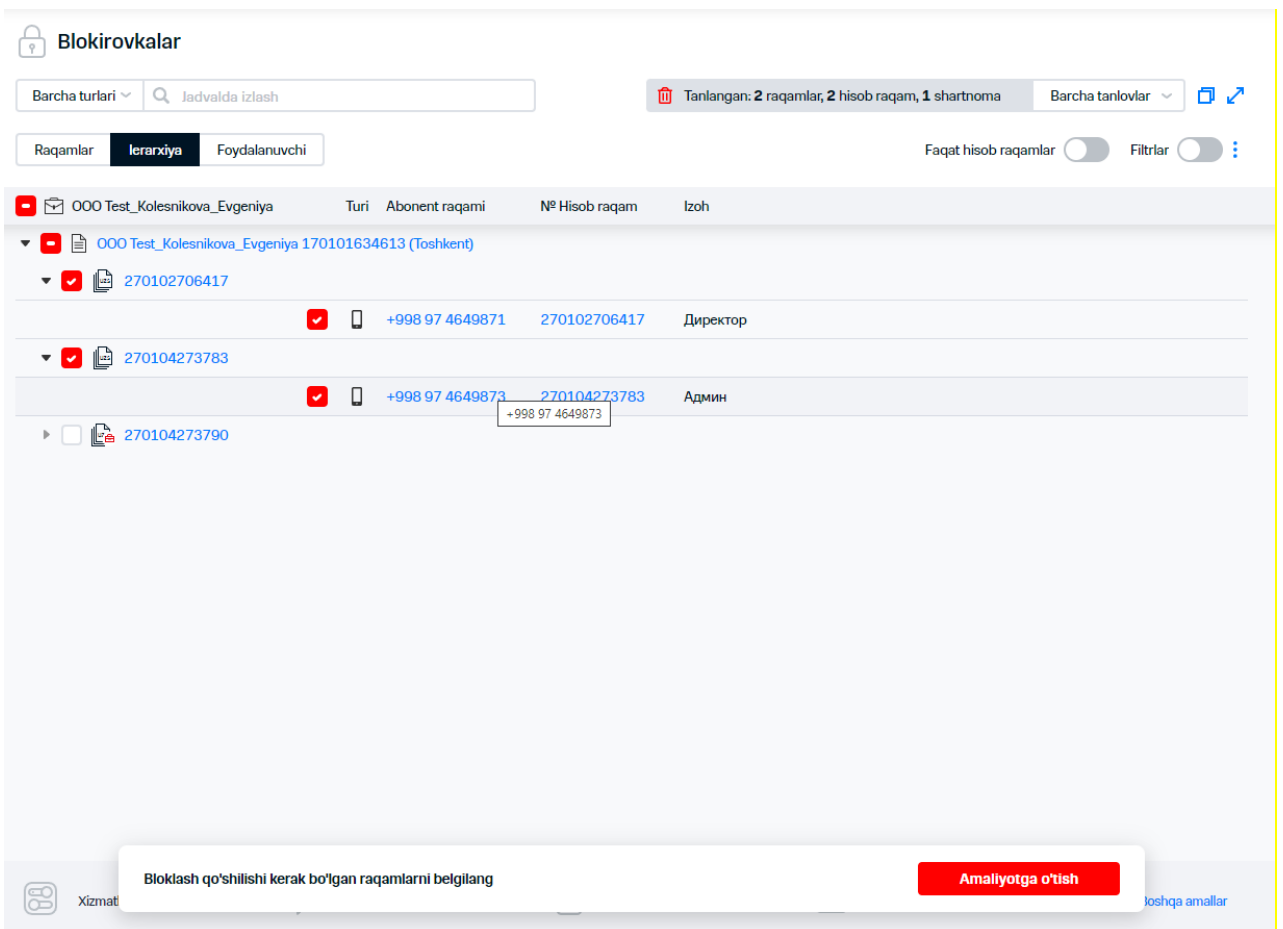

 **72-rasm. Bandlashni o'chirish uchun raqamlarni tanlash**

- 1. "Operatsiyaga o'tish" tugmasini bosing.
- 2. Ochilgan ro'yxatda "Bandlashni o'chirish"ni tanlang.
- $\sqrt[2]{3}$ . Ekranning chap qismidagi izlash satri yordamida o`chirish uchun bandlash izlanadi
- $\Im 4.$  Bandlashni tanlash va uning zarur parametrlarini to'ldiring:
	- Bandlashni yechish sanasi/vaqti;
	- Xabar berish kanali.

### **izoh**

O'chirish uchun ro'yxatdan faqat bitta bandlash tanlanadi.

 $\Diamond$ 5. Operatsiyani amalga oshirish qoidalariga rozilikni tasdiqlash.

### **73-rasm. Bandlashni o'chirish parametrlarini to'ldirish**

6."Bandlashni o'chirish" tugmasini bosing.

Ekranda quyidagi ma'lumotlarni o'z ichiga oluvchi xabar paydo bo'ladi:

- Talabnoma holati qabul qilingan;
- Operatsiya nomi;
- Raqamlar soni;
- «Operatsiya natijalari»ga havola.

## **8.3 3.4 Tarif rejasini almashtirish**

VM tarif rejasi orqali abonentlar tanlovi uchun tarif rejasi VMda belgilangan milliy darajadagi tarif rejalaridan biriga o'zgartirilishi mumkin.

Tarif rejasini almashtirish uchun quyidagi harakatlarni amalga oshirish zarur:

- $\frac{1}{2}1$ . "Tarif rejalari" bandini tanlang.
- 2. Raqamlar tanlovini shakllantiring yoki yuklang.
- 3. Tarif rejasi almashtiriladigan abonentlar qarshisida bayroqchalar qo'ying.

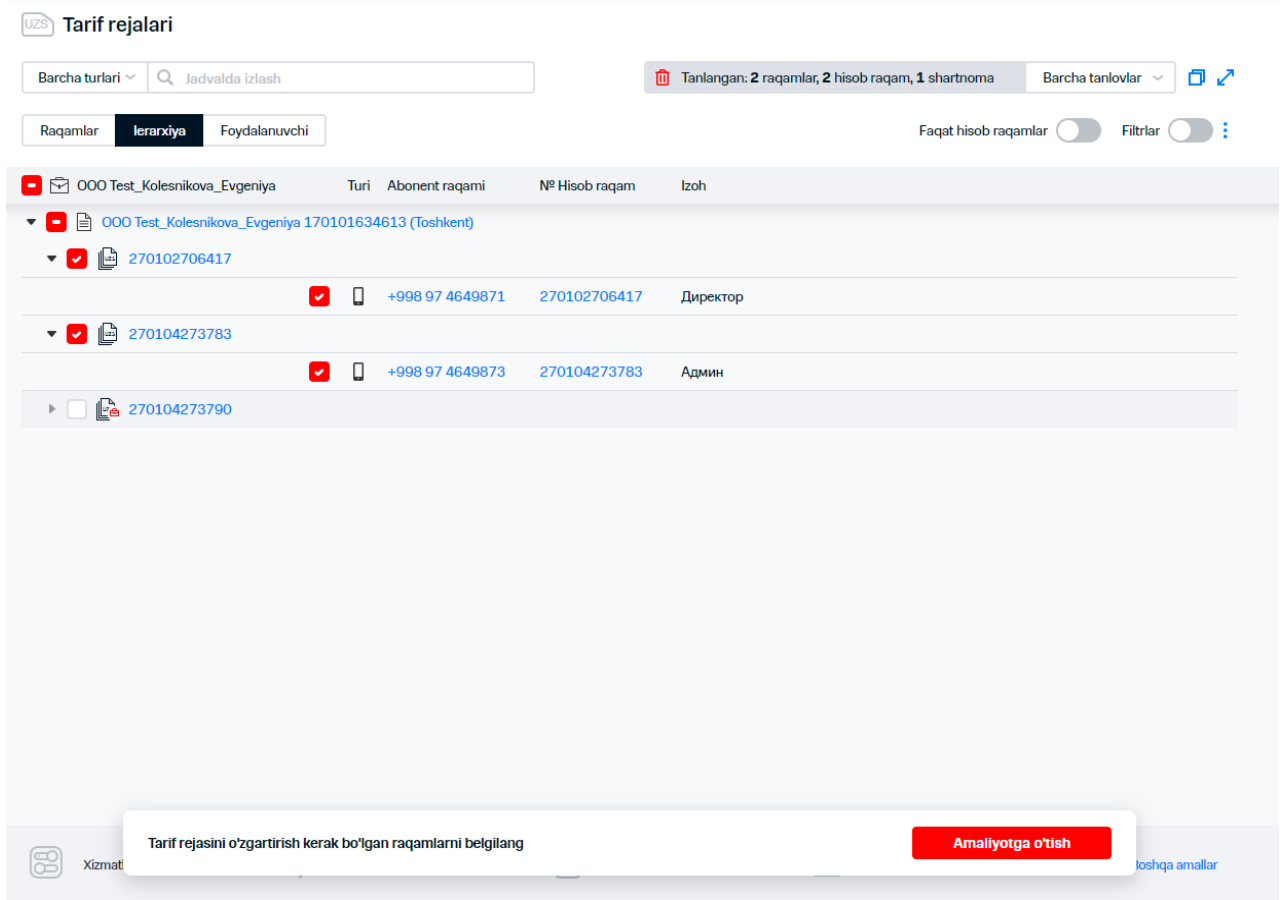

 **74-rasm. Tarif rejasini almashtirish uchun abonentlarni tanlash**

- $\sqrt{4}$ . "Operatsiyaga o'tish" tugmasini bosing.
- $\S$ 5.  $\;$  Izlash paneli yordamida ro`yxatdan tarif rejasini toping.
- 6. Tarif rejasini tanlang.

Tarif rejasiga doir axborot ko'rsatilgan sahifaga o'tish uchun tarif rejasi nomi keltirilgan giperhavolaga bosish zarur.

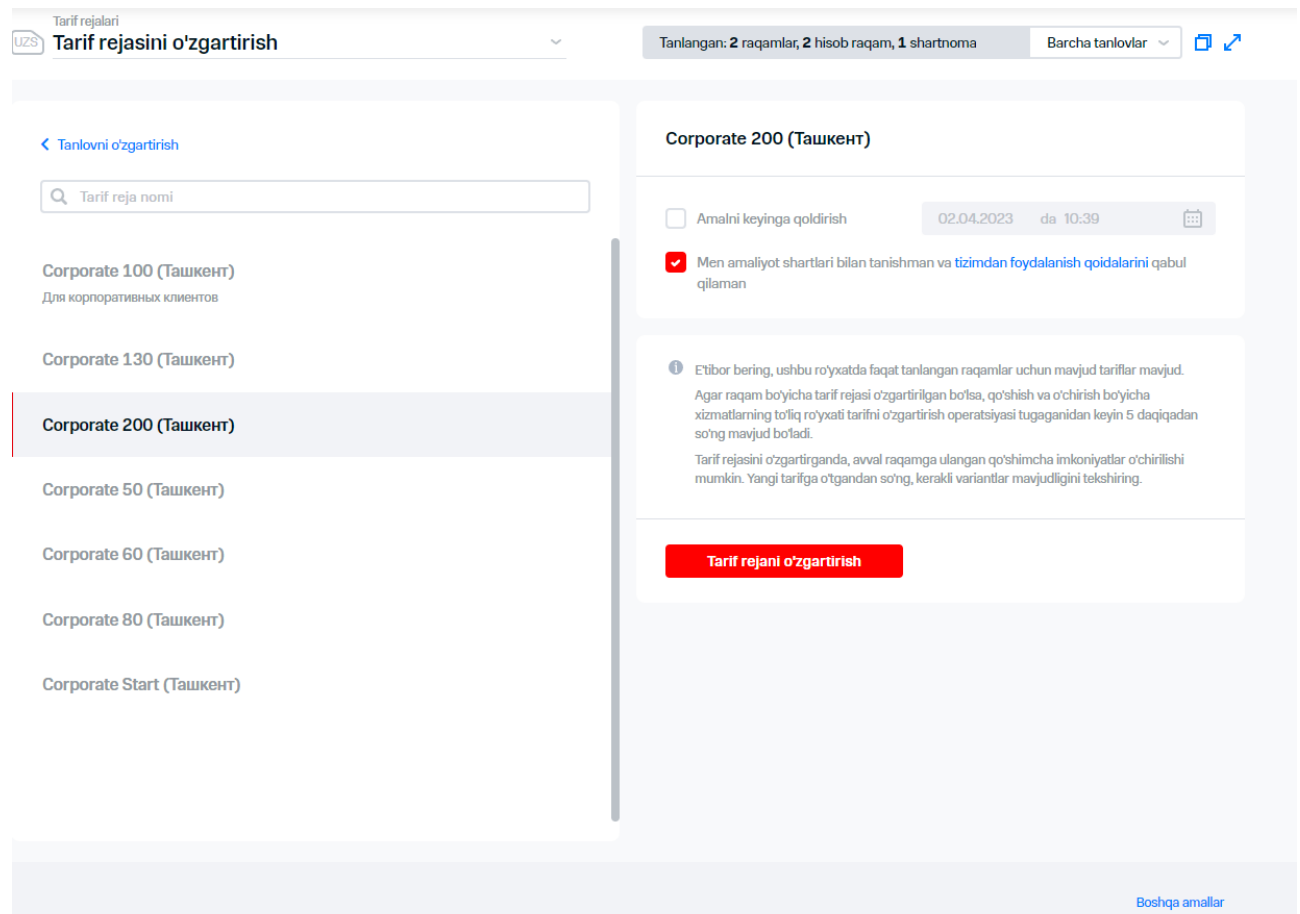

 **75-rasm. Tarif rejasini almashtirish parametrlari**

 $\sqrt{27}$ .Tarif rejasining qoldirilgan o`tishi zarurati paydo bo`lganida, ``\_\_\_gacha harakat qoldirilsin"

bayroqchasi o'rnatish hamda TRga o'tish sanasini belgilash zarur.

Qoldirilgan o'tishda kelayotgan sanada faol bo'ladigan barcha tarif rejalar raqam kartasida «Tarif rejasi» blokida aks ettiriladi.

TRning qoldirilgan o'tishini bekor qilish uchun zarur TR doirasida raqam kartasida «Tarif rejasi» blokida «O'chirish» tugmasini bosish zarur. Ochilgan darchada zarurat tug'ilganida xabardor etishni sozlab, so'ng «Tarif rejasi o'zgarishini bekor qilish» tugmasini bosish zarur. Natijani «Operatsiyalar natijalari» IO'da ko'rish mumkin.

8.Operatsiya haqida habardor qilish uchun "Xabardor qilish va telefon raqami,

9."Eelektron pochta manzilini kiritish» bayroqchasini o'rnatish lozim.

10.Tizimdan foydalanish qoidalariga rozilik bayroqchasini o'rnating.

 $11$ . "Tarif rejasini o'zgartirish" tugmasini bosing.

Ekranda buyurtma yaratish haqida xabar paydo bo'ladi.

### **Izoh. Xizmat ko'rsatish (State Server, MSCP)turli platformalar bilan abonentlar uchun TRni o'zgartirish qoidalari**

Xizmat ko'rsatish (State Server, MSCP) turli platformalarda mavjud TR dubllari uchun qulay tarif rejalar ro'yxatida ikkita platformalar uchun mavjud birlashgan marketing takliflari aks ettiriladi. TR uchun boshqa platformada dubl bo'lmagan xolda, ro'yxatda ushbu TRning joriy platformadagi nomi aks etadi.

Agar tanlovda bitta platforma (State Server yoki MSCP)da xizmat ko'rsatiladigan abonentlar mavjud bo'lsa, ular uchun huddi o'sha platformadagi marketing taklifiga o'tish mavjud, lekin boshqa platformada ushbu marketing taklifining dubliga o'tish mavjud emas.

Anar TRni o'zgartirish uchun abonent tomonidan marketing takliflarining dubli uchun birlashtirilgan marketing nomi tanlangan bo'lsa, xizmat ko'rsatiladigan platformani saqlagan xolda har bitta DT uchun tarif rejasi o'zgaradi.

Agar TRni o'zgartirish uchun abonent boshqa platformada mavjud bo'lmagan dubl bo'lmagan qulay marketing taklifini tanlagan bo'lsa, TDga boshqa platformada xizmat ko'rsatilsa ham, tanlangan TD uchun tanlangan marketing taklifiga muvofiq TRning o'zgarishi amalga oshiriladi. Agar o'sha platformada marketing taklifining dubli mavjud bo'lmasa, xizmat ko'rsatish platforma o'zgarishi bilan birgalikda TRning o'zgarishi ham amalga oshiriladi.

## **3.5 Shaxsiy hisobvarag'ini sozlash**

### **3.5.1 Hisobvaraqlar yetkazib berish uslubi va manzilini o'zgartirish**

VM web-interfeysi yordamida doimiy hisobvaraqlari yetkazib berish manzilini o'zgartirish mumkin. Shahsiy hisobvaraqlari uchun hisobvaraqlar yetkazib berish manzilini o'zgartirish maqsadida quyidagi xarakatlarni bajarish lozim:

### **1. Hisobvaraqlarni yetkazib berish usuli va manzilini o'zgartirish" bandini tanlang 2. Raqamlar tanlovini shakllantiring yoki yuklang**

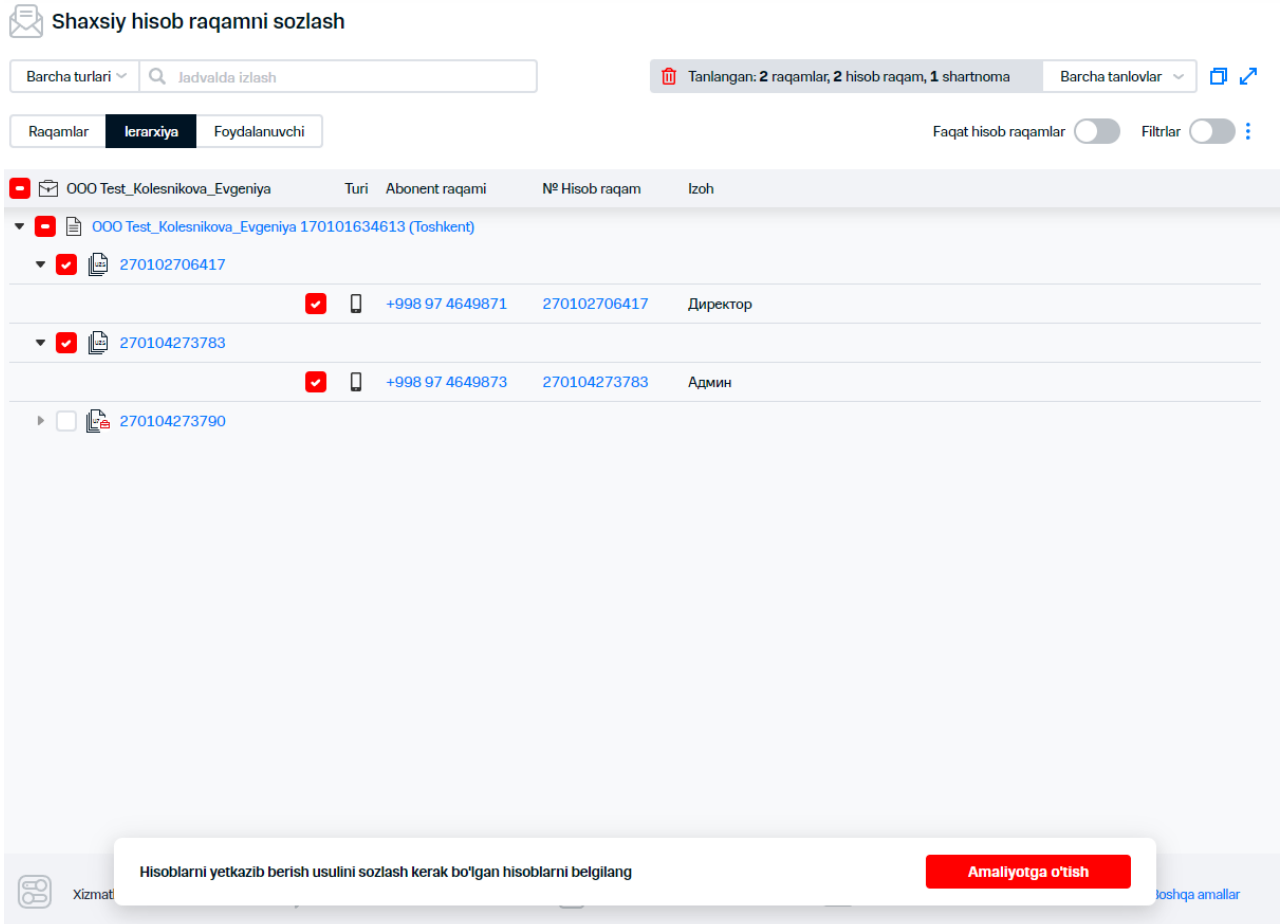

**1-rasm. Hisobvaraqlarni yetkazib berish uslubi va manzilini o'zgartirish uchun DTni tanlash**

- **1. "Operatsiyaga o'tish" tugmasini bosing**
- **2. Ochilgan darchada hisob raqamlarni yuborish uchun emailni kiriting**
- **3. Berilayotgan ma'lumotlarning formatini tanlang: PDF, HTML, XML.**

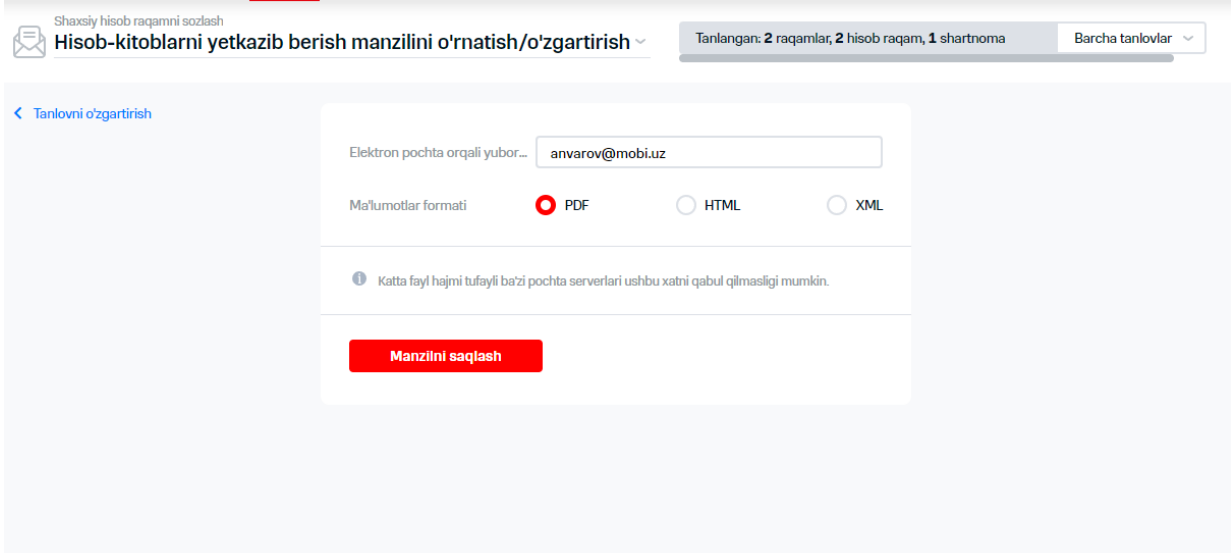

**2-rasm. Hisobvaraqlarni yetkazib berish uslubi va manzilini o'zgartirish**

**4. "Manzilini saqlash" tugmasini bosing Bajarilgan amaliyotlar natijasida hisobvaraqlarning uslubi va manzili o'zgaradi**

### **3.6 SMS-xabarini yuborish**

VM tanlovdan abonentlarga SMS-xabarlarni yuborish imkoniyatini amalga oshiradi. Yuboriladigan xabarlar transliteratsiya qilinishi mumkin. SMS-xabarlarni kechiktirilgan yuborilishi qo'llaniladi. SMS-xabarlarni yuborish tarifikatsiyasi tarif rejasiga muvofiq administrator raqamidan amalga oshiriladi.

SMS-xabarni yuborish uchun quyidagi xarakatlarni bajarish lozim:

- **1. Menyuda «SMS yuborish» bandiga o'ting**
- **2. Raqamlar tanlovini shakllantiring yoki yuklang**
- **3. SMS-xabari yuborilishi kerak bo'lgan abonentlar qarshisida bayroqchalar o'rnating**

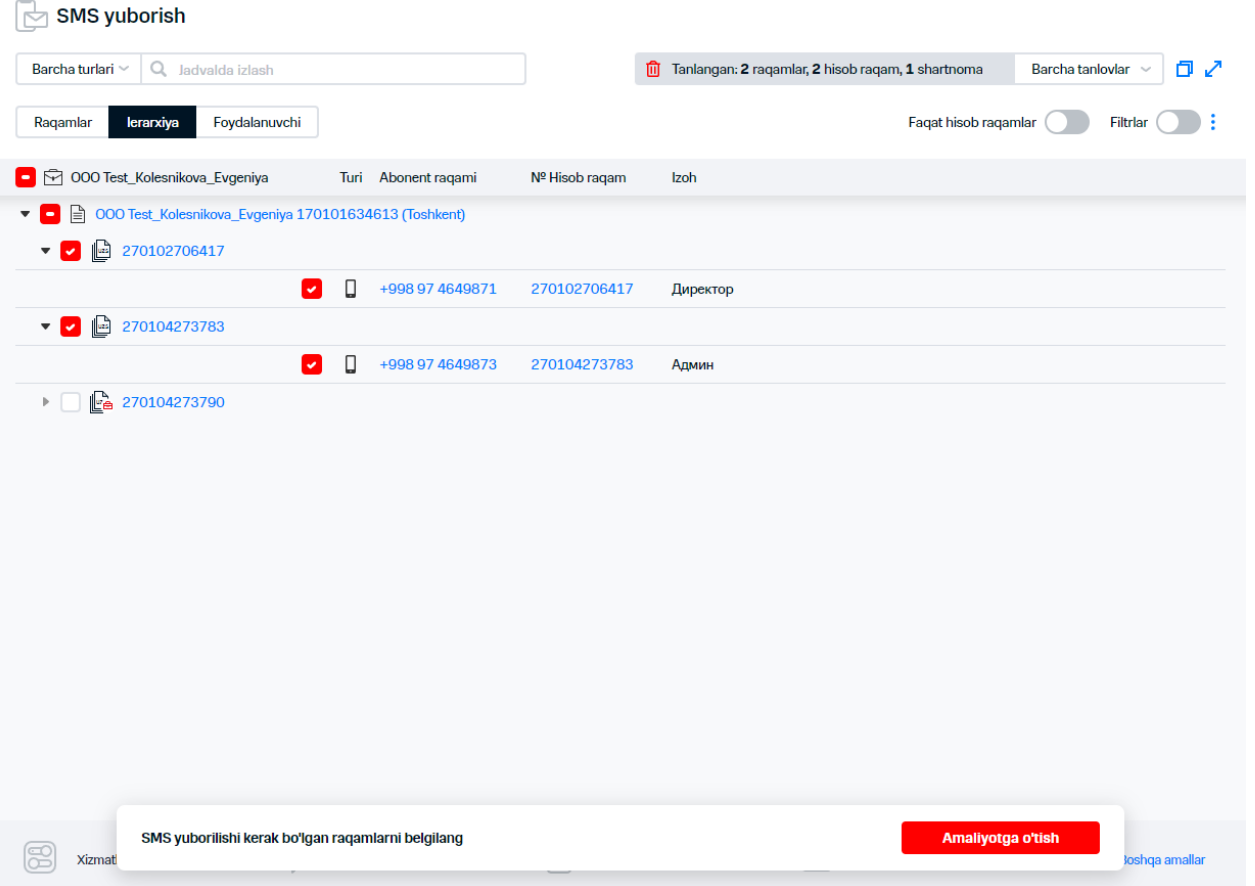

 **3-rasm. SMS-xabarni yuborish uchun abonentlarni tanlash** 

#### **Izoh**

Agar tanlangan raqamlardan biri bandlangan bo'lsa, ekranda "Yuboruvchining raqami bandlanganligi sababli xabarlar yuborilishi to'htatilgan" xabar aks etadi. Bandlash ro'yxati "AT-administrator" ahamiyatiga ega foydalanuvchi tomonidan «BlockProductCodes» bpc-parametri yordamida sozlanadi.

- **4. "Operatsiyaga o'tish" tugmasini bosing**
- **5. Ochilgan darchada xabar matnini kiriting**
- **6. Zarurat bo'lganida "Transliteratsiya qilish" tugmasini bosing**
- **7. Zarurat bo'lganida "...gacha yuborilishi qoldirilsin" bayroqchasini o'rnating, SMSxabarining sana va vaqtini kiriting**
- **8. Tizimdan foydalanish qoidalariga rozilik bayroqchani o'rnating**

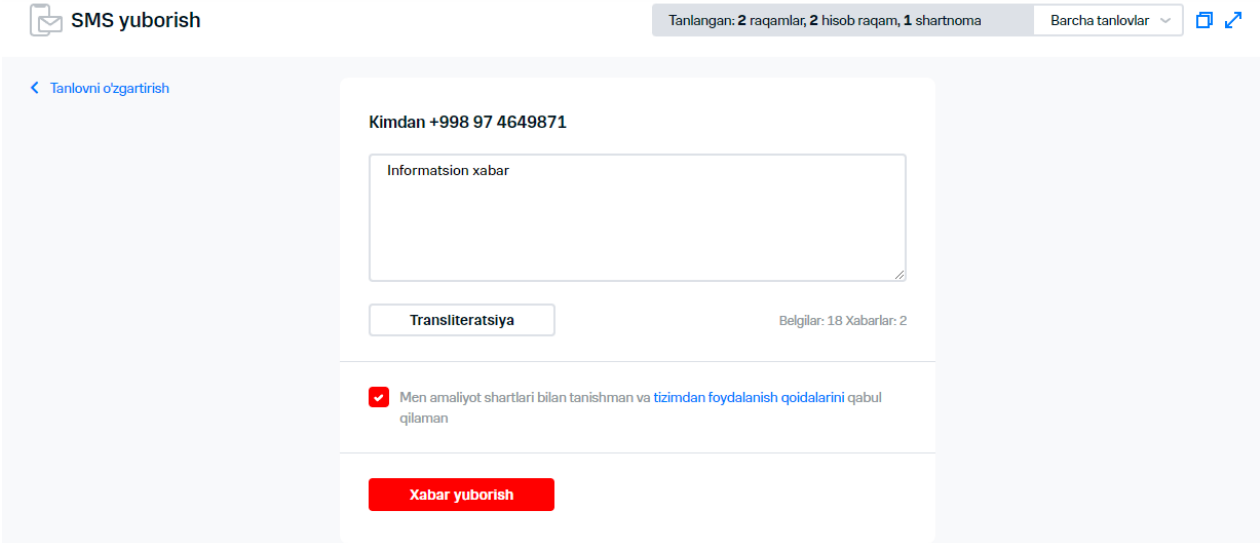

### **4-rasm. SMS-xabar parametrlarini to'ldirish**

### **9."Xabar yuborish" tugmasini bosing**

Ekranda buyurtma shakllantirish haqidagi xabar aks etadi

## **3.7 Izohni o'zgartirish**

## **3.7.1 Shaxsiy hisob varag'i uchun izohni o'zgartirish**

ShXV izohini o'zgartirish uchun quyidagi xarakatlarni bajarish zarur:

- **1. Menyuda "Izohni o'zgartirish" bandini tanlang**
- **2. Raqamlar tanlovini shakllantiring yoki yuklang**
- **3. ShHV uchun izohni o'zgartirish kerak bo'lgan abonentlar qarshisida bayroqchalar o'rnating**

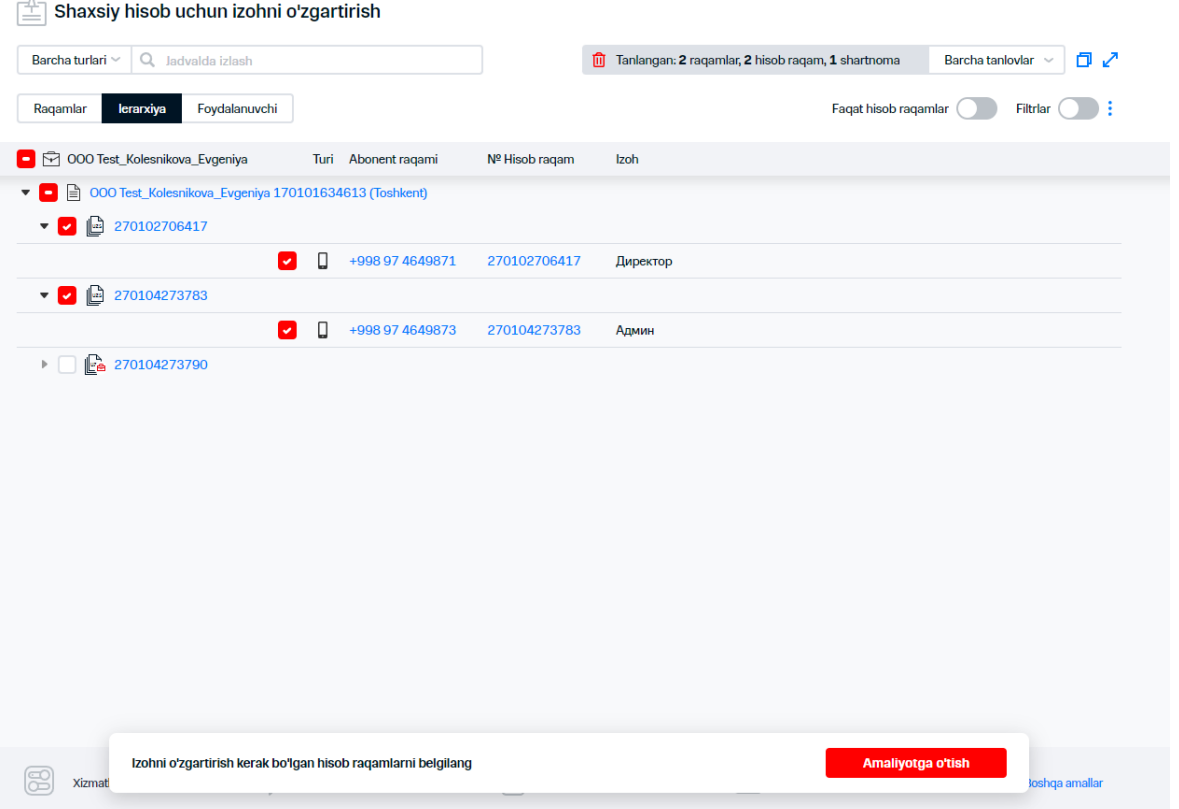

### **5-rasm. ShHV izohni o'zgartirish uchun raqamlarni tanlash**

### **4."Operatsiyaga o'tish" tugmasini bosing**

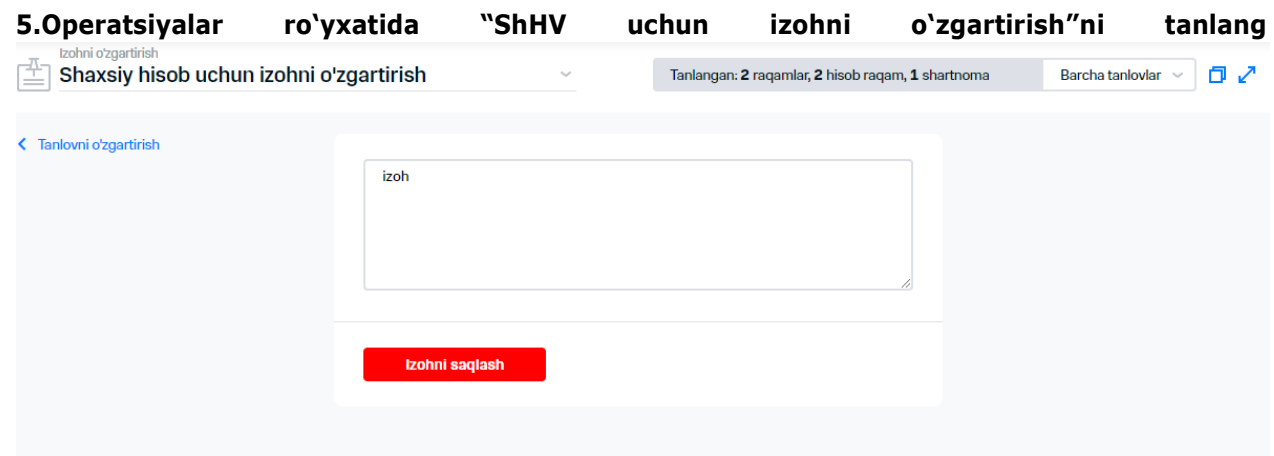

**6-rasm. ShHV uchun izoh kiritish**

**3. Izoh kiriting va "Izoh saqlansin" tugmasini bosing**

**Ekranda ShHV uchun izohni qo'shishga muvaffaqiyatli buyurtma shakllantirish haqidagi xabar aks etadi.**

## **8.3.1 3.7.2 Raqam uchun izohni o'zgartirish**

Xizmat ko'rsatish ilovasi uchun izohni o'zgartirish maqsadida quyidagi xarakattlarni bajarish lozim:

**1.Menyuda "Izohni o'zgartirish" bandini tanlang**

**2.Raqamlar tanlovini shakllantiring yoki yuklang**

**3.Raqam uchun izoh o'rnatilishi kerak bo'lgan abonentlar qarshisida bayroqchalar o'rnating**

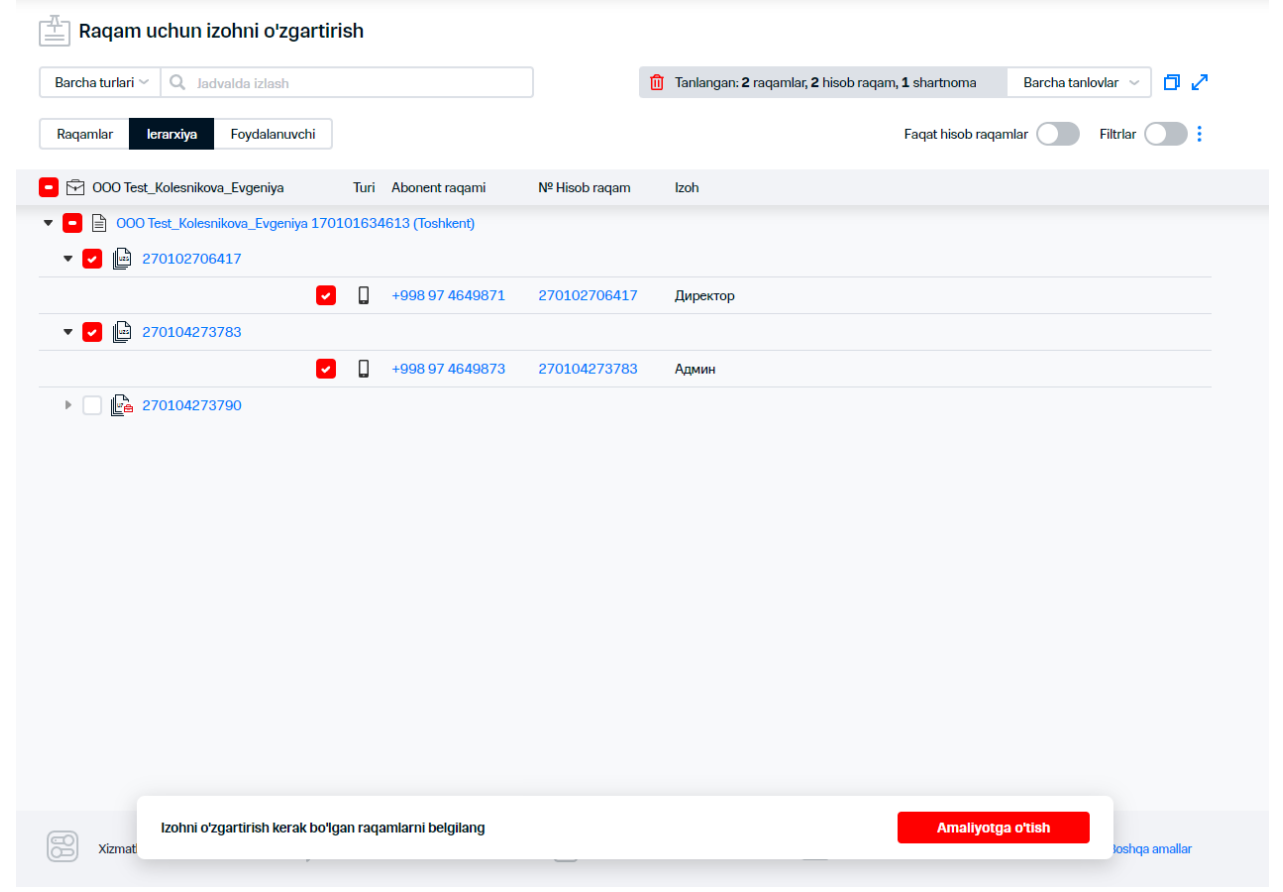

**7-rasm. DT izohni o'zgartirish uchun abonentlarni tanlash**

### **4."Operatsiyaga o'tish" tugmasini bosish**

#### **5. Operatsiyalar ro'yxatida "Raqam uchun izohni o'zgartirish"ni tanlash**

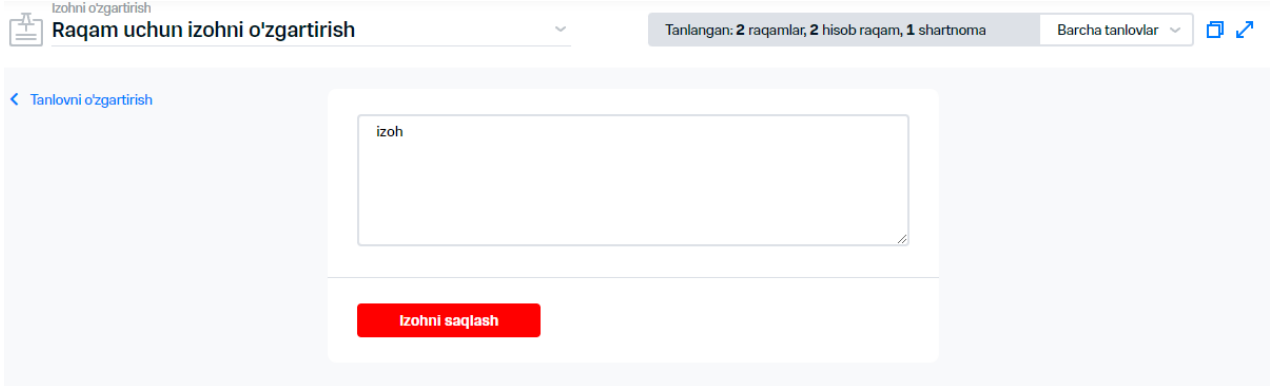

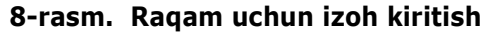

**6.Izohni kiriting va "Izohni saqlang" tugmasini bosing** 

**Ekranda raqam uchun izoh qo'shish uchun buyurtma muvaffaqiyatli shakllantirilganligi haqida xabar aks etadi.** 

## **8.4 3.8 Boshqa raqamga yo'naltirishni belgilash/bekor qilish**

## **8.4.1 3.8.1 Boshqa raqamga yo'naltirishni belgilash**

VM yordamida berilgan shartlar bo'yicha qo'ng'iroq yo'naltirilishini o'rnatish mumkin. Boshqa raqamga yo'naltirishga o'tkazish uchun quyidagi amaliyotlarni bajarish lozim :

- **1. Menyuda "Boshqa raqamga yo'naltirish" bandini tanlang**
- **2. Raqamlar tanlovini shakllantiring yoki yuklang**
- **3. Boshqa raqamga yo'naltirishga o'tmoqchi bo'lgan abonentlarni tanlang**

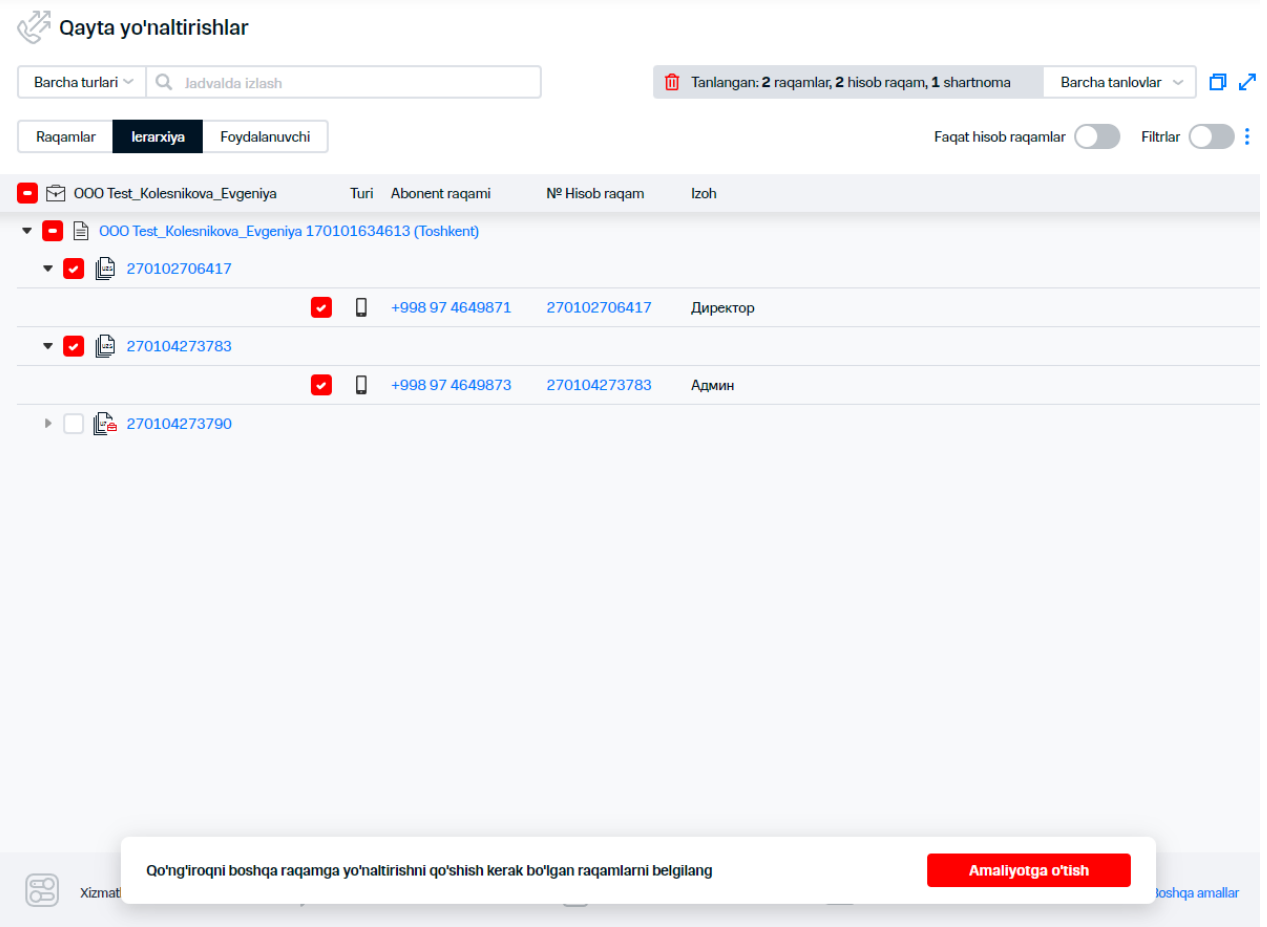

**9-rasm. Boshqa raqamga yo'naltirish uchun abonentlarni tanlash**

- **4."Operatsiyaga o'tish" tugmasini bosing**
- **5. Operatsiyalar ro'yxatida "Raqam uchun izohni o'zgartirish"ni tanlang**
- **6. Izohni kiriting va "Izohni saqlang" tugmasini bosing**

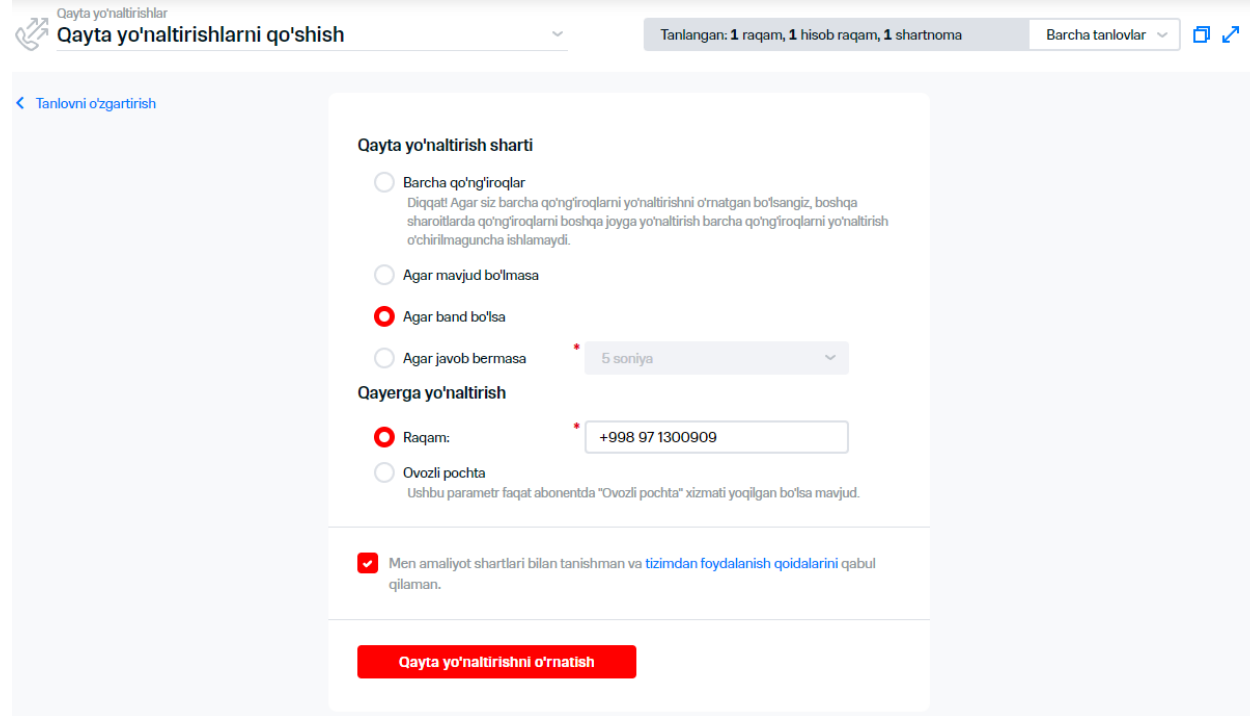

### **10-rasm. O'rnatilgan boshqa raqamga yo'naltirishlar ro'yxati**

**6.Ochilgan darchada boshqa manzilga yo'naltirish shartlaridan birini tanlang:** 

- «Barcha qo'ng'iroqlar»;
- «agar mavjud bo'lmasa»;
- «agar band bo'lsa»;
- «agar javob bermasa».

 $\frac{1}{2} \sum_{i=1}^{n} \sum_{j=1}^{n} \sum_{j=1}^{n} \sum_{$ 

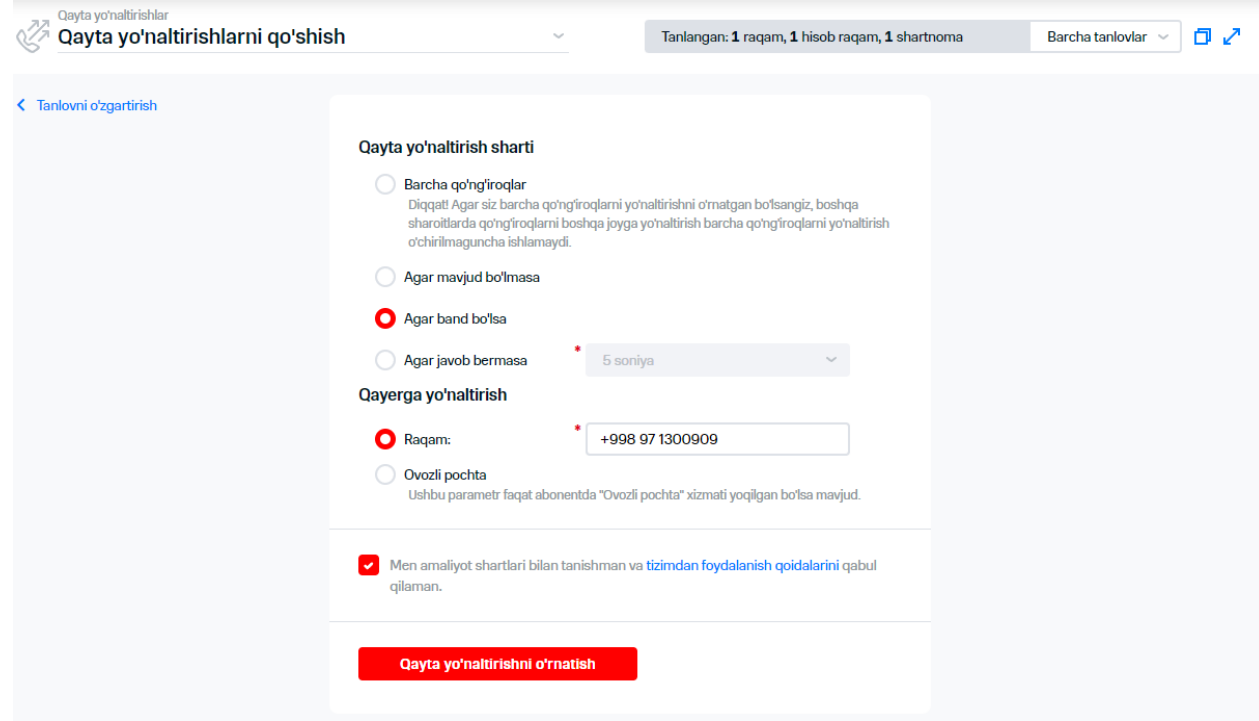

**11-rasm. Boshqa raqamga yo'naltirish uchun shart tanlash**

### **7. Shart bajarilganidan keyin boshqa raqamga yo'naltirish kerak bo'lgan raqamni kiriting**

### **Izoh**

Abonent "Ovozli pochta" xizmatiga ulanganida ovozli pochtaga yo'naltirish tanlovining imkoniyati paydo bo'ladi. Abonentda uchtadan ziyed "shartli" boshqa raqamga yo'naltirish ("barcha qo'ng'iroqlar"dan tashqari har qanday shartlar bilan boshqa raqamga yo'naltirish) bo'lishi mumkin emas.

Raqamda "shartsiz" boshqa raqamga yo'naltirish o'rnatilganida abonentga "shartli" qo'shish imkoniyati bo'lmaydi.

### **8. Tizimdan foydalanish qoidalariga rozi bo'lish haqidagi bayroqchani o'rnatish lozim 9. "Boshqa raqamga yo'naltirishni belgilash" tugmasini bosing**

Ekranda quyidagi axborot mavjud bo'lgan xabar aks etadi:

- Buyurtma maqomi– qabul qilindi;
- Operatsiya nomi;
- Raqamlar soni;
- «Operatsiyalar natijalari» IO'ga havola

## **8.4.2 3.8.2 Boshqa raqamga yo'naltirishni o'zgartirish**

Raqamlardan birini tanlash uchun joriy boshqa raqamga yo'naltirishni o'zgartirish imkoniyati mavjud. Belgilangan boshqa raqamga yo'naltirishni o'zgartirish uchun: Dlya izmeneniya ustanovlennoy pereadresatsii neobxodimo:

**1. Menyuda "boshqa raqamga yo'naltirish" bandini tanlang.** 

**2. O'rnatilgan boshqa raqamga yo'naltirish o'zgarish zarur bo'lgan abonentni iyerarxiyadan tanlang**

**3. "Operatsiyaga o'tish" tugmasini bosing**

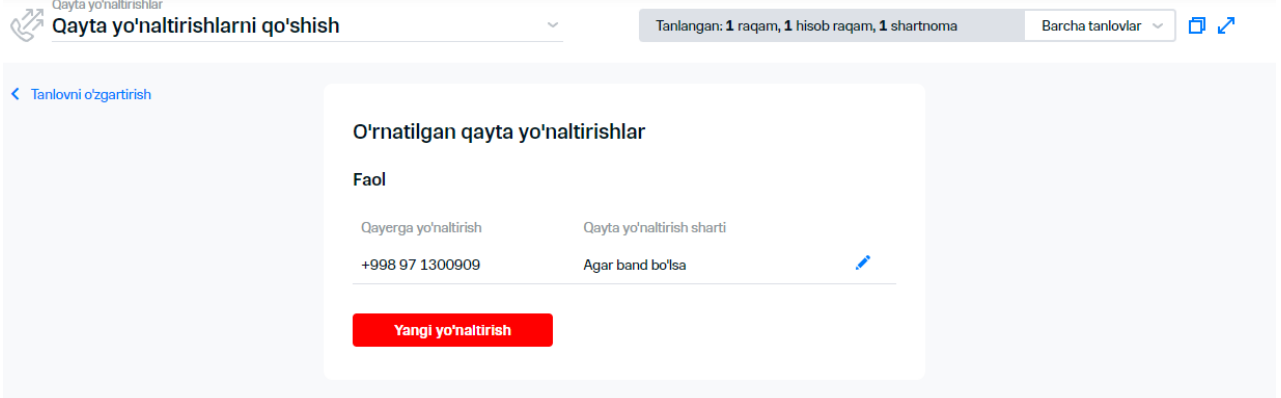

**12-rasm. O'zgartirish uchun boshqa raqamga yo'naltirishni tanlash**

**4. O'zgaritirish kerak bo'lgan boshqa raqamga yo'naltirish satrda tugmasini bosish 5. Zarurat bo'lganida boshqa raqamga yo'naltirish shartlarini o'zgartirish kerak.**

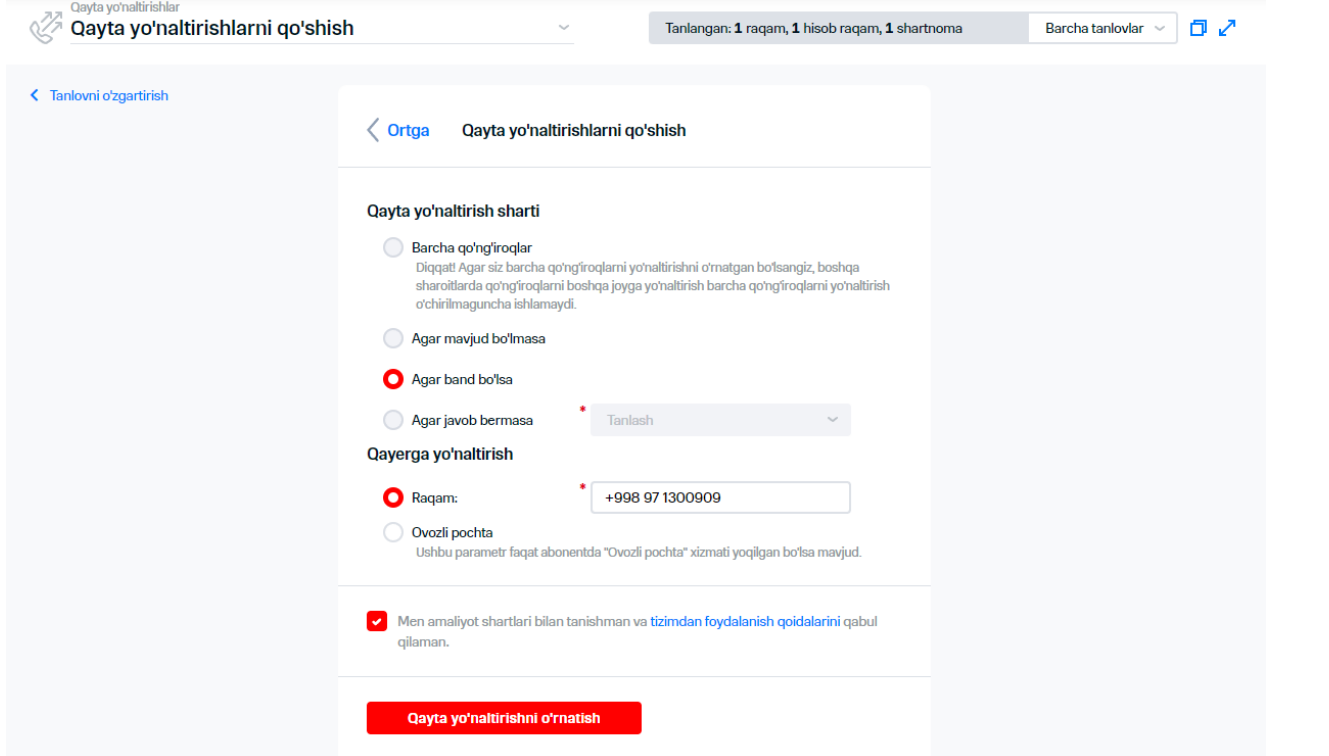

**13-rasm. Boshqa raqamga yo'naltirish uchun yangi shartni belgilash**

**6.Shart bajarilganidan keyin boshqa raqamga yo'naltirish kerak bo'lgan raqam o'zgartirish zarur**

#### **Izoh**

Abonentda "Ovozli pochta" xizmati yoqilganida ovozli pochtaga boshqa raqamga yo'naltirishni tanlash imkoniyati mavjud.

**7.Tizimdan foydalanish qoidalariga rozilik bayroqchani o'rnating 8."Boshqa raqamga yo'naltirishni o'rnatish" tugmasini bosing Natijada, ekranda boshqa raqamga yo'naltirishni o'zgarishi to'g'risidagi buyurtma shakllantirish haqidagi xabar ekranda aks etadi.**

## **8.4.3 3.8.3 Boshqa raqamlarga yo'naltirishni o'chirish**

Boshqa raqamga yo'naltirishni o'chirishni bajarish uchun quyidagi xarakatlarni bajarish zarur:

- **1. Menyuda "Boshqa raqamga yo'naltirish" bandini tanlang**
- **2. Raqamlar tanlovini shakllantiring yoki yuklang**
- **3. Boshqa raqamga yo'naltirishlarni o'chirish kerak bo'lgan abonentlarni tanlang**

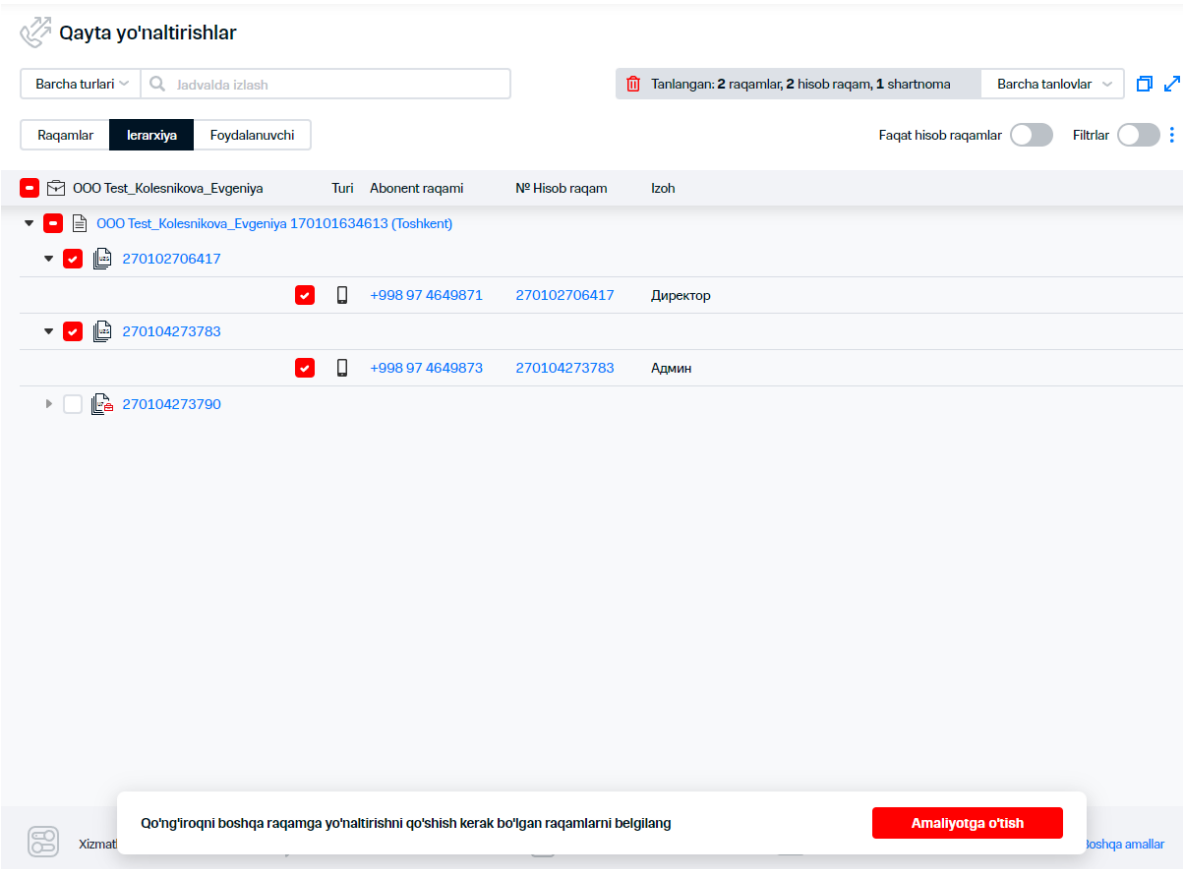

 **14-rasm. Boshqa raqamga yo'naltirishni o'chirish uchun abonentlarni tanlash** 

**5. "Boshqa raqamga yo'naltirishni o'chirish" xarakatini tanlash** Oayta vo'naltirich Qayta yo'naltirishlar o'chirish Tanlangan: 1 raqam, 1 hisob raqam, 1 shartnoma Barcha tanlovlar  $\sim$ 日之 < Tanlovni o'zgartirish O'rnatilgan qayta yo'naltirishlar Faol Qayerga yo'naltirish Qayta yo'naltirish sharti +998 97 1300909 Agar band bo'lsa  $\boldsymbol{\mathsf{x}}$ Barcha qayta yo'naltirishlarni o'chirish

## **4. "Operatsiyaga o'tish" tugmasini bosish**

 **15-rasm. Belgilangan boshqa raqamga yo'naltirishni o'zgartirish**

**6. O'chirish kerak bo'lgan boshqa raqamga yo'naltirish satrida tugmasini bosing**

Abonentda o'rnatilgan barcha boshqa raqamga yo'naltirishlarini o'chirish uchun "Barcha boshqa raqamga yo'naltirishlarni o'chirish" giperhavolaga bosing

### **7. Boshqa raqamga yo'naltirishni o'chirish uchun shartni tanlang 8.Tizimdan foydalanish qoidalariga rozilik bayroqchani o'rnating**

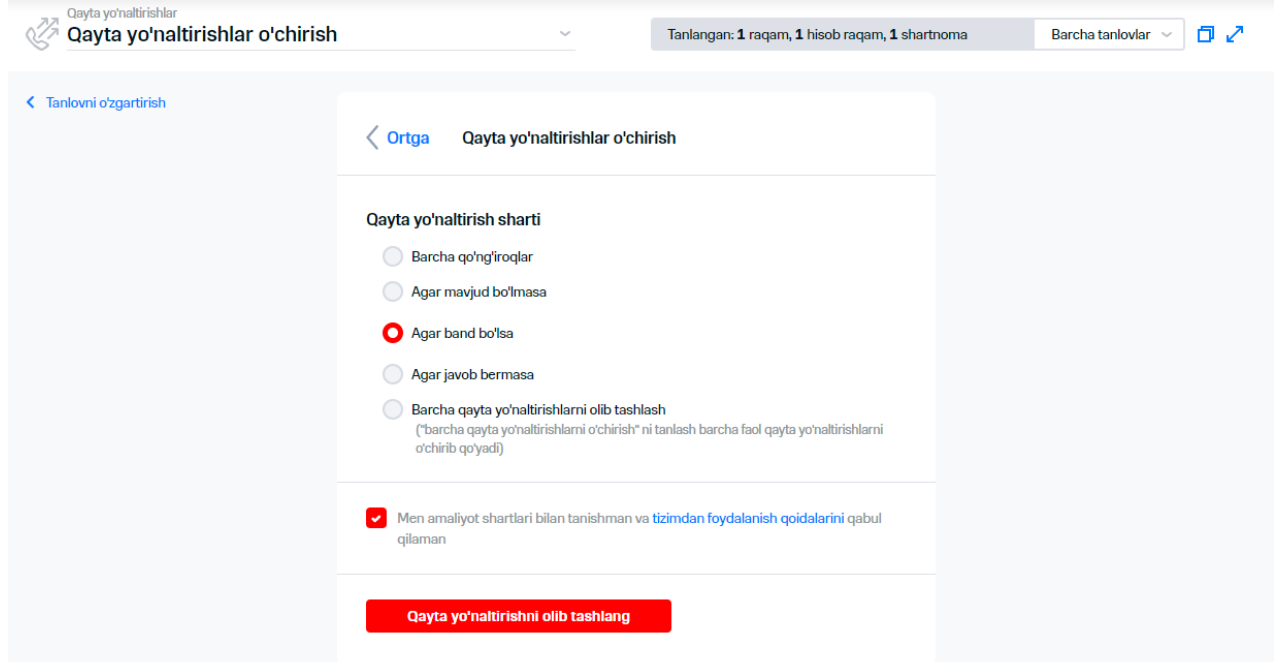

**16-rasm. Boshqa raqamga yo'naltirishni o'chirish parametrlarini to'ldirish**

### **9 "Boshqa raqamga yo'naltirishdan yechish" tugmasini bosish**

Natijada ekranda quyidagi axborotdan iborat xabar aks etadi:

- buyurtma maqomi qabul qilingan;
- operatsiya nomi;
- raqamlar soni;
- «Operatsiyalar natijalari» IO'ga havola
# **8.5 3.9 Donorning shahsiy hisobvarag'idan mablag'larni ko'chirish**

VMda shaxsiy hisobvaraqlar (ShHV) o'rtasida mablag'larni ko'chirish imkoniyati amalga oshirilgan. Pul mablag'larini ko'chirish uchun quyidagi xarakatlarni bajarish zarur:

### **1. Menyuda "Donorning ShHVdan mablag'larni ko'chirish" bandini tanlash**

**2. Ekranning chap qismida pul mablag'lari ko'chirilish zarur bo'lgan donorning shahsiy hisob raqamini tanlash**

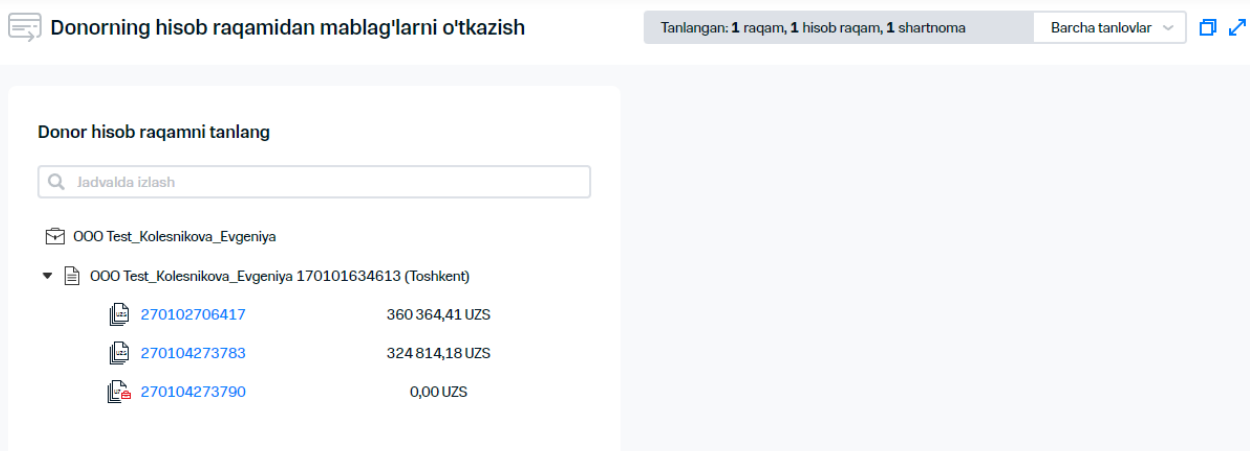

### **17-rasm. Donorning shahsiy hisob varag'ini tanlash**

**4.Ekranning o'ng qismida pul mablag'larini ko'chirish kerak bo'lgan shahsiy hisob raqamlarni tanlash lozim, buning uchun:** 

 $\frac{2}{3}$  Agar tanlov shakllantirilgangan bo'lsa:

- 3.1."Joriy tanvlovdan foydalanish"ga o'ting
- 3.2.Tanlangan ShHVga bir xil summalarni ko'chirish uchun "har bitta ShHVga ko'chirish" katagida ko'chiriladigan summani ko'rsating. Yoki har bitta ShHV uchun alohida ko'chirish summalarni "Summalarni qo'lda ko'rsatish" maydoniga ko'rsating.

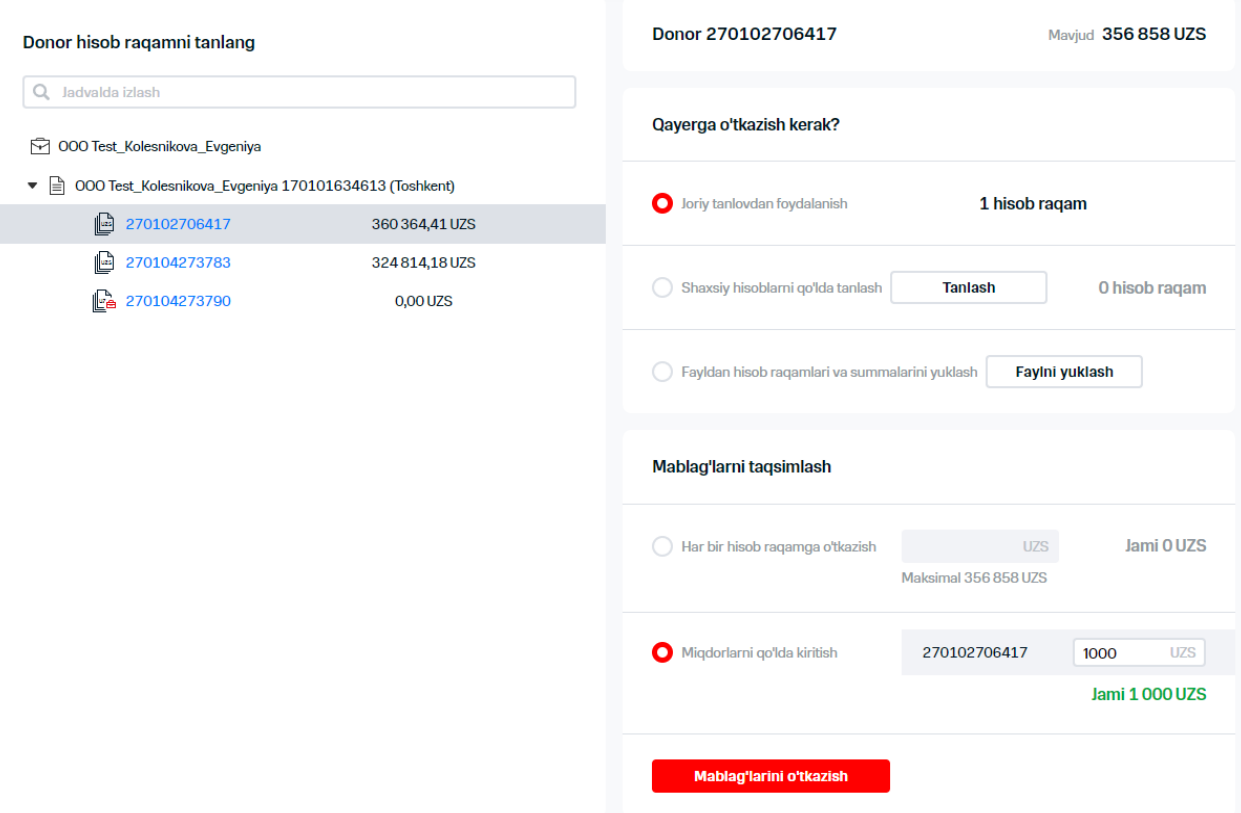

### **18-rasm. Donorning shahsiy hisobvarag'ini tanlash**

- 3.3."Mablag'lar ko'chirilsin" tugmasini bosing
	- $\frac{1}{2}$  Agar tanlov shakllantirilgan bo'lmasa:
- 3.4."Shahsiy hisobvaraqlarni qo'ldan tanlashga" o'ting
- 3.5."Tanlash" tugmasini bosing

3.6.Ochilgan darchada pul mablag'lari ko'chirishi kerak bo'lgan shahsiy hisob varaqlarni tanlash, ularning ro'parasida bayroqchalar o'rnatib,  $\times$  tugmasini bosing  $\boldsymbol{\mathsf{x}}$ 

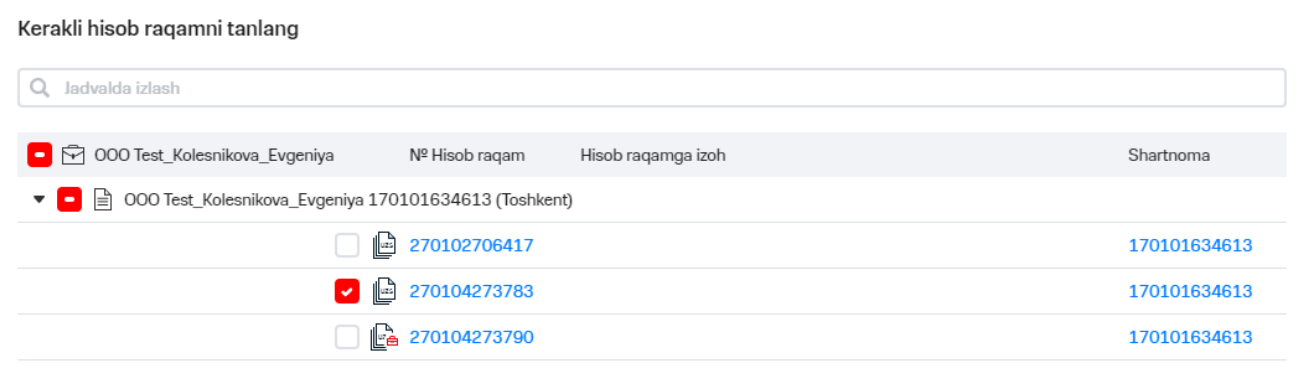

### **19-rasm. Pul mablag'larini ko'chirish uchun abonentlarni tanlash**

Akseptorlar ShHV va ko'chirish summalari bilan fayl yuklash zarurati yuzaga kelganida:

3.7."ShHV va fayldan summalarni yuklash"ga o'ting

3.8."Faylni yuklash" tugmasini bosing

3.9.Kompyuterda ShHV va ko'chirish summalari bilan faylni tanlang va "Ochish" tugmasini bosing

### **Izoh**

Noto'g'ri formatdagi fayl yuklanganda ekranda "Faylning noto'g'ri formati. Fayl CSV, XLS yoki XLSX formatida bo'lishi shart" xabari aks etadi.

3.10. «OK» tugmasini bosing.

OK

 $\boldsymbol{\mathsf{x}}$ 

# Fayldan hisob raqamlari va summalarini yuklash

Yuklashdan oldin fayl juft qiymatlar bilan to'ldirilishi kerak: qabul qiluvchining hisob raqami va o'tkazma summasi

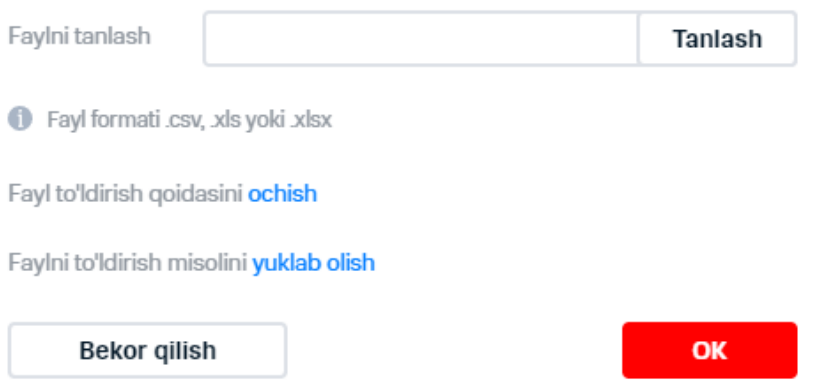

**20-rasm. ShHV va ko'chirish summalari bilan faylni yuklash**

#### **Izoh**

Shahsiy hisobvaraqlar o'rtasida pul mablag'larini ko'chirish jarayonida akseptorlar va donor shartnomalarning marketing toifalari tekshiriladi. Amaliyotni muvaffaqiyatli yakunlash uchun IO' pul mablag'larining ko'chirilishi ta'qiqlanmagan DM ro'yxatiga kiritilmagan bo'lishi kerak. Agar mablag'lar ko'chirilganida ta'qiqlangan DMlar topilmasa, ekranda "ShHV ta'qiqlangan marketing toifasiga taaluqli" xato aks etsa, iltimos, IO' yoki aloqa markazi va ta'qiqlangan DM mavjud shahsiy DMga ega ShHV ro'yxatiga murojaat qiling.

**4. Zarurat bo'lganida tanlangan ShHVqa bir xil summalarni ko'chirish uchun "Har bitta ShHVqa ko'chirish" maydonida ko'chiriladigan summa ko'rsatilishi shart. Yoki har bitta ShHV uchun ko'chirish summalarni "Summalarni qo'lda ko'rsating" katagida ko'rsatish lozim. 5. "Mablag'lar ko'chirilsin" tugmasini bosing**

| Donorning hisob raqamidan mablag'larni o'tkazish                                              | Tanlangan: 1 raqam, 1 hisob raqam, 1 shartnoma<br>ロノ<br>Barcha tanlovlar                                    |
|-----------------------------------------------------------------------------------------------|----------------------------------------------------------------------------------------------------|
| Donor hisob raqamni tanlang                                                                   | Donor 270102706417<br>Mavjud 356 858 UZS                                                                    |
| Jadvalda izlash<br>Q                                                                          | Qayerga o'tkazish kerak?                                                                                    |
| OOO Test_Kolesnikova_Evgeniya<br>□ 000 Test_Kolesnikova_Evgeniya 170101634613 (Toshkent)<br>▼ |                                                                                                    |
| ß<br>270102706417<br>360 364,41 UZS                                                           | o Joriy tanlovdan foydalanish<br>1 hisob raqam                                                              |
| 270104273783<br>ŀ<br>324814,18UZS<br>Ŀ<br>270104273790<br>0,00 UZS                            | Shaxsiy hisoblarni qo'lda tanlash<br>2 hisob raqam<br>Ο<br><b>Tanlash</b>                                   |
|                                                                                               | A Fayldan hisob raqamlari va summalarini yuklash<br>Faylni yuklash                                          |
|                                                                                               | Mablag'larni taqsimlash                                                                                     |
|                                                                                               | Jami 10 000 UZS<br>Har bir hisob raqamga o'tkazish<br><b>UZS</b><br>5000<br>Maksimal 178 429 UZS            |
|                                                                                               | Miqdorlarni qo'lda kiritish<br>X 270104273783<br>5000<br><b>UZS</b><br>× 270104273790<br>5000<br><b>UZS</b> |
|                                                                                               | Jami 10 000 UZS                                                                                             |
|                                                                                               | Mablag'larini o'tkazish                                                                                     |

**21-rasm. Mablag'lar ko'chirish amaliyotining bajarilishi**

Natijada ekranda quyidagi axborot mavjud xabar aks etadi:

- Buyurtma maqomi qabul qilingan;
- Operatsiya nomi;
- Raqamlar soni;
- «Operatsiyalar natijalari» IO'ga havola

# **8.6 3.10 Rejalashtirilgan xabarlarni yuborish**

Virtual menejerda foydalanuvchi xabarlarni rejalashtirilgan yuborish ro'yxatini ko'rib chiqishi mumkin.

Rejalashtirilgan xabarlarni yuborish ro'yxatini ko'rib chiqish uchun bosh menyuda "Rejalashtirilgan  $\Diamond$  xabarlar yuborish" bandini tanlang.

Hisobot yoki moliyaviy xujjatlarga o'tish uchun tegishli o'tishdan foydalanish zarur.

|                                                | $\left \mathcal{Q}\right $ Rejalashtirilgan axborotnomalar | Xabarnomani rejalashtirish: | <b>Hisoblar</b> | <b>Hisobot</b>              |               |
|------------------------------------------------|------------------------------------------------------------|-----------------------------|-----------------|-----------------------------|---------------|
|                                                | Hisoblar<br>Hisobotlar                                     |                             |                 | $C$ Filtriar $()$ :         |               |
| Operatsiya                                     | Izoh                                                       | Davr                        | Yaratilgan sana | ↑ Eng yaqin yuborish sanasi | Obyektlar son |
| To'lov uchun hisob-faktura. Hujjatlar to'plami | izoh                                                       | Oylik                       | 02.04.2023      | 01.05.2023                  |               |

**22-rasm. Foydalanuvchi tomonidan rejalashtirilgan xabarlarni yuborish**

Operatsiyaning nomi bo'yicha rejalashtirilgan xabarlarni yuborish ro'yxatini saralash uchun quyidagi xarakatlarni amalga oshirish zarur:

### **1."Filtrlar"ga o'tishdan foydalangan xolda maydonlar bo'yicha mahalliy filtrlar panelini aks etish rejimini yoqing**

Ekranda maydonlar bo'yicha mahalliy filtrlar paneli aks etadi

|                                                                                                    | $\circ$<br>Rejalashtirilgan axborotnomalar |       | Xabarnomani rejalashtirish: | <b>Hisoblar</b>           | <b>Hisobot</b>      |
|----------------------------------------------------------------------------------------------------|--------------------------------------------|-------|-----------------------------|---------------------------|---------------------|
|                                                                                                    | Hisobotlar<br><b>Hisoblar</b>              |       |                             | c                         | Filtriar <b>O</b> : |
| Operatsiya<br>Barcha harakatlar<br>$\mathcal{L}_{\mathcal{N}}$                                            | $\uparrow$ Izoh                            | Davr  | Yaratilgan sana             | Eng yaqin yuborish sanasi | Obyektlar soni      |
| Barcha harakatlar                                                                                         |                                            | Oylik | 02.04.2023                  | 01.05.2023                |                     |
| Balans bo'yicha batafsil hisobot<br>Suhbat tafsilotlari<br>To'lov uchun hisob-faktura. Hujjatlar to'plami | izoh                                       | Oylik | 02.04.2023                  | 01.05.2023                | л                   |

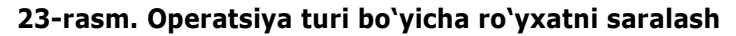

### **2.Operatsiya turining belgilanishini tanlang**

Bajarilgan xarakatlar natijasida ekranda filtrda tanlangan belgilanishlarga javob beradigan barcha yozuvlar aks etadi.

Yuborishlar jadvalida aks ettirish maqsadida ustunlarni tanlash uchun \* tugmasini bosib, jadvalda aks etishi kerak bo'lgan ruknlar nomlarining ro'parasida bayroqchalarni o'rnating

Ma'lumotlar mavjud jadvalni brauzer darchaning butun eniga aks etish uchun tugmasini bosing va "butun eniga" o'ting.

### **Izoh**

Agar jadvalning joriy hajmiga mos kelmaydigan ustun qo'shilsa, jadval sozlash tugmasi quyidagi ko'rinishga ega

Standart sahifada ma'lumotlarni aks ettirish uchun «Sozlashlarni tushirish» tugmasini bosing.

Rejalashtirilgan yuboriladigan xabarlarni saralash uchun saralash o'tkaziladigan maydonii tanlab, uning sarlavhasiga bosing.

Rejalashtirilgan hisobot yoki moliyaviy xujjat kartasini ko'rish uchun uni ro'yxatdan tanlash zarur.

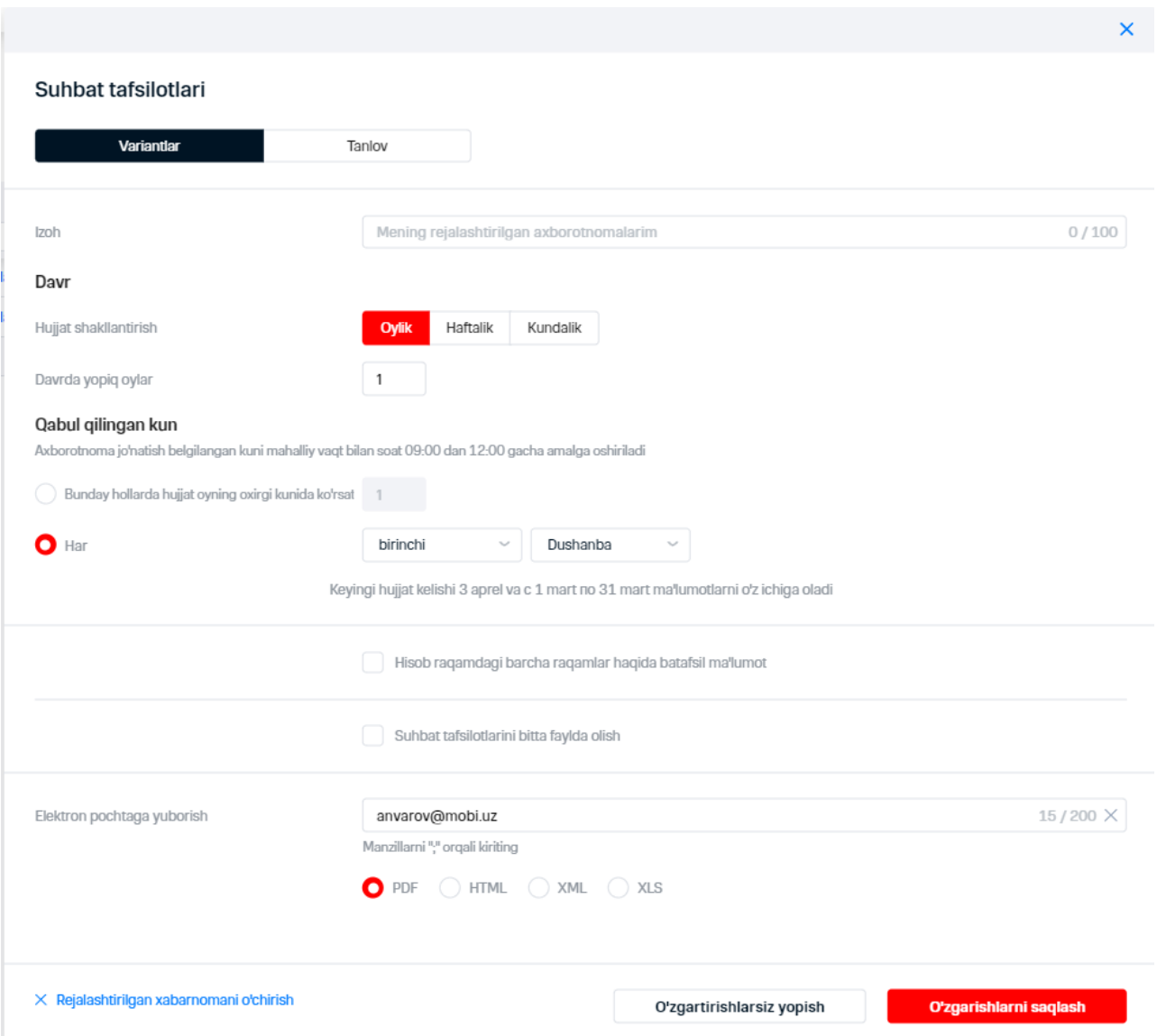

### **24-rasm. Rejalashtirilgan hisobot kartasi**

 $\frac{1}{2}$  Hisobot yoki hisobvaraq yuborilishini rejalashtirish uchun "Rejalashtirilgan xabarlar yuborish" maydonidagi "Hisobot" yeki "Xujjat" tugmasiga bosish lozim:

Natijada mutanosib ravishda "Mening raqamlarim" va "Hisob raqamni buyurtma qilish" sahifasiga o'tish amalga oshiriladi.

### **3.10.1 Rejalashtirilgan xabarlar yuborishni tahrir qilish**

Rejalashtirilgan xabarlar yuborishni tahrir qilish uchun quyidagi xarakatlarni bajarish lozim:

**1. "Rejalashtirilgan xabarlarni yuborishlar" darchasida tahrir qilinadigan yuborishlar satrlarini tanlang**

### **2. Ochilgan darchada "Parametrlar" vkladkasida hisobot yoki moliyaviy xujjat parametrlarini o'zgartiring:**

- 2.1. Hisobot yoki moliyaviy xujjat shakllantirishning qo'shimcha shartlarini o'zgartiring.
- 2.2. Hisobot yoki hisob raqam olish tezligini tahrir qiling.
- 2.3. Hisobot yoki moliyaviy hujjat shakllanadigan davrni tahrir qiling.

こくさいこう しゅう

2.4. Elektron pochta manzili va berilayotgan hujjatning formatini o'zgartiring.

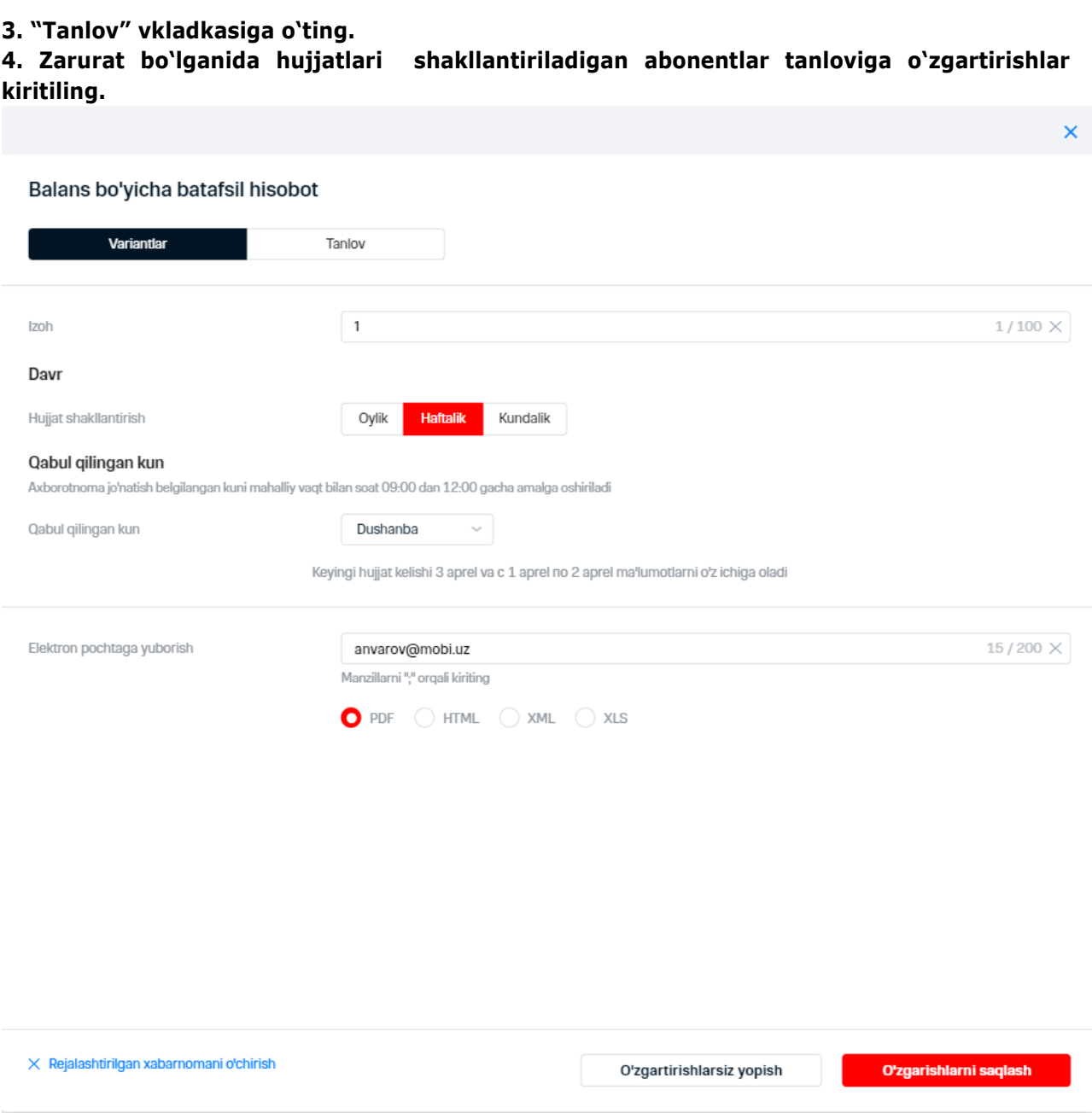

**25-rasm. To'lovlar va hisoblangan summalar haqidagi rejalashtirilgan hisobotni tahrir qilish**

### **5. Rejalashtirilgan hisobot yoki moliyaviy hujjatda o'zgartirishlarni saqlash uchun "O'zgartirishlarni saqlash" tugmasini bosing**

 $\frac{1}{2}$  Kiritilgan o`zgartirishlarni bekor qilish uchun "O`zgartirishlarsiz yopish" tugmasini bosing.

 $\frac{1}{2}$ Yuborishlarni oʻchirish uchun "Rejalashtirilgan yuborishlarni oʻchirish" tugmasini bosing.

Bajarilgan xarakatlar natijasida rejalashtirilgan hisobot yoki moliyaviy hujjat o'zgaradi.

# **3.11 "Xodim" o'rnini belgilash**

«Xodim" o'rnini belgilash uchun quyidagi xarakatlarni bajarish lozim:

 $\ddot{\phantom{0}}$ 

- **1. Menyuda "Xodim" o'rnini belgilash bandiga o'ting.**
- **2. Raqamlar tanlovini shakllantiring yoki saqlang.**
- **3. O'rin belgilash kerak bo'lgan abonentlar ro'parasida bayroqchalar o'rnating.**

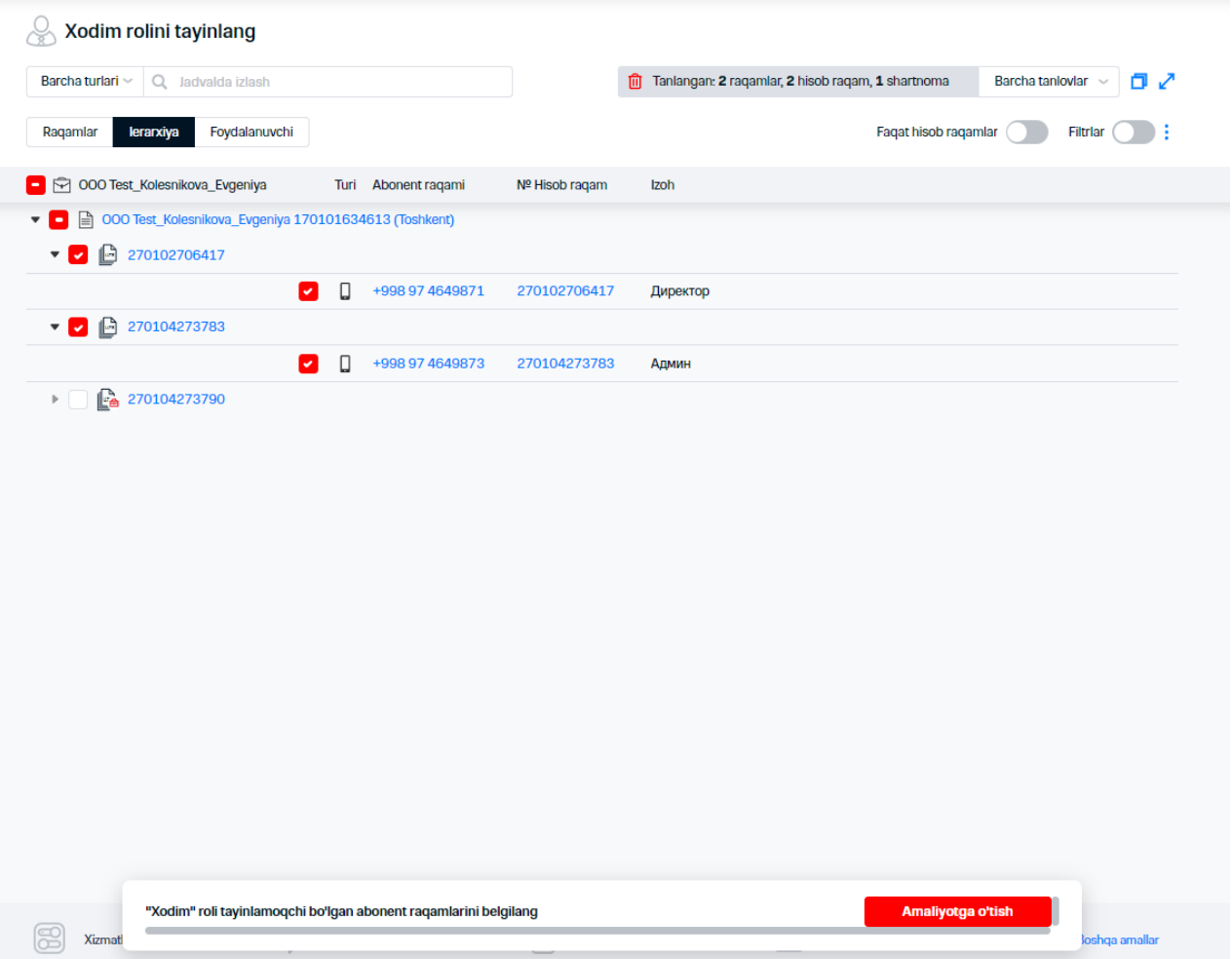

### **26-rasm. "Xodim" o'rnini belgilash uchun abonentlarni tanlash**

### **4." Operatsiyaga o'tish" tugmasini bosing 5. Ochilgan darchada o'tishdan foydalangan xolda o'rnatish o'rnini tanlash lozim:**

- "Xodim" o'rnini belgilang.
- "Xodim" (kengaytirilgan) o'rnini belgilang.

Ekranning pastki qismida "Virtual menejer" tizimida foydalanuvchilarga o'rinlarni belgilash/qayta belgilash statistikasi aks etadi.

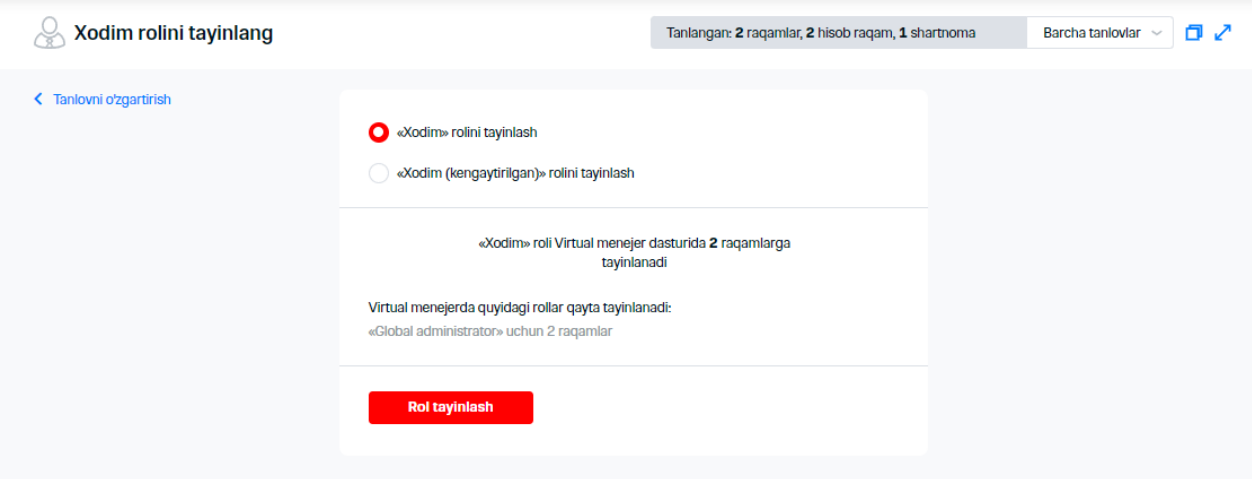

**27-rasm. Tayinlash uchun o'rin tanlash**

### **6. "O'rin belgilash" tugmasini bosing**

Ekranda buyurtma shakllantirish haqida xabar aks etadi

# **4. OPERATSIYALAR NATIJALARI**

 $\Diamond$  "Operatsiyalar natijalari" IO'ga o'tish uchun menyuda tegishli bandni tanlash zarur. Ekranda "Operatsiyalar natijalari" darchasi aks etadi.

|                  | Amaliyot natijasi                              |                  |                                                    |                                  |                        |                     |                                 |                      |
|------------------|------------------------------------------------|------------------|----------------------------------------------------|----------------------------------|------------------------|---------------------|---------------------------------|----------------------|
|                  | $\alpha$<br>Jadvalda izlash                    |                  | 0<br>dan 01.03.2023<br>$\mathcal{L}_{\mathcal{A}}$ | $\mathbb{R}$<br>gacha 02.04.2023 | C<br>Barcha xonal ~    | Eksport<br>Filtriar | $\bigcirc$ :                    |                      |
| Xolat            | Harakat                                        | Yaratilgan sana  | ↑ Rejalashtirilgan qo'shish sa                     | Rejalashtirilgan o'chirish sa    | <b>Tugatish sanasi</b> | Obyektlar soni      | Foydalanuvchi taxallusi         | Administrator logini |
| Amalga oshirildi | Rejalashtirilgan xabarni qo'shish              | 02.04.2023 11:38 |                                                    |                                  | 02.04.2023 11:38       | 1                   | <b>Anvarov Anvar Anvarovich</b> | +998 97 4649871      |
| Amalga oshirildi | Balans bo'yicha batafsil hisobot               | 02.04.2023 11:38 |                                                    |                                  | 02.04.2023 11:38       | 1                   | <b>Anvarov Anvar Anvarovich</b> | +998 97 4649871      |
| Amalga oshirildi | Rejalashtirilgan xabarni o'chirish             | 02.04.2023 11:38 |                                                    |                                  | 02.04.2023 11:38       |                     | <b>Anvarov Anvar Anvarovich</b> | +998 97 4649871      |
| Amalga oshirildi | Rejalashtirilgan xabarni o'chirish             | 02.04.2023 11:38 |                                                    |                                  | 02.04.2023 11:38       |                     | <b>Anvarov Anvar Anvarovich</b> | +998 97 4649871      |
| Amalga oshirildi | Rejalashtirilgan xabarni o'chirish             | 02.04.2023 11:37 |                                                    |                                  | 02.04.2023 11:37       |                     | <b>Anvarov Anvar Anvarovich</b> | +998 97 4649871      |
| Amalga oshirildi | Suhbat tafsilotlari                            | 02.04.2023 11:36 |                                                    |                                  | 02.04.2023 11:37       | 1                   | Anvarov Anvar Anvarovich        | +998 97 4649871      |
| Amalga oshirildi | Rejalashtirilgan xabarni qo'shish              | 02.04.2023 11:36 |                                                    |                                  | 02.04.2023 11:36       |                     | <b>Anvarov Anvar Anvarovich</b> | +998 97 4649871      |
| Amalga oshirildi | Rejalashtirilgan xabarni qo'shish              | 02.04.2023 11:17 |                                                    |                                  | 02.04.2023 11:17       | 1                   | <b>Anvarov Anvar Anvarovich</b> | +998 97 4649871      |
| Xato             | To'lov uchun hisob-faktura. Hujjatlar to'plami | 02.04.2023 11:17 |                                                    |                                  | 02.04.2023 11:17       |                     | <b>Anvarov Anvar Anvarovich</b> | +998 97 4649871      |
| Amalga oshirildi | Kompaniya ragami hisoboti                      | 02.04.2023 11:16 |                                                    |                                  | 02.04.2023 11:16       |                     | <b>Anvarov Anvar Anvarovich</b> | +998 97 4649871      |
| Amalga oshirildi | Rejalashtirilgan xabarni qo'shish              | 02.04.2023 11:16 |                                                    |                                  | 02.04.2023 11:16       |                     | <b>Anvarov Anvar Anvarovich</b> | +998 97 4649871      |
| Xato             | To'lov uchun hisob-faktura. Hujjatlar to'plami | 02.04.2023 11:15 |                                                    |                                  | 02.04.2023 11:15       | 1                   | <b>Anvarov Anvar Anvarovich</b> | +998 97 4649871      |

**28-rasm. "Operatsiyalar natijalari" IO'**

Tizimdan ro'yhatdan o'tgan operatsiyalar jadval ko'rinishida aks etadi. Har bitta operatsiya uchun quyidagi maydonlar aks etadi:

- «Xolati» -operatsiyaning joriy maqomi;
- «Xarakat» bajarilayotgan operatsiya;
- «Yaritilganlik sana»;
- «Qo'shilganlik rejalashtirilgan sanasi»;
- «O'chirishning rejalashtirilgan sanasi»;
- «Yakunlash sanasi»;
- «Ob'ektlar soni»;
- «Foydalanuvchi psevdonimi»;
- «Administrator logini»;
- «IP-manzili».

Operatsiyalarning quyidagi maqomlari mumkin:

- «Hammasi»;
- «Bajarilgan»;
- «Qayd qilinadi»;
- «Jarayonida»;
- «Xato»;
- «Qisman bajarilgan»;
- «Dublikat»;
- «Qo'shishni kutish»;
- «O'chirishni kutish»;
- «Kutish davri yakunlandi»;
- «Bajarilishi kutilmoqda»
- «Bekor qilish».

 $\frac{1}{2}$ IO' haqida batafsil axborotni olish uchun  $\mathbf 1$  tugmasini bosing .

"Ob'ektlar soni", "Abonent raqami", "Foydalanuvchi psevdonimi" kataklari bo'yicha opearsiyalarni izlash uchun "Jadvalda izlash" katagida parametr belgilanishini kiriting va  $\mathbf C$ tugmasini bosing.

Ragam bo'yicha operatsiyani izlash uchun "Jadvalda izlash" ^tugmasini bosish, telefon nomerini kiritib, "Izlab topish" tugmasini bosing.

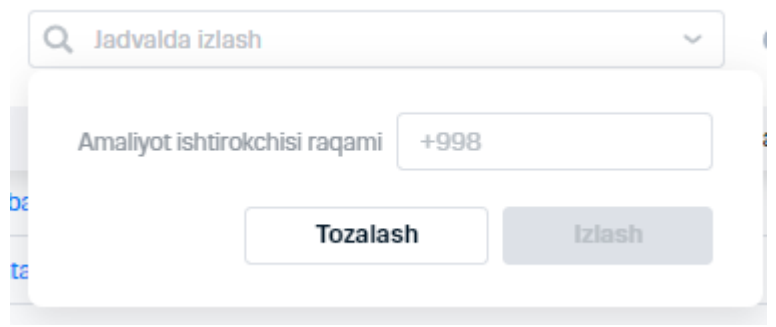

**29-rasm. Ishtirokchi raqami bo'yicha operatsiyani izlash**

 $\gtrsim$  Operatsiya natijalari bilan jadvalning eksporti uchun "Eksport" tugmasini bosish zarur va eksport  $\zeta$  qilinadigan fayl formatini tanlash tugmasini tanlang. Shakllantirilgan faylni kompyuterda saqlang.  $\frac{1}{2}$  Shaklda aks etish uchun tanlangan barcha ustunlar bo'yicha axborot faylga chiqariladi.

### **Izoh**

Eksport qilinadigan faylda ustunlar tartibini o'zgartirish uchun operatsiyalar natijalari mavjud jadvalda ustunlar tartibini o'zgartirish zarur.

|                  | Amaliyot natijasi                  |                  |                                                                      |                  |                     |                                 |                      |
|------------------|------------------------------------|------------------|----------------------------------------------------------------------|------------------|---------------------|---------------------------------|----------------------|
|                  | Q Jadvalda izlash                  |                  | 画<br>$\mathbf{d}$<br>gacha 02.04.2023<br>01.03.2023<br>$\sim$<br>dan | Barcha xonal ~   | C<br>Eksport        | Filtriar $\bigcirc$ $\bigcirc$  |                      |
| Xolat            | Harakat                            | Yaratilgan sana  | ↑ Rejalashtirilgan qo'shish sa<br>Rejalashtirilgan o'chirish sa      | Tugatish sanasi  | Excel 2003 (*.xls)  | Foydalanuvchi taxallusi         | Administrator logini |
| Amalga oshirildi | Rejalashtirilgan xabarni go'shish  | 02.04.2023 11:38 |                                                                      | 02.04.2023 11:38 | Excel 2007 (*.xlsx) | <b>Anvarov Anvar Anvarovich</b> | +998 97 4649871      |
| Amalga oshirildi | Balans bo'vicha batafsil hisobot   | 02.04.2023 11:38 |                                                                      | 02.04.2023 11:38 | $XML$ (".xml)       | Anvarov Anvar Anvarovich        | +998 97 4649871      |
| Amalga oshirildi | Rejalashtirilgan xabarni o'chirish | 02.04.2023 11:38 |                                                                      | 02.04.2023 11:38 | CSV (*.csv)         | Anvarov Anvar Anvarovich        | +998 97 4649871      |
| Amalga oshirildi | Rejalashtirilgan xabarni o'chirish | 02.04.2023 11:38 |                                                                      | 02.04.2023 11:38 |                     | <b>Anvarov Anvar Anvarovich</b> | +998 97 4649871      |
| Amalga oshirildi | Rejalashtirilgan xabarni o'chirish | 02.04.2023 11:37 |                                                                      | 02.04.2023 11:37 |                     | <b>Anvarov Anvar Anvarovich</b> | +998 97 4649871      |
| Amalga oshirildi | Suhbat tafsilotlari                | 02.04.2023 11:36 |                                                                      | 02.04.2023 11:37 |                     | <b>Anvarov Anvar Anvarovich</b> | +998 97 4649871      |

**30-rasm. Operatsiyalar natijalari bilan jadval eksporti**

Operatsiyalar ro'yxatini yangilash uchun  $\mathbf C$  tugmasini bosing.

Abonentning telefon raqami kartasiga o'tish uchun giperhavola – tegishli ustunda abonent raqamining tugmasiga bosing.

# **4.1 Operatsiyalar natijalarini oddiy filtratsiya qilish**

Operatsiyalarni filtratsiya qilish uchun quyidagilarni amalga oshirish lozim:

**1. Ekranning yuqori o'ng tomonida "Operatsiyalar natijalari" katagida tugmasini bosing. 2. Ochilgan ro'yxatda ekranda aks etirishi zarur bo'lgan maydonlar ro'parasida bayroqchalar o'rnating.**

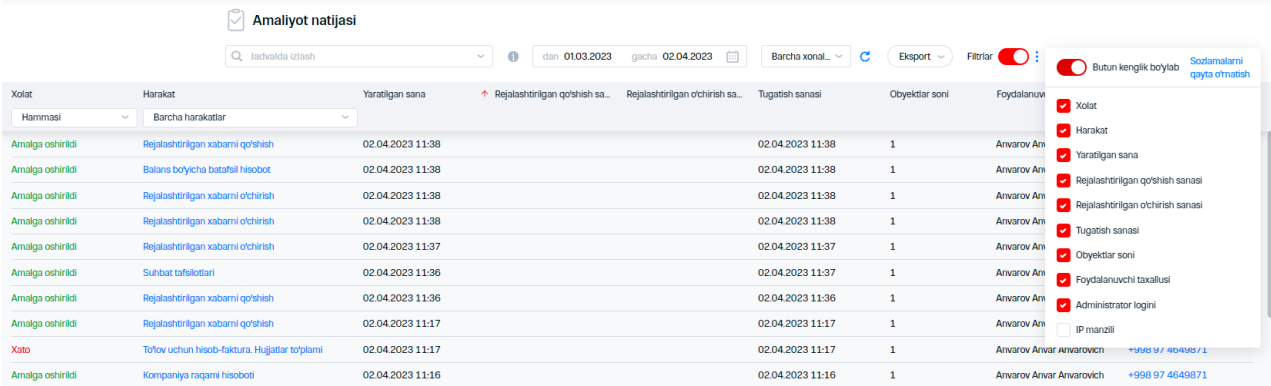

### **31-rasm. Aks ettirish uchun kataklarni tanlash**

Bayroqchalar o'rnatish/olish natijasida operatsiyalar natijalariga ega sahifa avtomatik ravishda yangilanadi.

**3. Brauzer darchasining eniga jadvalning ma'lumotlarini aks ettirish uchun tugmani bosing va "Butun eniga" o'ting.**

#### **Izoh**

Agar jadvalning joriy hajmiga kirmaydigan ustun qo'shilmasa, jadval sozlash tugmasi quyidagi ko'rinishga ega.

**4. Standart sahifadagi ma'lumotlarni aks etish uchun "Sozlashlarni tushirish" tugmasini bosing.**

**5. Filtrlarni maydonlarni aks etish uchun "Filtrlar"ga o'tishdan foydalanish zarur.**

Ekranda maydonlar bo'yicha saralash satri aks etadi.

|                   | Amaliyot natijasi                              |                  |                                          |                                      |                     |                |                                 |                      |
|-------------------|------------------------------------------------|------------------|------------------------------------------|--------------------------------------|---------------------|----------------|---------------------------------|----------------------|
|                   | Q Jadvalda izlash                              |                  | dan 01.03.2023<br>$\mathbf{d}$<br>$\sim$ | $\boxed{\ldots}$<br>gacha 02.04.2023 | C<br>Barcha xonal ~ | Eksport        | D:<br>Filtriar                  |                      |
| Xolat             | Harakat                                        | Yaratilgan sana  | ↑ Rejalashtirilgan qo'shish sa           | Rejalashtirilgan o'chirish sa        | Tugatish sanasi     | Obyektlar soni | Foydalanuvchi taxallusi         | Administrator logini |
| Hammasi<br>$\sim$ | Barcha harakatlar<br>$\sim$                    |                  |                                          |                                      |                     |                |                                 |                      |
| Amalga oshirildi  | Rejalashtirilgan xabarni qo'shish              | 02.04.2023 11:38 |                                          |                                      | 02.04.2023 11:38    | 1              | <b>Anvarov Anvar Anvarovich</b> | +998 97 4649871      |
| Amalga oshirildi  | Balans bo'yicha batafsil hisobot               | 02.04.2023 11:38 |                                          |                                      | 02.04.2023 11:38    | $\mathbf{1}$   | <b>Anvarov Anvar Anvarovich</b> | +998 97 4649871      |
| Amalga oshirildi  | Rejalashtirilgan xabarni o'chirish             | 02.04.2023 11:38 |                                          |                                      | 02.04.2023 11:38    | 1              | <b>Anvarov Anvar Anvarovich</b> | +998 97 4649871      |
| Amalga oshirildi  | Rejalashtirilgan xabarni o'chirish             | 02.04.2023 11:38 |                                          |                                      | 02.04.2023 11:38    | $\mathbf{1}$   | <b>Anvarov Anvar Anvarovich</b> | +998 97 4649871      |
| Amalga oshirildi  | Rejalashtirilgan xabarni o'chirish             | 02.04.2023 11:37 |                                          |                                      | 02.04.2023 11:37    | $\mathbf{1}$   | <b>Anvarov Anvar Anvarovich</b> | +998 97 4649871      |
| Amalga oshirildi  | Suhbat tafsilotlari                            | 02.04.2023 11:36 |                                          |                                      | 02.04.2023 11:37    | $\mathbf{1}$   | <b>Anvarov Anvar Anvarovich</b> | +998 97 4649871      |
| Amalga oshirildi  | Rejalashtirilgan xabarni go'shish              | 02.04.2023 11:36 |                                          |                                      | 02.04.2023 11:36    | $\mathbf{1}$   | <b>Anvarov Anvar Anvarovich</b> | +998 97 4649871      |
| Amalga oshirildi  | Rejalashtirilgan xabarni qo'shish              | 02.04.2023 11:17 |                                          |                                      | 02.04.2023 11:17    |                | Anvarov Anvar Anvarovich        | +998 97 4649871      |
| Xato              | To'lov uchun hisob-faktura, Hujiatlar to'plami | 02.04.2023 11:17 |                                          |                                      | 02.04.2023 11:17    | $\mathbf{1}$   | <b>Anvarov Anvar Anvarovich</b> | +998 97 4649871      |

**32-rasm. Kataklar bo'yicha saralash uchun satrning aks etishi**

**6.Avval yaratilgan tanlov bo'yicha operatsiyalar natijalarini ko'rish uchun "Barcha raqamlar" ro'yxatida tanlov nomini tanlash zarur.**

### **Izoh**

Ommaviy tanlovlar <sup>o</sup> ramzi bilan belgilanadi.

### **7.Xolat bo'yicha filtrni tanlash uchun "Xolat" ro'yxatida operatsiyaning tegishli maqomini tanlash kerak.**

|                                                | Amaliyot natijasi                              |                  |                                       |                                       |                      |                |                                 |                      |
|------------------------------------------------|------------------------------------------------|------------------|---------------------------------------|---------------------------------------|----------------------|----------------|---------------------------------|----------------------|
|                                                | Q Jadvalda izlash                              |                  | $\bullet$<br>dan 01.03.2023<br>$\sim$ | $\boxed{\square}$<br>gacha 02.04.2023 | c<br>Barcha xonal_ ~ | Eksport $\sim$ | Filtriar $\bigcirc$ :           |                      |
| Xolat                                          | Harakat                                        | Yaratilgan sana  | ↑ Rejalashtirilgan qo'shish sa        | Rejalashtirilgan o'chirish sa         | Tugatish sanasi      | Obyektlar soni | Foydalanuvchi taxallusi         | Administrator logini |
| Hammas<br>$\mathcal{L}_{\mathcal{C}}$          | Barcha harakatlar<br>$\sim$                    |                  |                                       |                                       |                      |                |                                 |                      |
| Hammasi                                        | Rejalashtirilgan xabarni qo'shish              | 02.04.2023 11:38 |                                       |                                       | 02.04.2023 11:38     | $\mathbf{1}$   | <b>Anvarov Anvar Anvarovich</b> | +998 97 4649871      |
| Amalga oshirildi<br>Ro'yxatga olinmoqda        | Balans bo'yicha batafsil hisobot               | 02.04.2023 11:38 |                                       |                                       | 02.04.2023 11:38     | $\mathbf{1}$   | <b>Anvarov Anvar Anvarovich</b> | +998 97 4649871      |
| Jaravonda                                      | Rejalashtirilgan xabarni o'chirish             | 02.04.2023 11:38 |                                       |                                       | 02.04.2023 11:38     | $\mathbf{1}$   | <b>Anvarov Anvar Anvarovich</b> | +998 97 4649871      |
| Xato                                           | Rejalashtirilgan xabarni o'chirish             | 02.04.2023 11:38 |                                       |                                       | 02.04.2023 11:38     | $\mathbf{1}$   | Anvarov Anvar Anvarovich        | +998 97 4649871      |
| Qisman bajarildi                               | Rejalashtirilgan xabarni o'chirish             | 02.04.2023 11:37 |                                       |                                       | 02.04.2023 11:37     | $\mathbf{1}$   | <b>Anvarov Anvar Anvarovich</b> | +998 97 4649871      |
| Dublikat                                       | Suhbat tafsilotlari                            | 02.04.2023 11:36 |                                       |                                       | 02.04.2023 11:37     | $\mathbf{1}$   | <b>Anvarov Anvar Anvarovich</b> | +998 97 4649871      |
| Qo'shilishi kutilmoqda<br>O'chirish kutilmoqda | Rejalashtirilgan xabarni qo'shish              | 02.04.2023 11:36 |                                       |                                       | 02.04.2023 11:36     | $\mathbf{1}$   | <b>Anvarov Anvar Anvarovich</b> | +998 97 4649871      |
| Kutish muddati tugadi                          | Reialashtirilgan xabarni go'shish              | 02.04.2023 11:17 |                                       |                                       | 02.04.2023 11:17     | 1              | <b>Anvarov Anvar Anvarovich</b> | +998 97 4649871      |
| Baiarish kutilmoqda                            | To'lov uchun hisob-faktura. Hujjatlar to'plami | 02.04.2023 11:17 |                                       |                                       | 02.04.2023 11:17     | $\mathbf{1}$   | Anvarov Anvar Anvarovich        | +998 97 4649871      |
| Bekor gilish                                   | Kompaniya ragami hisoboti                      | 02.04.2023 11:16 |                                       |                                       | 02.04.2023 11:16     | $\mathbf{1}$   | <b>Anvarov Anvar Anvarovich</b> | +998 97 4649871      |
| Ro'yxatga olingan                              | Rejalashtirilgan xabarni qo'shish              | 02.04.2023 11:16 |                                       |                                       | 02.04.2023 11:16     | $\mathbf{1}$   | <b>Anvarov Anvar Anvarovich</b> | +998 97 4649871      |
| Xato                                           | To'lov uchun hisob-faktura. Hujjatlar to'plami | 02.04.2023 11:15 |                                       |                                       | 02.04.2023 11:15     | $\mathbf{1}$   | <b>Anvarov Anvar Anvarovich</b> | +998 97 4649871      |
| Amalga oshirildi                               | Rejalashtirilgan xabarni qo'shish              | 02.04.2023 11:15 |                                       |                                       | 02.04.2023 11:15     | $\mathbf{1}$   | <b>Anvarov Anvar Anvarovich</b> | +998 97 4649871      |

**33-rasm. Operatsiya maqomini tanlash 8.Xarakat bo'yicha filtrni tanlash uchun "Xarakat" ro'yxatida operatsiyaning tegishli xarakatini tanlash lozim**

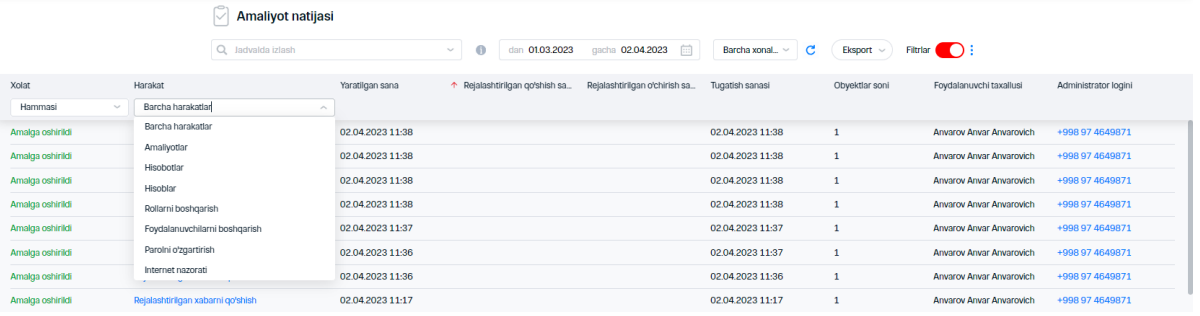

### **121. Xarakatni tanlash**

### **Izoh**

Filtrlada bir nechta qiymatlarni tanlashda tanlangan barcha belgilarga javob beradigan yozuvlar aks etadi.

|                            | Amaliyot natijasi            |                  |                              |                            |                  |                                |                                          |                      |
|----------------------------|------------------------------|------------------|------------------------------|----------------------------|------------------|--------------------------------|------------------------------------------|----------------------|
|                            | Q Jadvalda izlash            | $\sim$           | $\bigcirc$<br>dan 01.03.2023 | gacha 02.04.2023           | Barcha xonal ~   | $\mathbf{C}$<br>Eksport $\sim$ | Filtriar <b>D</b> :                      |                      |
| Xolat                      | Harakat                      | Yaratilgan sana  | ↑ Rejalashtirilgan qo'shish  | Rejalashtirilgan o'chirish | Tugatish sanasi  | Obvektlar soni                 | Foydalanuvchi taxallusi                  | Administrator logini |
| Amalga oshirildi<br>$\sim$ | Hisobotlar<br>$\sim$         |                  |                              |                            |                  |                                |                                          |                      |
| Amalga oshirildi           | Kompaniya raqami hisoboti    | 02.04.2023 11:16 |                              |                            | 02.04.2023 11:16 |                                | Anvarov Anvar Anvarovich +998 97 4649871 |                      |
| Amalga oshirildi           | Hisob ragam balansi hisoboti | 31.03.2023 11:50 |                              |                            | 31.03.2023 11:50 | $\overline{2}$                 | <b>TECT BM</b>                           | +998 97 4649871      |
|                            |                              |                  |                              |                            |                  |                                |                                          |                      |

**34-rasm. Filtrlarning bir nechta belgilari bo'yicha natijalarning aks etishi**

# **4.2 Operatsiyalar haqida batafsil ma'lumot**

Operatsiya haqida batafsil ma'lumotni ko'rish uchun "Operatsiyalar natijalari" IO'da ro'yxatdagi "Xarakat" maydonidan operatsiyani tanlash lozim

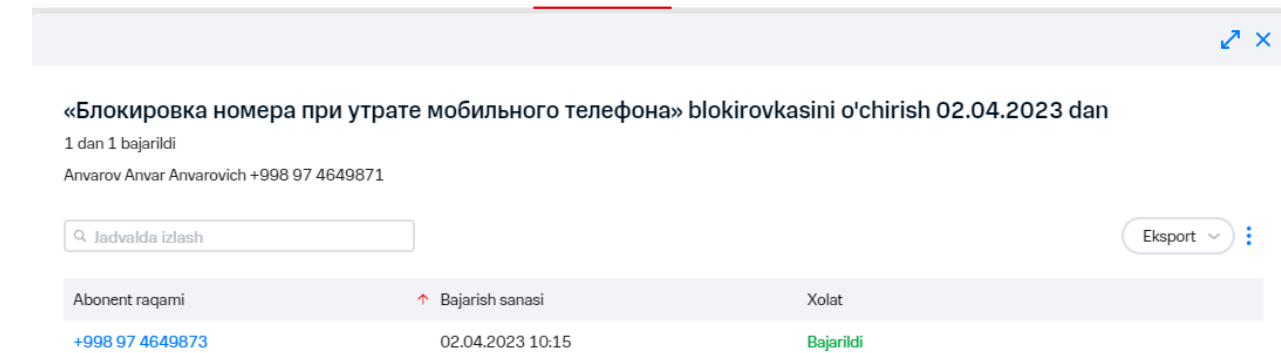

**35-rasm. Oddiy operatsiya bajarilishi haqida batafsil axborotning aks etishi**

Batafsil axborot shakli ekranda aks etadi.Shaklda oddiy operatsiyani bajarish uchun quyidagi ma'lumotlar aks etadi:

- Operatsiya nomi;
- nomidan operatsiya amalga oshirilgan abonentning MSISDN;
- operatsiya o'tkazadigan abonentning SISDN;

Shaklda guruh operatsiya uchun quyidagi ma'lumotlar aks etadi:

- operatsiya nomi;
- operatsiyada ishtirok etadigan raqamlar soni;
- katakli jadval ko'rinishida operatsiya bo'yicha taqdim etilgan batafsil axborot :
	- «shahsiy hisob raqam»;
	- «ma'lumotlar»;
	- «xolat».

 $\hat{\times}$  Operatsiya darchasida axborot izlash uchun izlash maydonida operatsiya parametrining belgisini kiritish kerak.

Operatsiya haqidagi axborot eksporti uchun "Eksport" tugmasini bosing va operatsiya haqidagi axborotga ega xujjat formatini tanlash zarur. Shakllangan xujjatni saqlash lozim.

Darchada ma'lumotlar aks etishi uchun \* tugmasini bosing va "Sozlashlarni tushiring" bandini tanlang

 Abonent telefoni raqamining kartasi yoki shaxsiy hisob raqamga o'tish uchun tegishli ustundagi giperhavolaga bosish zarur.

# **4.3 Hisobotlar haqida batafsil axborot**

Hisobotlar haqida batafsil axborotni ko'rish uchun "Operatsiyalar natijalari uchun MDda ro'yxatdan "Xarakat" maydonida hisobotni tanlang.

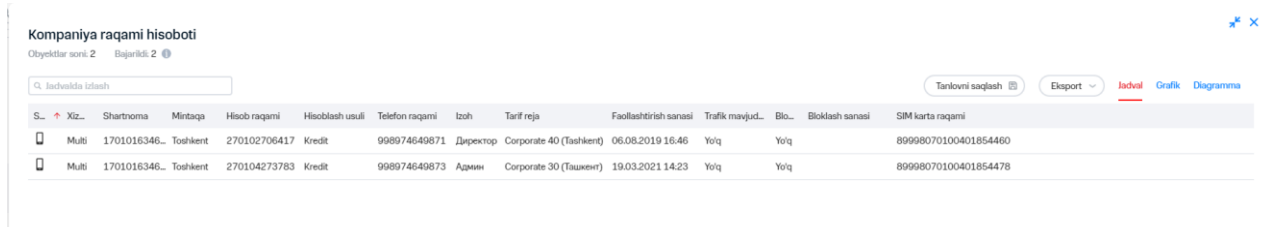

### **36-rasm. Hisobot bo'yicha batafsil axborot aks etishi**

Hisobot bo'yicha batafsil axborot shaklida hisobot to'g'risida batafsil axborot aks etadi. Aks etadigan axborot hisobot turiga bog'liq. Kompaniya raqamlari to'g'risidagi hisobotlar uchun quyidagi axborot aks etiladi:

- hisobot nomi;
- operatsiyada ishtirok etadigan raqamlar sonii;
- maydonli jadval ko'rinishidagi hisobot to'g'risidagi batafsil axborot:
	- «xizmat turi»;
	- «dasturiy ta'minot toifasi»;
	- «yuridik shaxs»;
	- «shartnoma»;
	- «hudud»;
	- «LS»;
	- «hisob-kitoblar usuli»;
	- «telefon raqami»;
	- «izoh»;
	- «SIM-karta raqami»;
	- «aktivatsiya sanasi»;
	- «TR»;
	- «trafik mavjudligi»;
	- «bandlashlar»;
	- «bandlashlar sanalari».

Bundan tashqari, hisobot turiga ko'ra shaklda quyidagi interfeys qismlari aks etishi mumkin:

- Izlash paneli;
- «Tanlovni saqlash» tugmasi;
- «Eksport» tugmasi;
- «jadval» tugmasi;
- «chizma» tugmasi;
- «Diagramma» tugmasi.

Hisobot ma'lumotlarini eksport qilish uchun "eksport" tugmasini bosing va eksport qilinadigan fayl formatini tanlang:

- Excel 2003;
- Excel 2007;
- XML;

#### CSV.

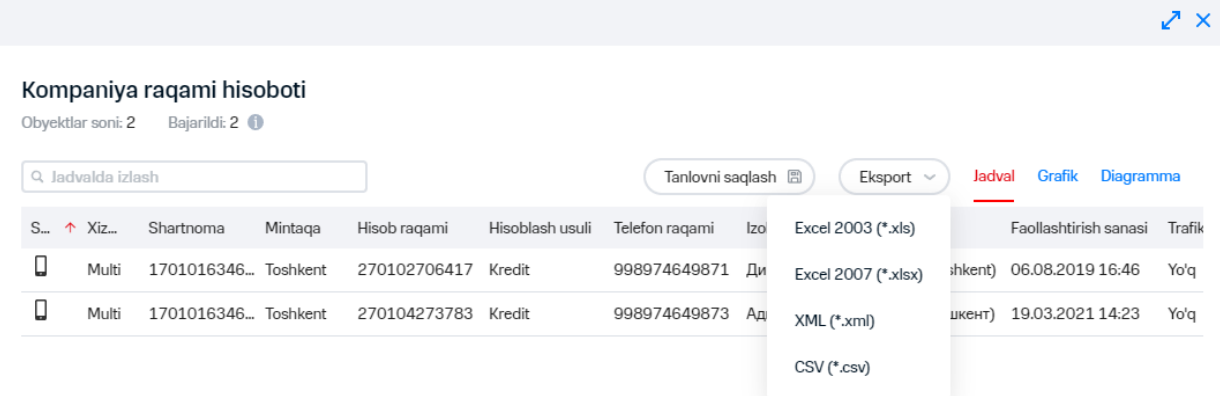

### **37-rasm. Hisobot eksporti**

 $\dot{\tilde{z}}$  Diagramma ko`rinishida hisobot bo`yicha axborotni aks etish uchun «Diagramma» tugmasiga bosing.

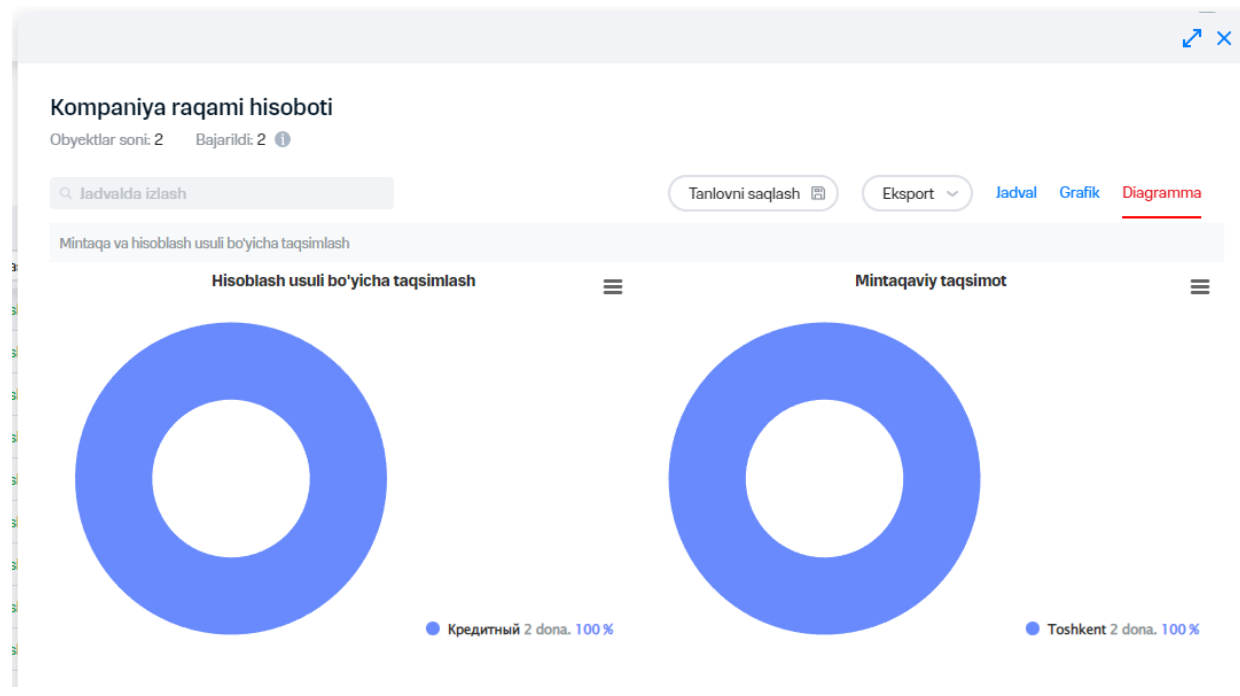

**38-rasm. Diagramma ko'rinishida hisobot axborotini aks etish**

Chizma ko'rinishida hisobot bo'yicha axborotni aks etish uchun "Chizma" tugmasiga bosing.

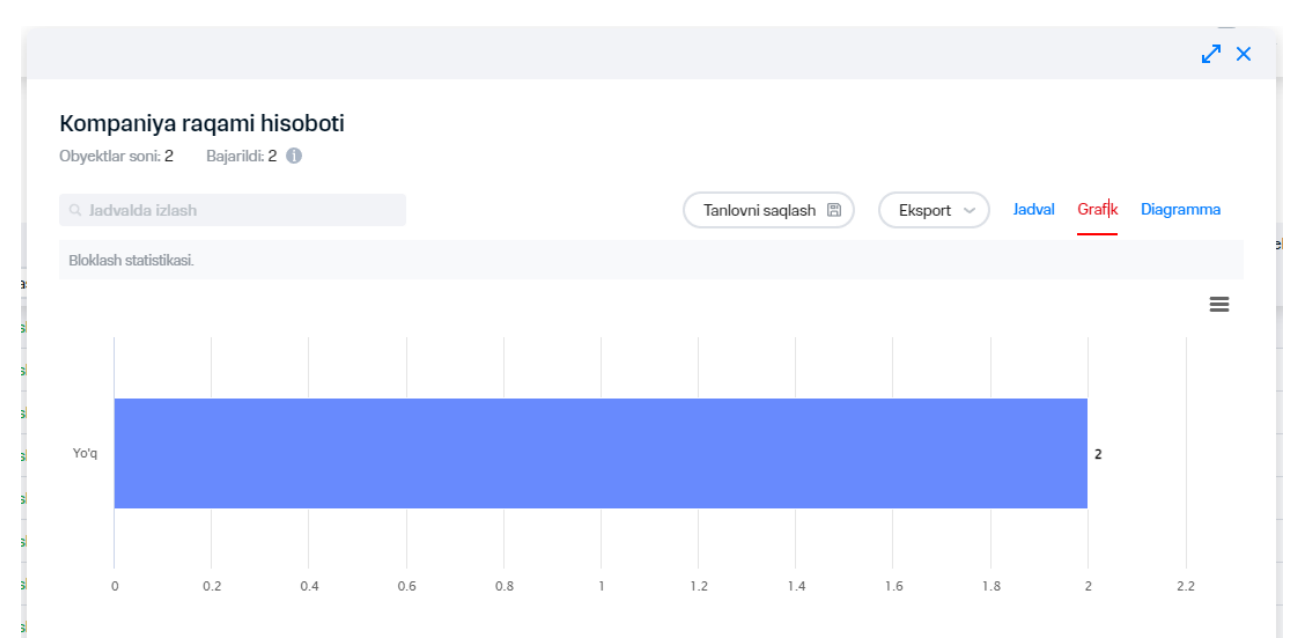

**39-rasm.Chizma ko'rinishida hisobot axborotining aks etishi**

Diagramma/chizmani chop etish uchun tegishli diagramma/chizmadan o'ng tarafdagi  $\equiv$  tugmaga bosib, chizmani chop etishini tanlash kerak.

Diagramma/chizmani kompyuterga saqlash uchun tegishli diagrammadan o'ng tarafda joylashgan

Ξ tugmani bosib, diagramma saqlanadigan formatni tanlash lozim:

- PNG;
- JPEG;
- PDF;
- SVG.

Abonent telefon raqami yoki shaxsiy hisob varag'ining kartasiga o'tish uchun tegishli ustundagi telefon/ShH raqami mavjud giperhavolaga bosish lozim.

# **5. HUJJATLARNI SHAKLLANTIRISH**

VMdan foydalanuvchi biling tizimining standart hisobotlarini buyurtma qilishi mumkin. Bu xolda hujjat davri va formati tanlanishi mumkin.

VMning web-interfeysi orqali buyurtma qilish uchun quyidagi hujjatlar turi mavjud:

- Xizmatlardan foydalanganlik bo'yicha hisobot;
- Balans bo'yicha batafsil hisobot;
- To'lov uchun hisob. Xujjatlar to'plami;
- To'lov uchun hisob. (Xizmatlardan foydalanganlik bo'yicha hisobot bilan) hujjatlar to'plami

# **8.7 5.1 Xizmatlardan foydalanganlik bo'yicha hisobot**

Xizmatlardan foydalanganlik bo'yicha hisobot kirish/chiqish qo'ng'iroqlari, yuborilgan/qabul qilingan SMS/MMS xabarlar, Internet-trafik bo'yicha batafsil axborotdan iborat.

«Xizmatlardan foydalanganlik bo'yicha xisobot» hujjatini buyurtma qilish uchun quyidagi xarakatlarni bajarish lozim:

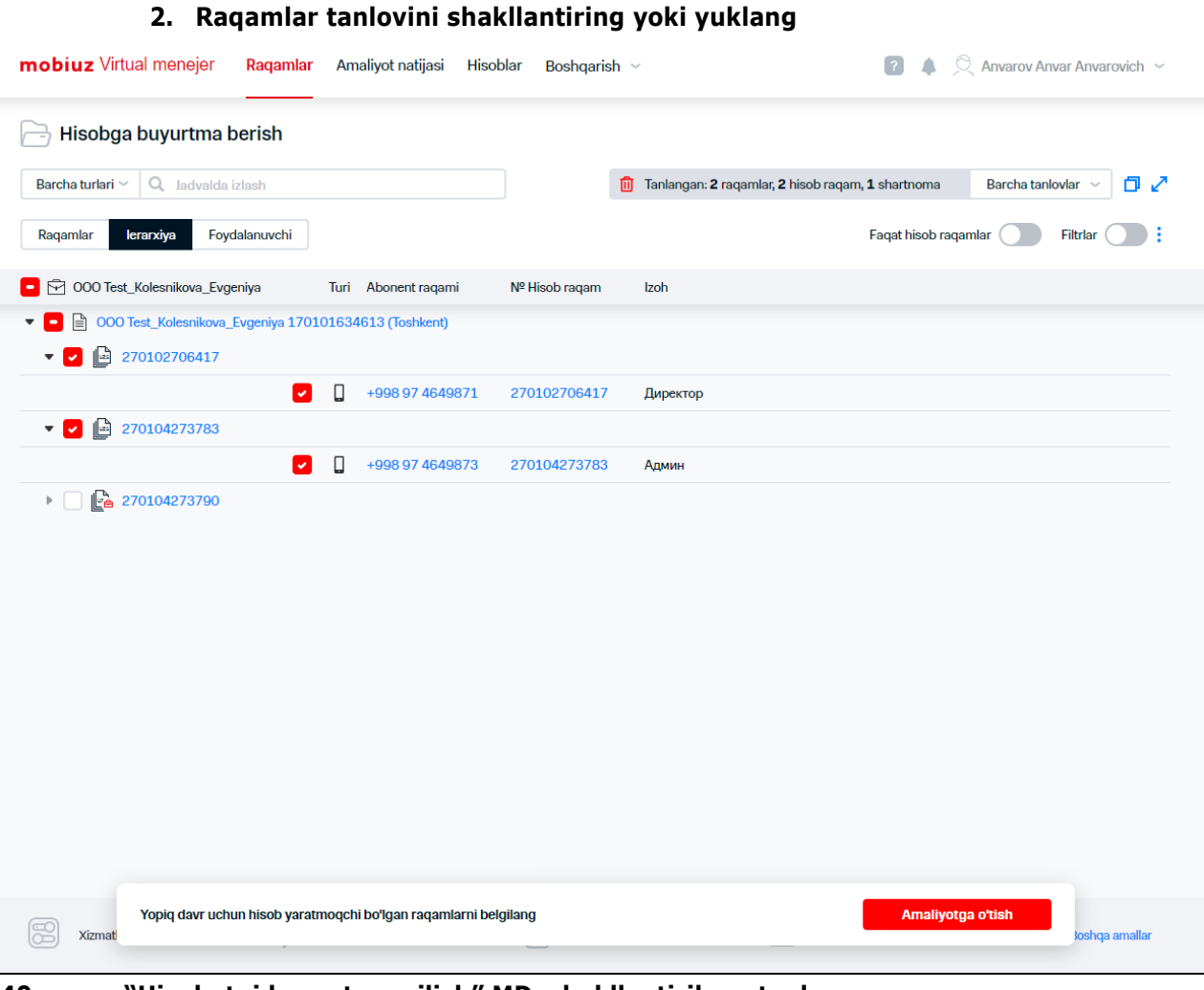

**40-rasm. "Hisobotni buyurtma qilish" MD, shakllantirilgan tanlov 3.Ekranning pastki o'ng qismida "Operatsiyaga o'tish" tugmasini bosing. 4.Ro'yxatda "Xizmatlardan foydalanganlik bo'yicha hisobot" hujjatini tanlang. 5.Xujjatni shakllantirish qo'yidagi buyurtma parametrlarini ko'rsatish lozim:** 

- Hujjat shakllantirishi kerak bo'lgan davr;
- Oluvchining elektron manzili (yoki ';' chegaralovchidan foydalangan manzili);

**1. "Hisobot buyurtma qilish" bo'limga o'ting**

Xujjat taqdim etish formati.

**6.Tanlamada ushbu raqamlar bo'lmasa ham, tanlangan shahsiy hisob varaqlardagi barcha raqamlar bo'yicha hujjatni shakllantirish uchun "ShHR bo'yicha barcha raqamlar bo'yicha xizmatlardan foydalanganlik bo'yicha bayroqcha o'rnating. Agar bayroqcha o'rnatilgan bo'lmasa, xujjat tanlovdagi raqamlar bo'yicha shakllanadi.**

**7.Bitta misol doirasida tanlangan shahsiy hisob raqamlar bo'yicha guruhlashtirilgan hizmat ko'rsatish ilovalari bo'yicha so'zlashuvlar bo'yicha hisobotga oid hujjatlarni shakllantirish** zarurati bo'lganida "Bir faylda so'zlashuvlar bo'yicha hisobot olish" bayroqchasini o'rnatish **lozim.** 

**8.Zarurat bo'lganida, "----hajmida arxivlarga bo'lib chiqish" bayroqchasini o'rnatish hamda moliyaviy xujjatni RAR-arxivga arxivatsiya qilish uchun megabaytlarda arxivning hajmini kiritish va uni ko'rsatilgan hajmdagi yanada kichik arxivlarga bo'lib chiqish lozim.**

### **Izoh**

"---hajmdagi arxivlarga bo'lib chiqish" bayroqchasi faqat o'rnatilgan "bir faylda so'zlashuvlar bo'yicha hisobot olish" bayroqchasida mavjud

### **9.Tizimdan foydalanish qoidalariga rozi bo'lish haqidagi bayroqchani o'rnatish lozim**

### **Diqqat!**

So'zlashuvlar bo'yicha xisobot buyurtma xizmatining qiymati 24 soat (tarif rejasi bo'yicha) va hisobot shakllantiriladigan davr uchun xizmat qiymatidan hisoblanadi.

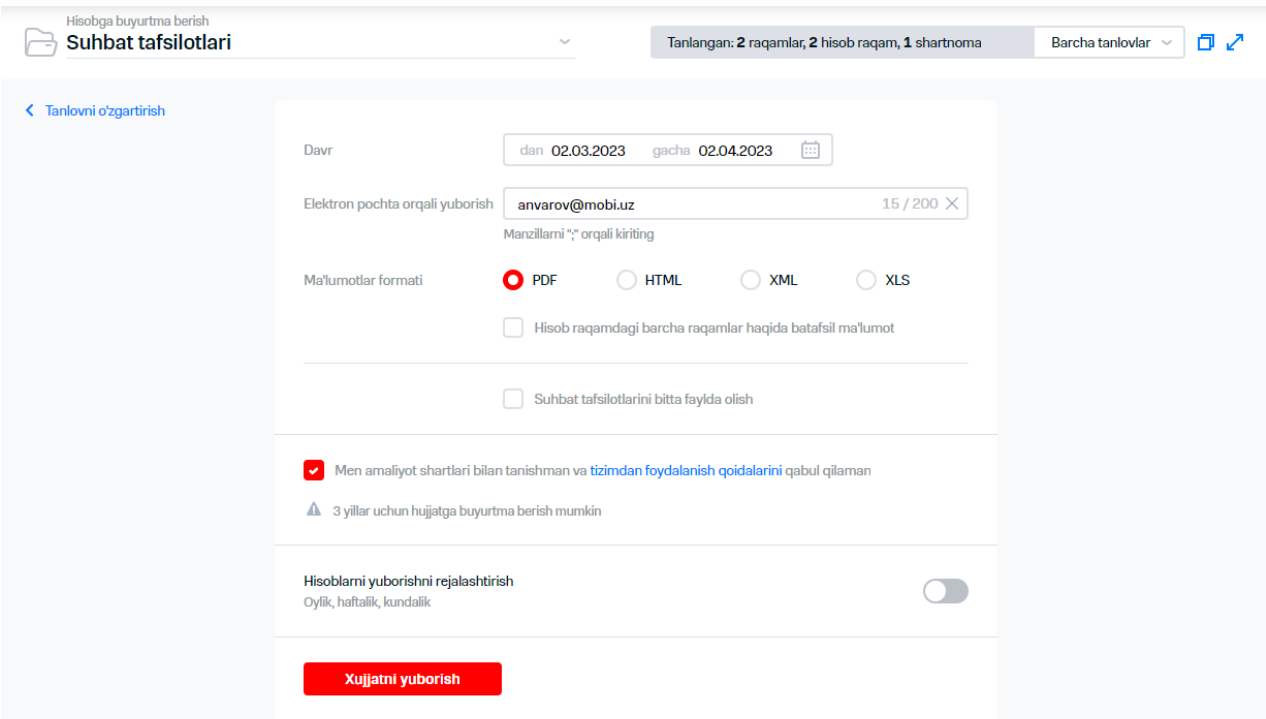

**41-rasm. "Hisobotni buyurtirish" IO', "So'zlashuvlar bo'yicha batafsil hisobot" hujjatini tanlash**

### **10.Jadval bo'yicha hujjat olish uchun quyidagi xarakatlarni bajarish lozim:**

10.1."Jadval bo'yicha hisobot yuborilishini rejalashtirish"ga o'tib, jadval bo'yicha hujjat yuborilishini yoqish

KK 13

10.2.Paydo bo'lgan blokda zarurat tug'ilganida hisob raqamga izoh kiriting.

10.3."Davr" hududida vkladkalaridan birini tanlash lozim:

«Har oy».

Salah Malaysia di Kabupatén Kaléndher Kaléndher Kaléndher Kaléndher Kaléndher Kaléndher Kaléndher Ka

"Davrda o'tgan oylar" maydonida zarur bo'lgan oylar sonini ko'rsatish kerak.

"Olish kuni" maydonida quyidagi xolatlaridan biriga o'tish lozim:

- «ko'rsatilgan son»;
- «har bittasiga». Ochiladigan ro'yxatlarda hisob bo'yicha kun va xaftaning aniq kunini ko'rsatish lozim.
- «har xafta».

Quyidagi xolatlardan biriga o'tish lozim:

- «faqat avvalgi xafta»;
- Zarurat tug'ilganida «Oy boshidan hamma kun". Zarurat tug'ilganida "O'tgan oyning 1-sanasiga qo'shimcha xabar yuborishlarni shakllantirish" bayroqchasini o'rnating.

### **Izoh**

Oyning oxirgi kunlari keyingi oy bilan qo'shma xaftaga to'g'ri kelsa, xaftalik pochta yuborishlarga kiritilmaydi. Ushbu ma'lumotlarni olish uchun oyma-oy pochta yuborishlarni rasmiylashtirish lozim.

### «Xaftalik».

Quyidagi xolatlaridan biriga o'tish:

- «faqat o'tgan kun uchun»;
- «oy boshidan hamma kun". Zarurat paydo bo'lganida, "hujjatlarni faqat begim va dam olish kunlari olish" shartiga o'tish lozim

Hisobot yuritilishini yo'lga qo'yish uchun sharoitlar tug'ilganida, Virtual menejer hisobot shakllanishtirilishiga tashabbuskorlik qiladi va hisobotni elektron pochtanning ko'rsatilgan manzili (manzillari)ga yuboradi.

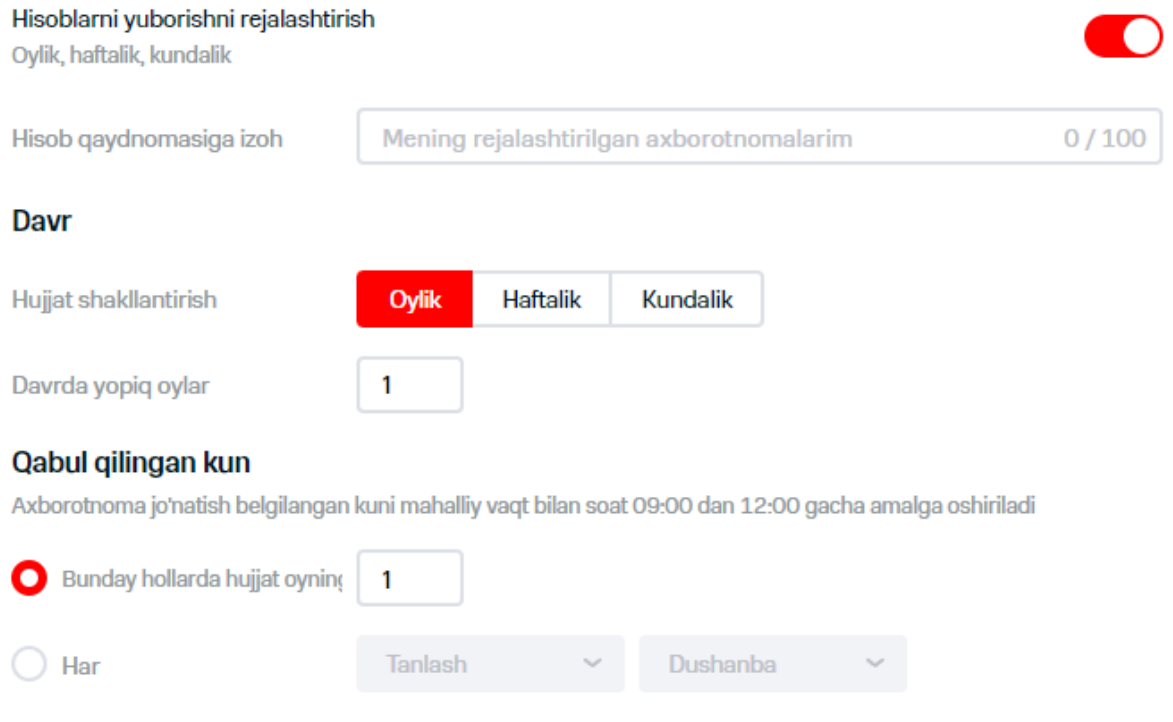

Keyingi hujjat kelishi 1 may va c 1 aprel no 30 aprel ma'lumotlarni o'z ichiga oladi

### **42-rasm. Jadval bo'yicha "So'zlashuvlar bo'yicha batafsil hisobot" hujjat olishni rejalashtirish**

**11.Jadval bo'yicha pochta yuborishlar rejalashtirilgan bo'lsa, aynan hozirgi vaqtda hujjat yuborilishi kerak bo'lsa, "Pochta yuborishlarni rejalashtirish" yoki "Hujjat yuborish" tugmasini bosish kerak.** 

Ekranda hujjat buyurtirilganligi haqida xabar paydo bo'ladi.

### **Diqqat!**

Shakllantirilgan hujjatning katta hajmi sababli ba'zi pochta serverlari ushbu xat olinishini rad etishlari mumkin.

### **8.8 5.2 Balans bo'yicha foydalanganlik haqida batafsil hisobot**

Balans bo'yicha foydalanganlik haqida batafsil hisobot ushbu hisob olishga buyurtma kelib tushish vaqtigacha so'nggi navbatdagi hisobot berilganlik vaqtidan boshlangan davr uchun shakllantiriladi.

Hisobot ko'rsatilgan xizmatlar bo'yicha foydalanganlik haqida batafsil hisobot va davr mobaynidagi xarajatlar bo'yicha umumiy axborotdan iborat.

#### **Izoh**

Batafsil hisobotni so'nggi buyurtma vaqtidan boshlab 24 soat ichida bir marotaba buyurtirish mumkin.

"Balans bo'yicha batafsil hisobot" xujjatini shakllantirish uchun quyidagi xarakatlarni bajarish lozim:

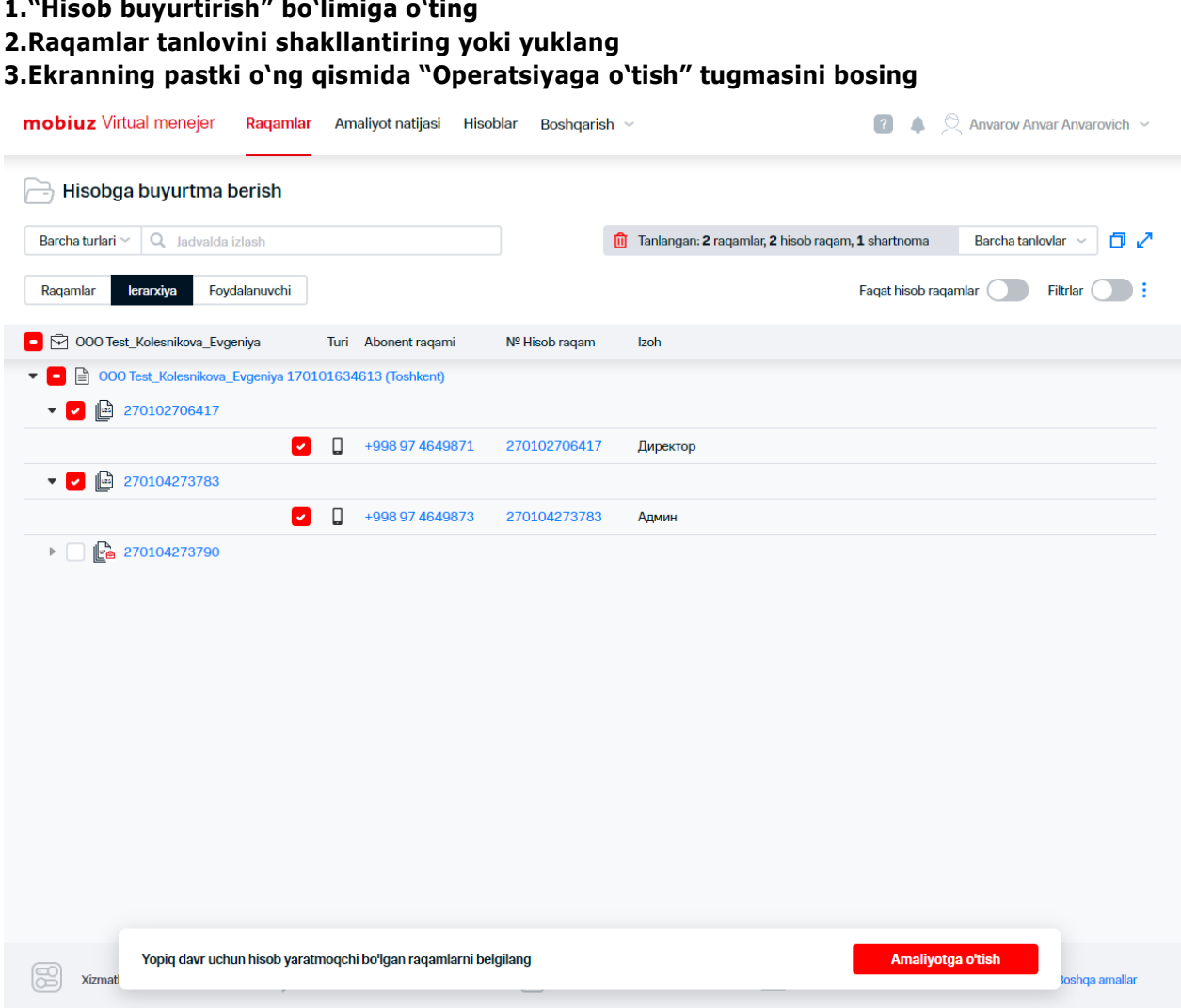

**43-rasm. "Hisob buyurtirish" IO', shakllantirilgan tanlov**

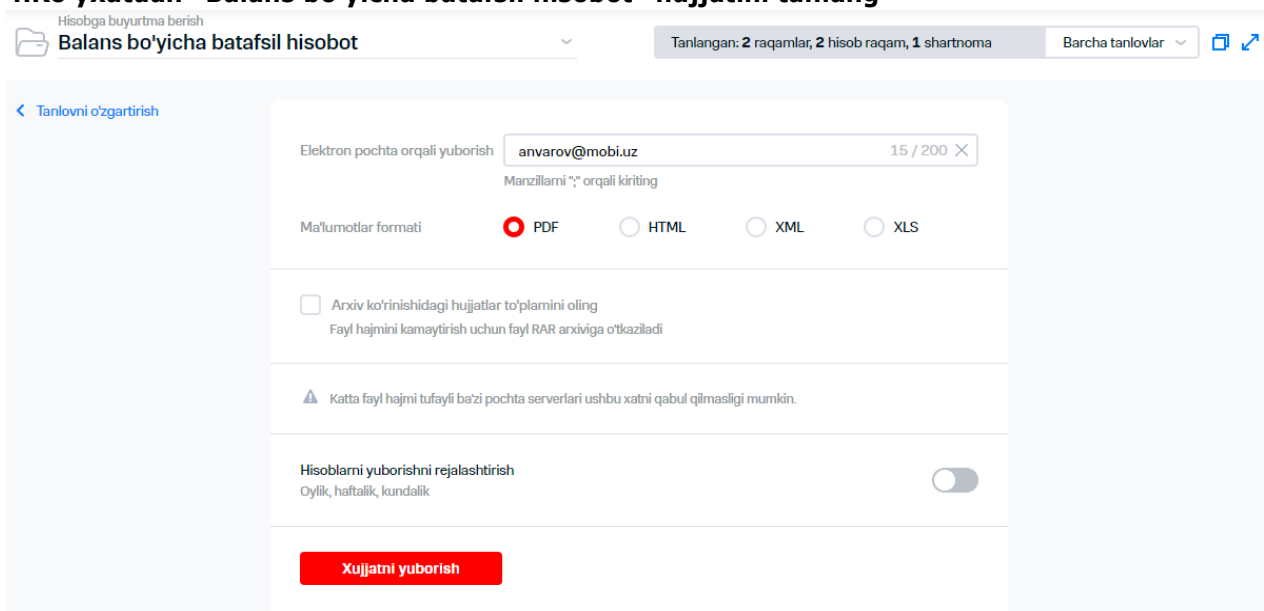

#### **4.Ro'yxatdan "Balans bo'yicha batafsil hisobot" hujjatini tanlang**

### **44-rasm. "Hisobni buyurtirish" IO', "Balans bo'yicha batafsil hisobot" hujjatni tanlash**

 $\frac{1}{2}$ 5.Hujjatni shakllantirishga buyurtmada quyidagi parametrlar koʻrsatishladi:

- oluvchining elektron pochta manzil (chegaralovchi ';'dan foydalanish manzili);
- hujjat taqdim etish formati

**6.Zarurat bo'lganida faylni RAR formatiga arxivatsiya qilish uchun "Fayl arxivlash" bayroqchasini o'rnatish lozim.**

**7.Hujjat olish jadvalini sozlash uchun quyidagi xarakatlarni bajarish lozim:** 

- 7.1."Jadval bo'yicha hisobni pochta orqali yuborishlari"ga o'tgan xolda jadval bo'yicha hujjat yuborilishidan foydalanish
- 7.2.Zarurat bo'lganida "Hisobga izoh" maydonin to'ldirish

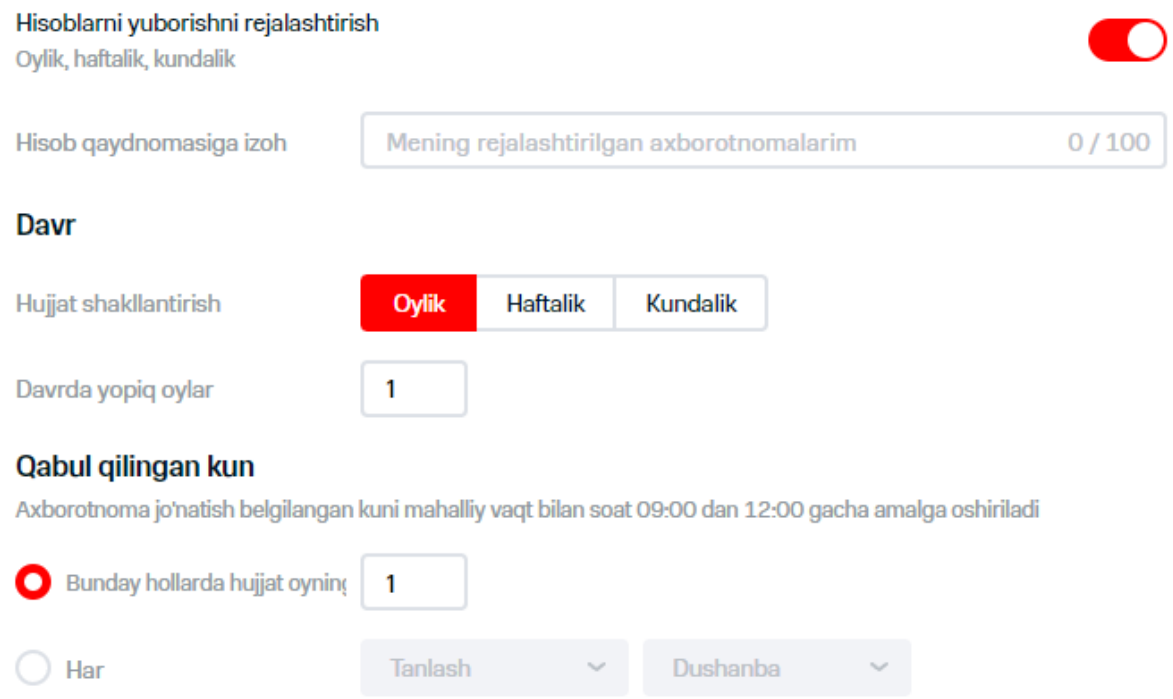

Keyingi hujjat kelishi 1 may va c 1 aprel no 30 aprel ma'lumotlarni o'z ichiga oladi

#### **45-rasm. Jadval bo'yicha hujjat yuborishlarini rejalashtirish**

- 7.3."Davr" hududida vkladkalaridan birini tanlash lozim: こくこく
	- «Har oy».

"Olish kuni" hududida quyidagi xolatlaridan birini o'rnatish lozim:

- «ko'rsatilgan sanada»;
- «har bittasiga». Ochiladigan ro'yxatlarda xaftaning ma'lum kunida hisob bo'yicha kun ko'rsatilsin
- «har xafta».

"Olish kuni" ochiladigan ro'yxatda kerakli kunni tanlang

«har xafta».

Zarurat bo'lganida "Faqat begim va dam olish kunlari hujjat olish" shartidan foydalaning

**8.Agar jadval bo'yicha pochta yuborishlar rejalashtirilgan bo'lsa, "pochta yuborishlarni rejalashtirish" yoki hozirgi vaqtda hujjat yuborish kerak bo'lsa, "Hujjat yuborish tugmalarini bosing.**

Ekranda hujjat buyurtmasi haqida xabar paydo bo'ladi.

#### **Diqqat!**

Shakllantirilgan hujjatning katta hajmi sababli ba'zi pochta serverlari ushbu xat olinishini rad etishlari mumkin.

### **8.9 5.3 To'lov uchun hisob. Xujjatlar to'plami**

"To'lov uchun hisob. Hujjatlar to'plami"ni shakllantirish uchun quyidagi xarakatlarni bajarish lozim:

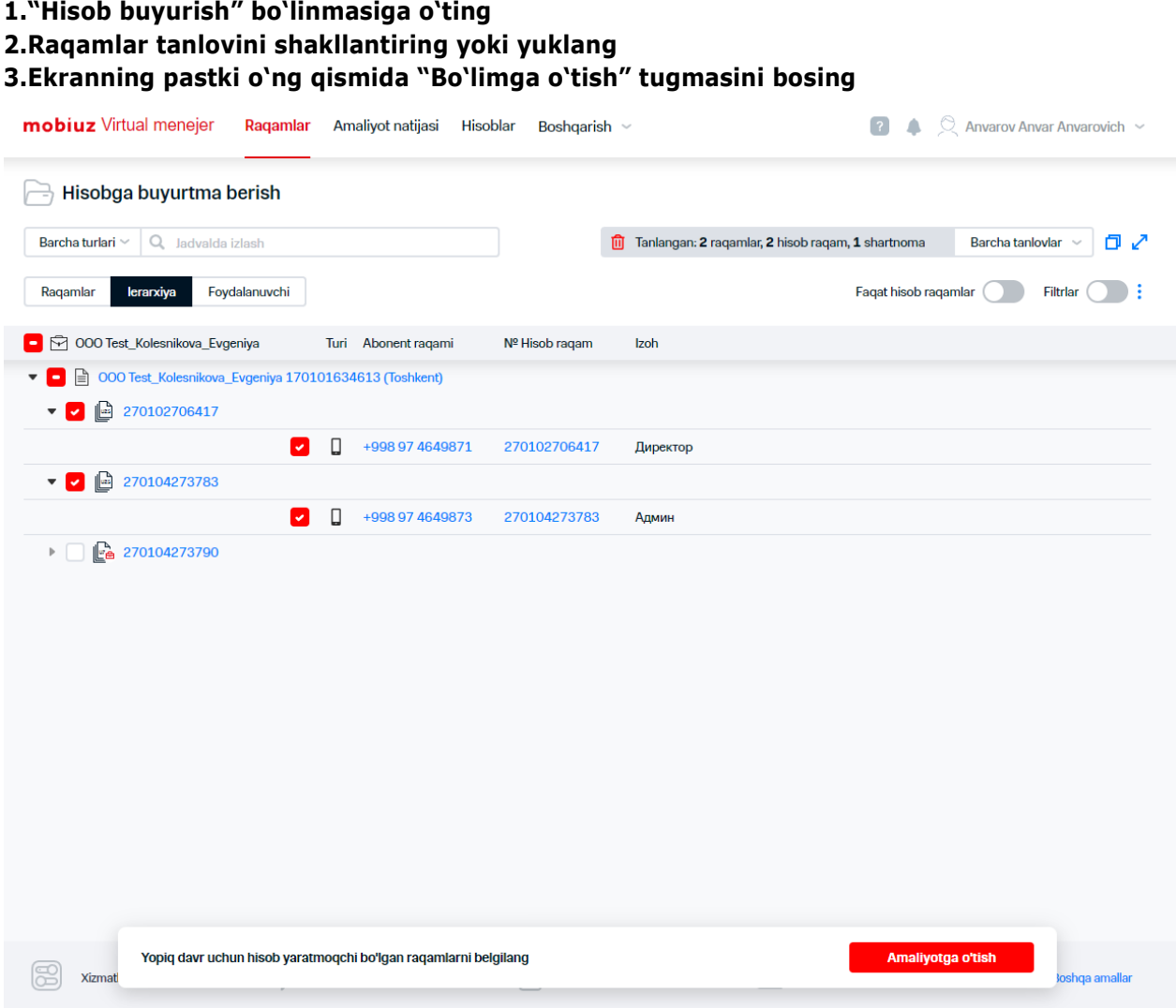

**46-rasm. "Hisob buyurtma qilish" IO', shakllantirilgan tanlov**

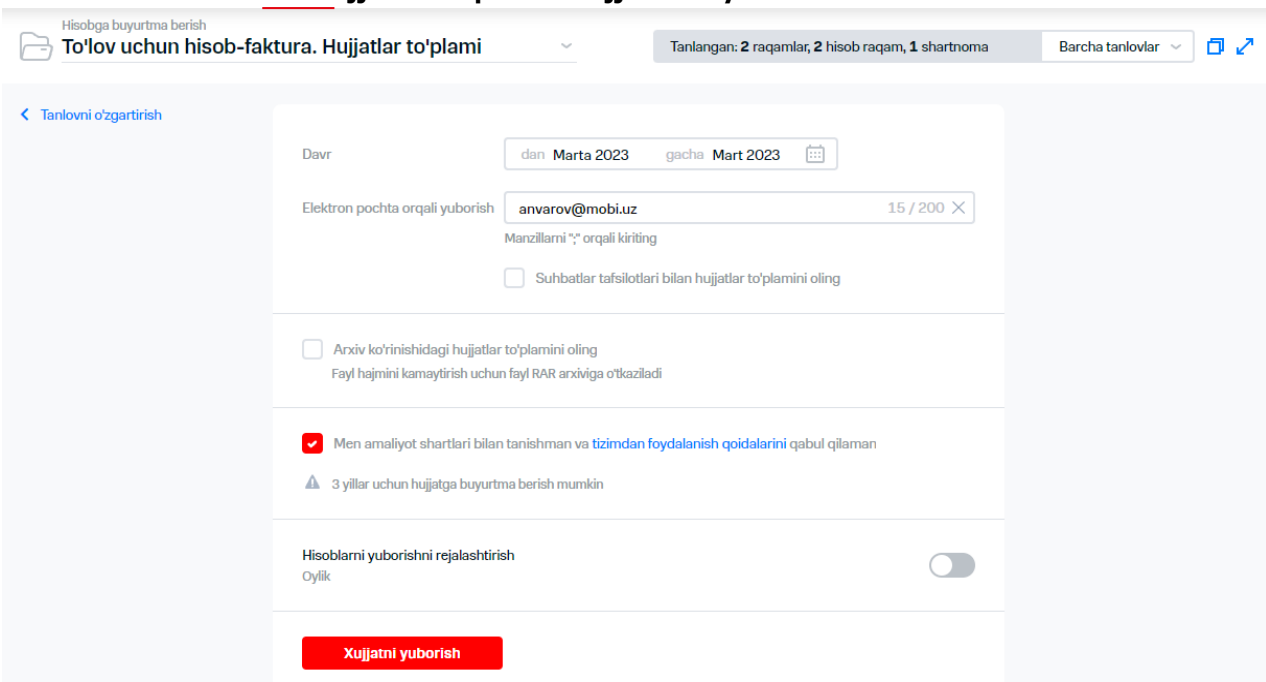

**4."To'lov uchun hisob. Hujjatlar to'plami" hujjatni ro'yxatdan tanlash**

**47-rasm. «Hisob buyurtma qilish» IO', "To'lov uchun hisob. Hujjatlar to'plami" hujjatni tanlash**

**5.Hujjatni shakllantirishga buyurtma parametrlarini ko'rsatish:** 

- hujjat yaratilishi kerak bo'lgan davr;
- elektr pochta oluvchining manzili (yoki ';' chegaralovchidan foydalangan xolda manzili);

**6.Agar "(So'zlashuvlar bo'yicha batafsil hisobot)bilan hujjatlar to'plami "To'lov uchun hisob. Hujjatlar to'plami)hujjat olish kerak bo'lsa, "So'zlashuvlar bo'yicha batafsil hisobot bilan hujjatlar to'plamini" olishni tasdiqlash kerak.**

### **Izoh**

Batafsil hisobotni so'nggi buyurtma vaqtidan bir marotabadan ko'p buyurtma qilish mumkin

**7.Zarurat tug'ilganida RAR formatiga faylni arxivatsiya qilish uchun "Arxiv shaklida hujjatlar to'plamini olish" bayroqchasini o'rnatish lozim. 8.Hujjatni olish jadvalini sozlash uchun quyidagi xarakatlarni bajarish zarur:** 

- 8.1."Jadval bo'yicha hisob yuborishlarini rejalashtirishdan" foydalangan xolda jadval bo'yicha hujjat yuboring
- 8.2.Zarurat tug'ilganida "hisobga izoh" maydonini to'ldiring

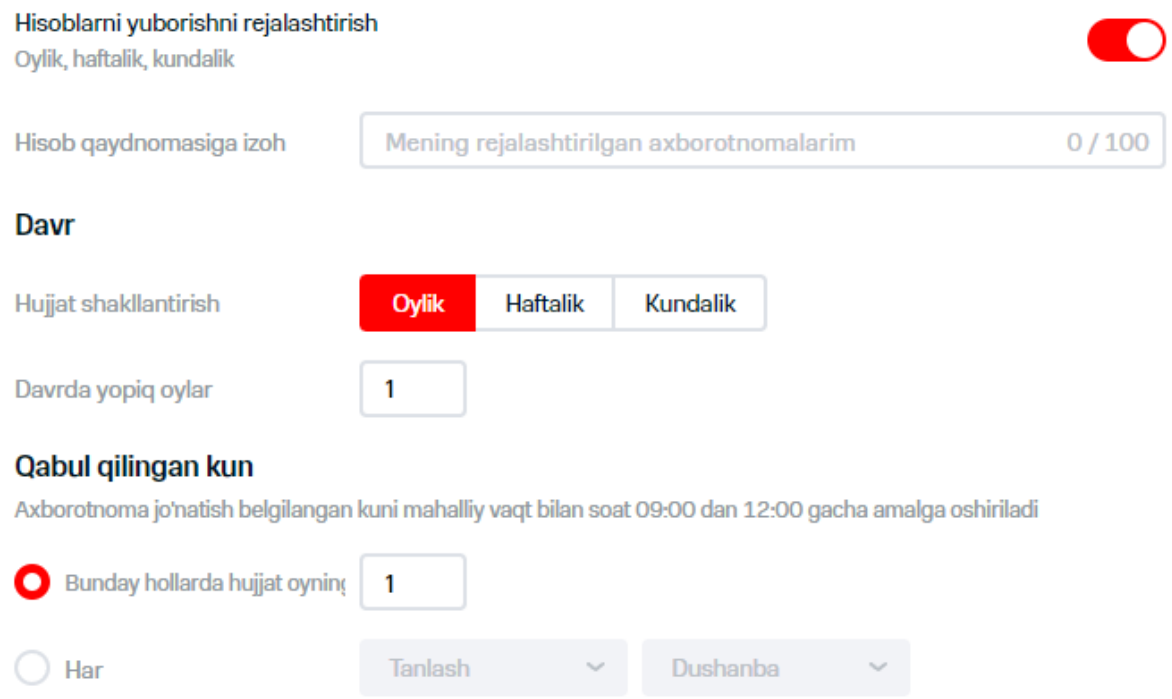

Keyingi hujjat kelishi 1 may va c 1 aprel no 30 aprel ma'lumotlarni o'z ichiga oladi

#### **48-rasm. Jadval bo'yicha hujjat yuborilishini rejalashtirish**

- とくさく 8.3."Davr" hududida vkladkalardan bittasini tanlash kerak:
	- «har oy».

"Olish kuni" hududida quyidagi xolatlaridan bittasiga o'tish lozim:

- «ko'rsatilgan sanada»;
- «har bittasiga». Ochilayotgan ro'yxatlarda hisob bo'yicha kun va ma'lum xafta kunini ko'rsating
- «har xafta».

Š

 $\frac{1}{2}$ 

- «Olish kuni» ochilgan ro'yxatda zarur kunni tanlang
- «har xafta».

Zarurat bo'lganida "hujjatni faqat begim va dam olish kunlari olish" shartidan foydalaning

**9. Agar jadval bo'yicha pochta yuborishlar rejalashtirilgan bo'lsa, "pochta yuborishlarni rejalashtirish" yoki hozirgi vaqtda hujjat yuborish kerak bo'lsa, "Hujjat yuborish tugmalarini bosing**

Hujjatni buyurtma qilish haqida xabar ekranda paydo bo'ladi.

### **Diqqat!**

Shakllantirilgan hujjatning katta hajmi sababli ba'zi pochta serverlari ushbu xat olinishini rad etishlari mumkin.

# **6. HISOBOTLARNI SHAKLLANTIRISH**

VMning web-interfeysi orqali buyurtma qilish uchun tahliliy hisobotlarning quyidagi turlari mavjud:

- to'lovlar va hisoblangan summalar haqidagi hisobot;
- kompaniya raqamlari haqidagi hisobot;
- hisoblangan summalar haqidagi hisobot;
- abonentlar trafigi haqidagi hisobot;
- abonentlarning va'da qilingan to'lovlari haqidagi hisobot;
- shaxsiy hisoblar balansi haqidagi hisobot;
- ulangan xizmatlar haqidagi hisobot.

Kompaniya raqamlari haqidagi hisobot joriy sanaga shakllanadi. Qolgan tahliliy hisobotlar biling davriga teng davr uchun shakllanadi. Bir qator hisobotlarga axborot chiqarish kerak bo'lgan biling davrini tanlash hamda tanlash shartlari (filtrlari)ni qo'shish imkoniyati mavjud.

Hisobotlarni shakllantirish asinxron rejimda amalga oshiriladi. Hisobot shakllantirish uchun ODS tashqi tizimiga so'rovnoma amalga oshiriladi. Hisobot shakllantirishga ketadigan eng ko'p vaqt –bir soat, hisobotlar tayyorlashning uzoqligi qayta ishlanadigan axborotning soniga bog'liq. Hisobotni shakllantirish uchun zarur operatsiyalar bajarilganidan keyin VMda dastlabki ma'lumotlar saqlanib qolmaydi, faqat hisobotning o'zi saqlanib qoladi.

Web-interfeysdagi hisobotlar uchta formatda chiqariladi:

- iadval:
- aylanma diagramma;
- gistogramma.

Shuningdek, buyurtma uchun emailda biling tizimining standart hisobotlari mavjud:

- shaxsiy hisoblar bo'yicha yopiq hisob-kitob davrlar uchun shakllantirilgan hisoblar;
- ihtiyoriy davr uchun ma'lum bir abonent raqami bo'yicha so'zlashuvlarning batafsil hisobot;
- shaxsiy hisob raqamlar bo'yicha joriy hisob-kitob davri balansi bo'yicha batafsil hisobot.

# **8.106.1 To'lovlar va hisoblangan summalar haqida hisobot**

Foydalanuvchida aloqa xizmatlari uchun to'lovlar va hisoblangan summalar bo'yicha hisobot shakllantirishga imkoniyat mavjud. Hisobot jadval, chizma yoki aylanma diagramma ko'rinishida taqdim etilishi mumkin.

To'lovlar va hisoblangan summalar haqidagi hisobot yaratish uchun quyidagi xarakatlarni bajarish lozim:

#### **1. Menyuda "To'lovlar va hisoblangan summalar" bandini tanlang 2. Raqamlar tanlashni shakllantirish yoki yuklang**

| To'lovlar va hisob-kitoblar to'g'risida hisobot<br>Ė                                                         |   |                     |                |                                                                |                      |                  |                |
|----------------------------------------------------------------------------------------------------|---|---------------------|----------------|----------------------------------------------------------------|----------------------|------------------|----------------|
| Q Jadvalda izlash<br>Barcha turlari ~                                                                        |   |                     |                | <sup>1</sup> Tanlangan: 2 raqamlar, 2 hisob raqam, 1 shartnoma |                      | Barcha tanlovlar | ロノ             |
| Foydalanuvchi<br>Ragamlar<br>lerarxiya                                                                       |   |                     |                |                                                                | Faqat hisob raqamlar |                  | Filtrlar       |
| ◘ ले 000 Test_Kolesnikova_Evgeniya                                                                           |   | Turi Abonent ragami | Nº Hisob raqam | Izoh                                                           |                      |                  |                |
| □ 000 Test_Kolesnikova_Evgeniya 170101634613 (Toshkent)<br>۰                                                 |   |                     |                |                                                                |                      |                  |                |
| ⊞<br>270102706417                                                                                            |   |                     |                |                                                                |                      |                  |                |
| v.                                                                                                    | ⊔ | +998 97 4649871     | 270102706417   | Директор                                                       |                      |                  |                |
| $\mathbb{R}$<br>270104273783<br>◡<br>$\overline{\phantom{a}}$                                                |   |                     |                |                                                                |                      |                  |                |
| ◡                                                                                                    | П | +998 97 4649873     | 270104273783   | Админ                                                          |                      |                  |                |
| $\mathbb{R}$ 270104273790<br>$\mathbb{P}$                                                                    |   |                     |                |                                                                |                      |                  |                |
| To'lovlar va hisob-kitoblar bo'yicha hisobot yaratmoqchi bo'lgan hisob raqamlarni belgilang<br><b>Xizmat</b> |   |                     |                |                                                                | Amaliyotga o'tish    |                  | soshqa amallar |

**49-rasm. Hisobot shakllantirish uchun abonentlarni tanlash**

### **3."Operatsiyaga o'tish" tugmasini bosing**

**4.Hisob-kitob davrini ko'rsating. Hisob-kitob davri ro'yxatdan belgilanadi. Hisobotlar biling davri (oy) uchun shakllantiriladi. Tanlash uchun avvalgi 12 va joriy davrlar mavjud. Hisobkitob davrdagi tanaffus 6 oydan oshmasligi kerak.** 

**5. Zarurat bo'lganida, hisobot shakllantirishning qo'shimcha sharoitlari belgilanadi. Hisobot shakllantirish uchun qo'shimcha shartlarni belgilash maqsadida "Qo'shimcha shartlar" ro'yxatida qo'shimcha shart belgilanadigan hisobotning maydonini tanlash kerak. To'lovlar va hisoblangan summalar bo'yicha hisobot uchun qo'yidagi qo'shimcha shartlarni belgilash mumkin:**

- «Yuridik shaxs» tashkilot nomi. Matn izohlari operatorlar yordamida belgilanadi 'O'z ichiga oladi'/ 'Boshlanadi'/ 'Tugallanadi'/ 'Mos keladi';
- Matn izohi «Izoh» operatorlar yordamida belgilanadi
- «Hisob-kitoblar usuli» ochiladigan ro'yxatdan tanlanadi (('Avansli'/ 'Kreditli'/ 'Oldindan to'langan');
- «Aloqa xizmatlari uchun hisoblangan summalar"—xizmatlar uchun hisoblangan summalar miqdori qiyoslash operatorlari yordamida belgilanadi 'Teng'/ 'teng emas'/ 'ko'proq'/ 'ko'proq yoki teng'/ 'kamroq'/ 'ko'proq yoki teng';
- «Hujjat sanasi» 'Mos keladi'/ 'Avval'/ 'Kechroq' operatorlar yordamida belgilanadi;
- «Mablag'lar kelib tushishi» —kelib tushishlar hajmi qiyoslash operatorlari yordamida belgilanadi 'Teng'/ 'Teng emas'/ 'Ko'proq'/ 'Ko'proq yoki teng'/ 'Kamroq'/ 'Kamroq yoki teng;
- «Hisob maqomi» hisobga to'lash maqomi ochiladigan ro'yxatdan tanlanadi: 'To'langan', 'To'lanmagan, 'Qisman to'langan';
- «To'lov ma'lumotlarining turi» operatorlar yordamida belgilanadi: 'Telefon raqami', 'Shaxsiy hisob raqami', 'Avans hisobining raqami', 'Hisob-kitoblar hisobi', 'STIR', 'Ma'lumotlar ko'rsatilmagan';
- «Valyuta» 'UZS';
- «To'lov bo'yicha ma'lumotlar» operatorlar yordamida belgilanadi: 'O'z ichiga oladi'/ 'Boshlanadi'/ 'Tugallanadi'/ 'Mos keladi';
- «To'lov manbai» operatorlar yordamida belgilanadi: O'z ichiga oladi'/ 'Boshlanadi'/ 'Tugallanadi'/ 'Mos keladi'.

 $\frac{1}{2}$ Ochiladigan ro`yxat yonida joylashgan matn maydonida tanlangan parametr (tanlangan parametrga qarab matn qismi yoki so'mdagi miqdori) miqdor/matn shartini belgilash kerak.

Bir turdagi bir nechta shartlarni belgilash mumkin.

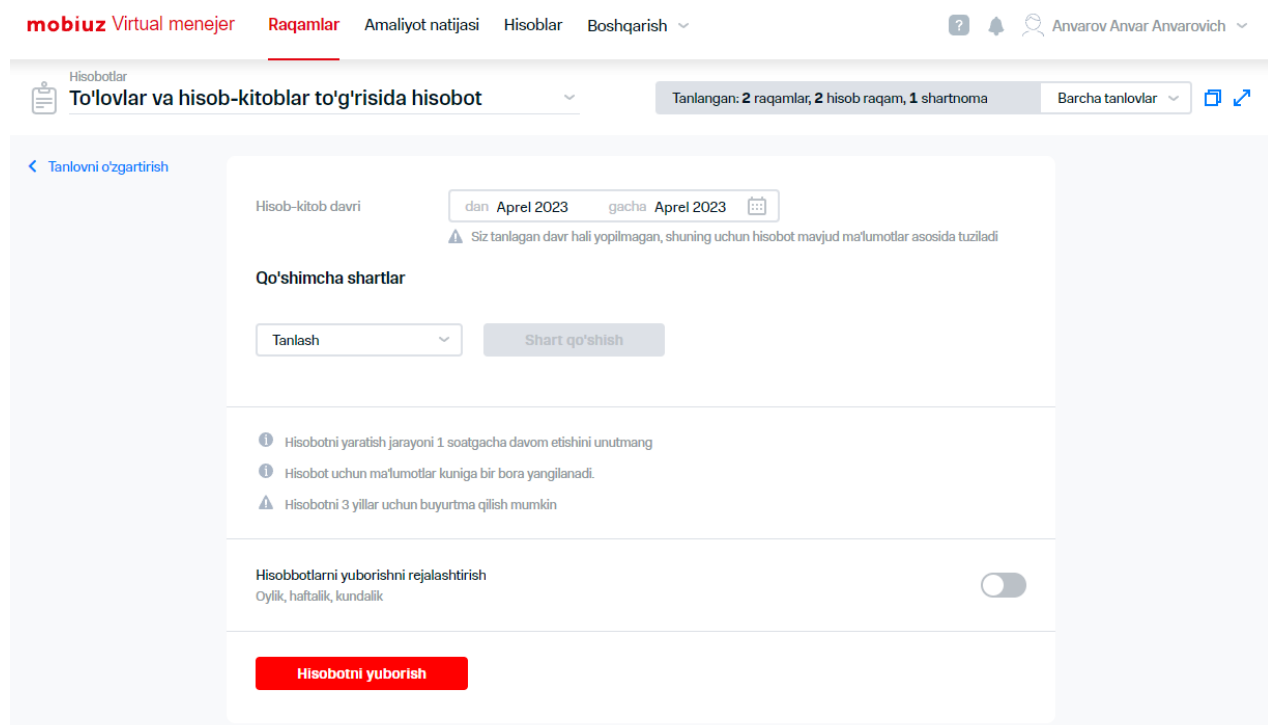

**50-rasm. To'lovlar va hisoblangan summalar haqida hisobotning shakllantirilishi 6.Jadval bo'yicha hisobotni olish uchun quyidagi xarakatlarni bajarish lozim:**

- 6.1."Jadval bo'yicha hisobot yuborishni rejalashtirish"ga o'tgan xolda jadval bo'yicha hisobotlarni yuborishlardan foydalanish
- 6.2.Paydo bo'lgan blokda zarurat paydo bo'lganida hisobotga izoh kiritish.
- 6.3."Davr" hududida vkladkalardan birini tanlash:
	- «har oy».

"Davrdagi yopilgan oylar" katagida kerak bo'lgan oylarning sonini ko'rsating

«Olinadigan kuni» hududida quyidagi xolatlaridan birini o'rnatish lozim:

«belgilangan sanada»;

 «har bittasiga». Ochiladigan ro'yxatlarda hisob bo'yicha kun va xaftaning ma'lum kunini ko'rsating

«Har xafta».

Quyidagi xolatlaridan biriga o'ting:

«faqat avvalgi xafta»;

 $\frac{1}{2}$ 

And the property of the Section

 «oy boshidan hamma kun». Zarurat paydo bo'lganida «avvalgi oyning 3-sanasiga ko'shimcha jo'natma yuborishlar» bayroqchasini o'rnating

Paydo bo'lgan ro'yxatdagi "Olish kuni"da kerak bo'lgan kunni tanlang

### **Izoh**

Oyning oxirgi kunlari keyingi oy bilan qo'shma xaftaga to'g'ri kelsa, xaftalik pochta yuborishlarga kiritilmaydi. Ushbu ma'lumotlarni olish uchun oyma-oy pochta yuborishlarni rasmiylashtirish lozim

### «har xafta».

Quyidagi xolatlaridan biriga o'ting:

- «faqat o'tgan kun uchun»;
- «Oyning boshidan hamma kun». Zarurat paydo bo'lganida «Faqat begim va dam olish kunlari hujjatlar olish» shartidan foydalaning
- 6.4.Hisobotlar yuborilishi kerak bo'lgan elektron pochta manzili (yoki ';' chegaralovchidan foydalangan xolda manzil) kiriting.
- 6.5.Hisobot shakllantirish formatini tanlang.
- 6.6.Zarurat paydo bo'lganida "----hajmgacha arxivlarga bo'lish" va arxiv hajmini megabaytlarda belgilang.

Hisobot yuritishni boshlash uchun sharoitlar yuzaga kelganida, virtual menejer tomonidan hisobot shakllantirishga tashabbuskorlik qiladi va elektron pochtaning manzili (manzillar)ga hisobot yuboriladi.

l.<br>L

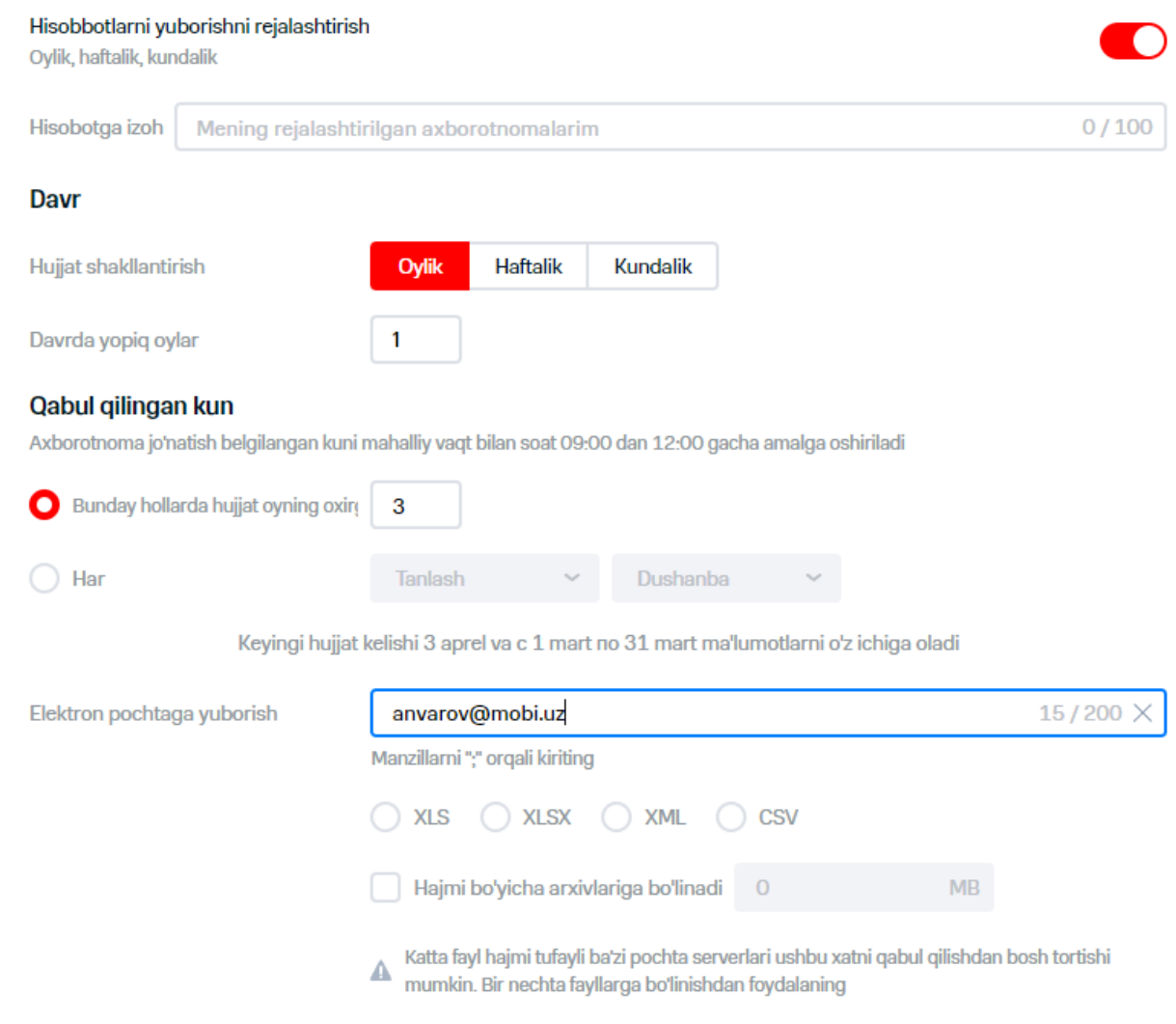

**51-rasm. Hisobot shakllantirish jadvalini sozlash**

**7.Jadval bo'yicha jo'natma yuborishlar rejalashtirilgan bo'lsa, "Yuborishlarni rejalashtirish" yoki joriy vaqtda hisobot yuborish kerak bo'lsa, "Hisobot yuborish" tugmalarini bosish kerak.**

#### **Diqqat!**

Hisobot shakllantirish operatsiyasiga 1 soatgacha vaqt ketadi

### **6.2 Trafik bo'yicha hisobot**

Foydalanuvchi abonentlarning belgilangan tanlovi uchun trafik bo'yicha hisobotni shakllantirish imkoniyatiga ega. Hisobot shakllantirishdan avval uning davri va qo'shimcha shartlari belgilanadi. Trafik haqidagi hisobotni shakllantirish uchun quyidagi xarakatlarni bajarish lozim:

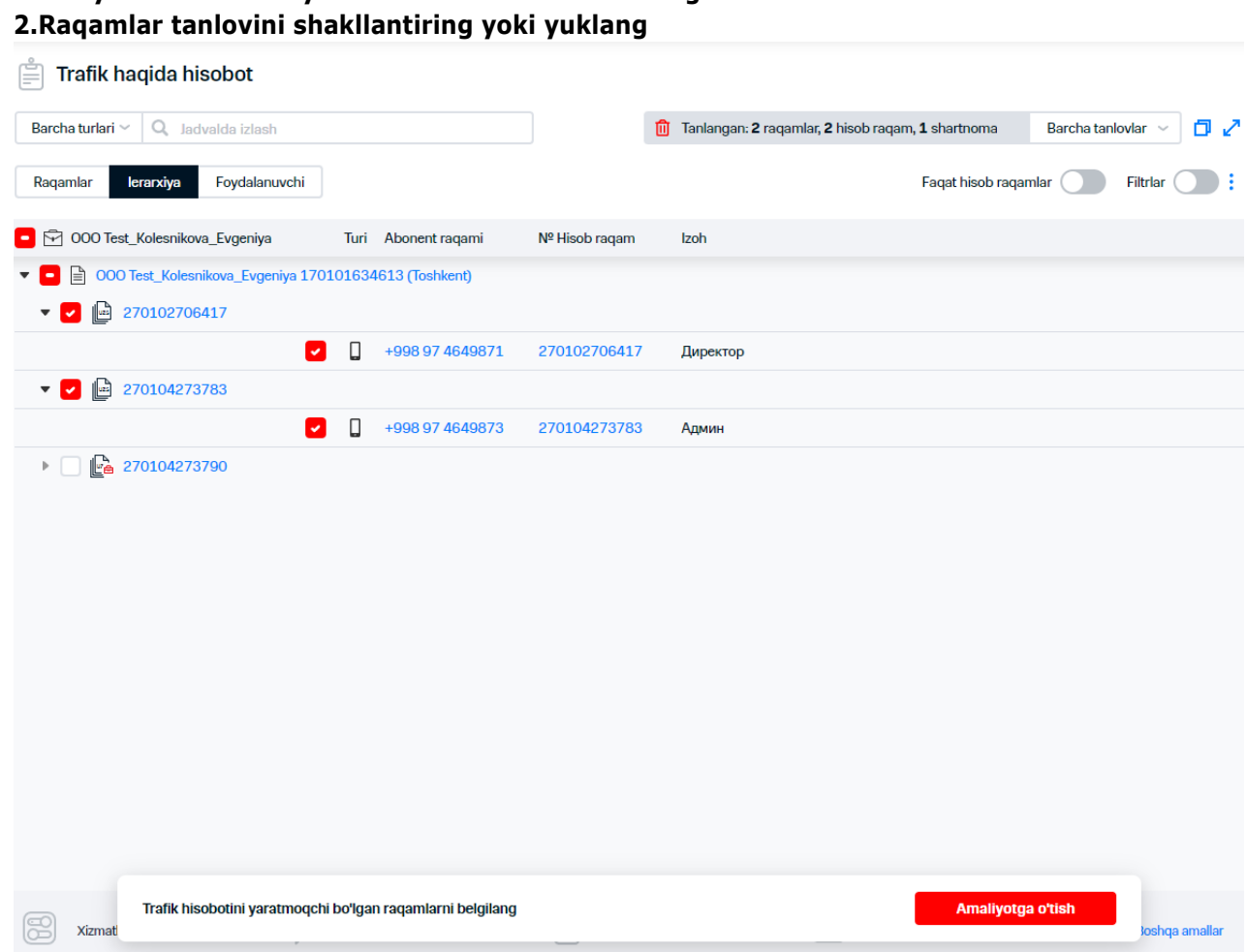

# **1.Menyuda "Trafik bo'yicha hisobot" bandini tanlang**

### **52-rasm. Hisobotni shakllantirish uchun abonentlarni tanlash**

- **3. "Operatsiyaga o'tish" tugmasini bosing**
- **4. Hisobotni shakllantirish uchun hisobot davrini ko'rsating. Hisobotni shakllantirish uchun qo'shimcha sharoitlarni belgilash uchun, "Qo'shimcha sharoitlar" ro'yhatida qo'shimcha shart belgilaniladigan hisobot maydonini tanlang. Trafik bo'yicha hisobot uchun qo'yidagi qo'shimcha shartlarni belgilash zarur:**
- «Yuridik shaxs» tashkilotning nomi. Matnli izoh
- «LS» matnli izoh,
- «Shartnoma» —matnli izoh, 'O'z ichiga oladi'/ 'Boshlanadi'/ 'Tugallanadi'/ 'Mos keladi' operatorlari yordamida belgilanadi;
- «Telefon raqami» abonent MSISDN;
- «GPRS» GPRS-trafik hajmi;
- «SMS» SMS-xabarlar soni;
- «MMS» MMS-xabarlari soni;
- «Mobiuz» Operator tarmog'ining ichida qo'ng'iroqlar davomiyligi;
- «M. mob» —hudud ichida mobil raqamlariga qo'ng'iroqlar davomiyligi;
- «M. fiks» —hudud ichida cheklangan raqamlarga qo'ng'iroqlar davomiyligi;
- «MN» xalqaro aloqa;
- «MNR» —xalqaro rouming;
- "Mobil aloqa" ochilgan ro'yxatidan «xizmat turi» tanlanadi;
- «TD sinfi» ro'yxatdan xizmat ko'rsatish ilovasining sinfi, sinf tanlovi;

«Izoh» -matnli izoh.

 $\stackrel{<}{\times}$  Ro'yxatdan qiyoslash operatorini belgilash mumkin. "Raqam" maydoni bo'yicha shart bajarilishi uchun quyidagi operatorlardan foydalaniladi:

- 'O'z ichiga oladi;
- 'Boshlanadi';
- 'Tugallanadi';
- 'Mos keladi'.

Qolgan maydonlar bo'yicha shartlar bo'yicha quyidagi qiyoslash operatorlardan foydalaniladi:

- 'Teng';
- 'Teng emas';
- 'Ko'p';
- 'Ko'p yoki teng';
- 'Kamroq';
- 'Kamroq yoki teng'.

Ro'yxat yonida joylashgan matn maydonida tanlangan parametr uchun son/matn sharti (tanlangan parametriga qarab «kbayt», «daq.» yoki «dona» birliklarda) belgilanadi.

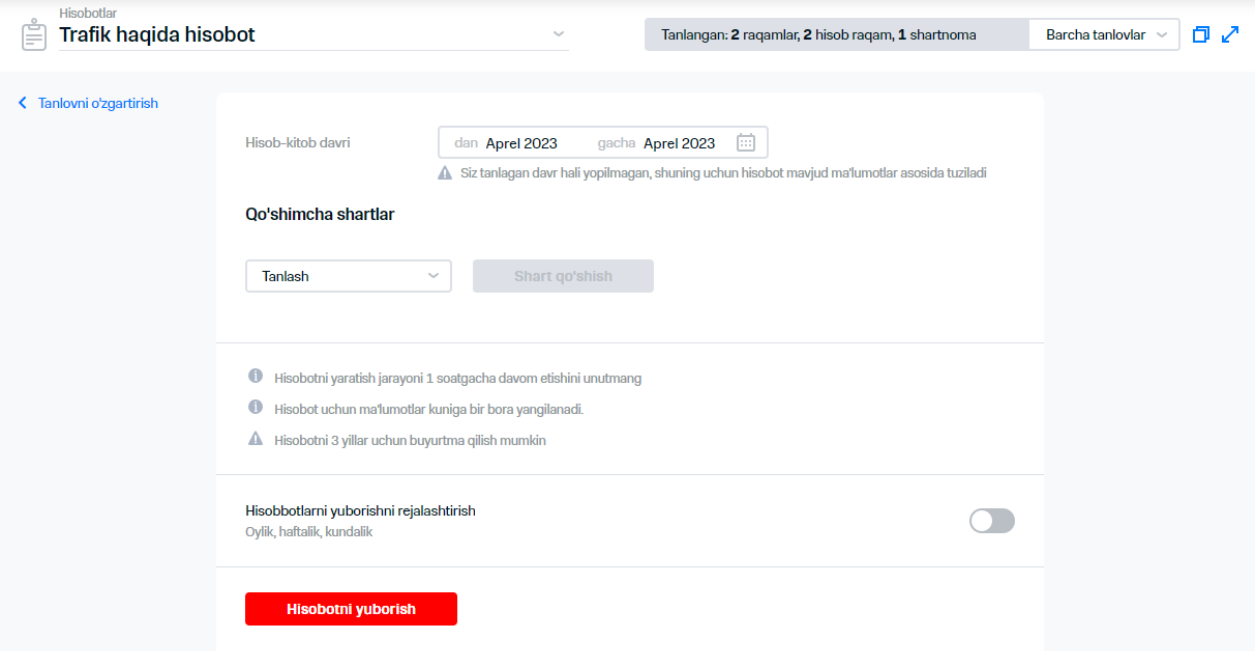

**53-rasm. Trafik bo'yicha hisobot shakllantirish**

### **6.Jadval bo'yicha hisobot olish uchun quyidagi xarakatlarni bajarish zarur:**

- 6.1."Jadval bo'yicha hisobot yuborishni rejalashtirish"dan foydalangan xolda jadval bo'yicha hisobot yuborilishini yoqish.
- 6.2.Zarurat tug'ilganida paydo bo'lgan blokda hisobotga izohni kiritish lozim.
- 6.3."Davr" doirasida:
	- «har oy» vkladkasini tanlash lozim.
		- "Davrda hisoblangan oylar" katagida kerakli bo'lgan oylar sonini ko'rsatish.
		- "Olish kuni" dorirasida quyidagi xolatlaridan biriga o'tish:
			- «ko'rsatilgan sanaga»;

 $\frac{1}{2}$
«har bittasiga». Ochiladigan ro'yxatlarda hisob bo'yicha kun va xaftaning ma'lum kunini ko'rsatish lozim.

«har xafta».

Quyidagi xolatlardan biriga o'tish zarur:

- «faqat avvalgi xafta»;
- «oy boshlanishidan hamma kun». Zarurat tug'ilganida «o'tgan oyning 3-kuniga qo'shimcha xabarlar yuborilishni yaratish» bayroqchasini o'rnating.

"Olish kuni" ochiladigan ro'yxatda zarur kunni tanlash lozim.

### **Izoh**

Oyning oxirgi kunlari keyingi oy bilan qo'shma xaftaga to'g'ri kelsa, xaftalik pochta yuborishlarga kiritilmaydi. Ushbu ma'lumotlarni olish uchun oyma-oy pochta yuborishlarni rasmiylashtirish lozim.

«Har xafta».

Quyidagi xolatlaridan biriga

- «faqat o'tgan kun uchun»;
- «oyning boshidan barcha kunlar". Zarurat paydo bo'lganida "Begim va yakshanba kunlari bo'yicha hujjat olish" shartini yoqishga o'tish lozim.
- 6.4.Hisobotlarni yuborish kerak bo'lgan elektron pochta (yoki ';' chegaralovchidan foydalangan xolda manzilni) kiritish kerak

6.5.Hisobot shakllantirish formatini tanlash.

6.6.Zarurat paydo bo'lganida megabaytlarda arxiv hajmini o'rnatish va ".... hajmdagi arxivlarga bo'lish" bayroqchasini o'rnatish lozim.

Hisobotni ishga tushirish uchun shartlar bajarilganida, virtual menejer hisobot shakllantirishga tashabbuskorlik qiladi va hisobotni elektron pochtaning ko'rsatilgan manzil(manzillari)ga yuboradi.

 $\frac{1}{2}$ 

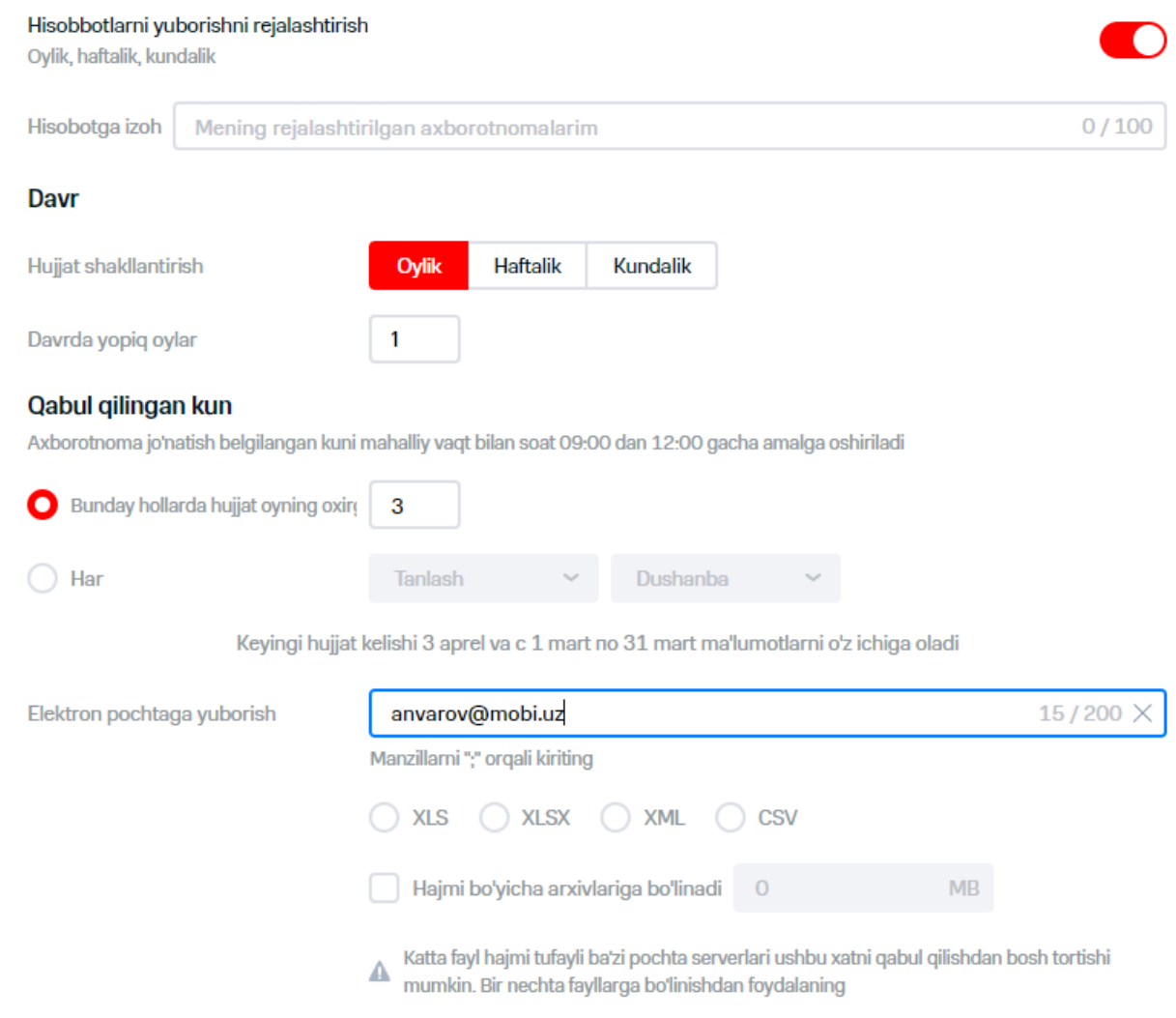

**54-rasm. Hisobot shakllantirish jadvalini sozlash**

**7.Jadval bo'yicha xabarlar yuborilishi rejalashtirilgan bo'lsa, "Xabarlar yuborilishni rejalashtirish" yoki aynan hozirgi vaqtda hisobot yuborish kerak bo'lsa, "Hisobotni yuborish" tugmalarini bosing.** 

### **Diqqat!**

Hisobotni shakllantirish operatsiyasi 1 soatgacha bo'lgan vaqt talab qilishi mumkin.

# **6.3 Kompaniya raqamlari haqidagi hisobot**

Kompaniya raqamlari xaqidagi hisobotni shakllantirish uchun quyidagi xarakatlarni bajarish lozim:

- **1. Menyuda «Kompaniya raqamlari" bandini tanlang**
- **2. Raqamlar tanlovini shakllantiring yoki yuklang**
- **3. "Operatsiyaga o'tish" tugmasini bosin [\(55-](#page-74-0)rasm).**

#### **Izoh**

Hisobotning ushbu turi uchun shakllantirish davri ko'rsatilmaydi.

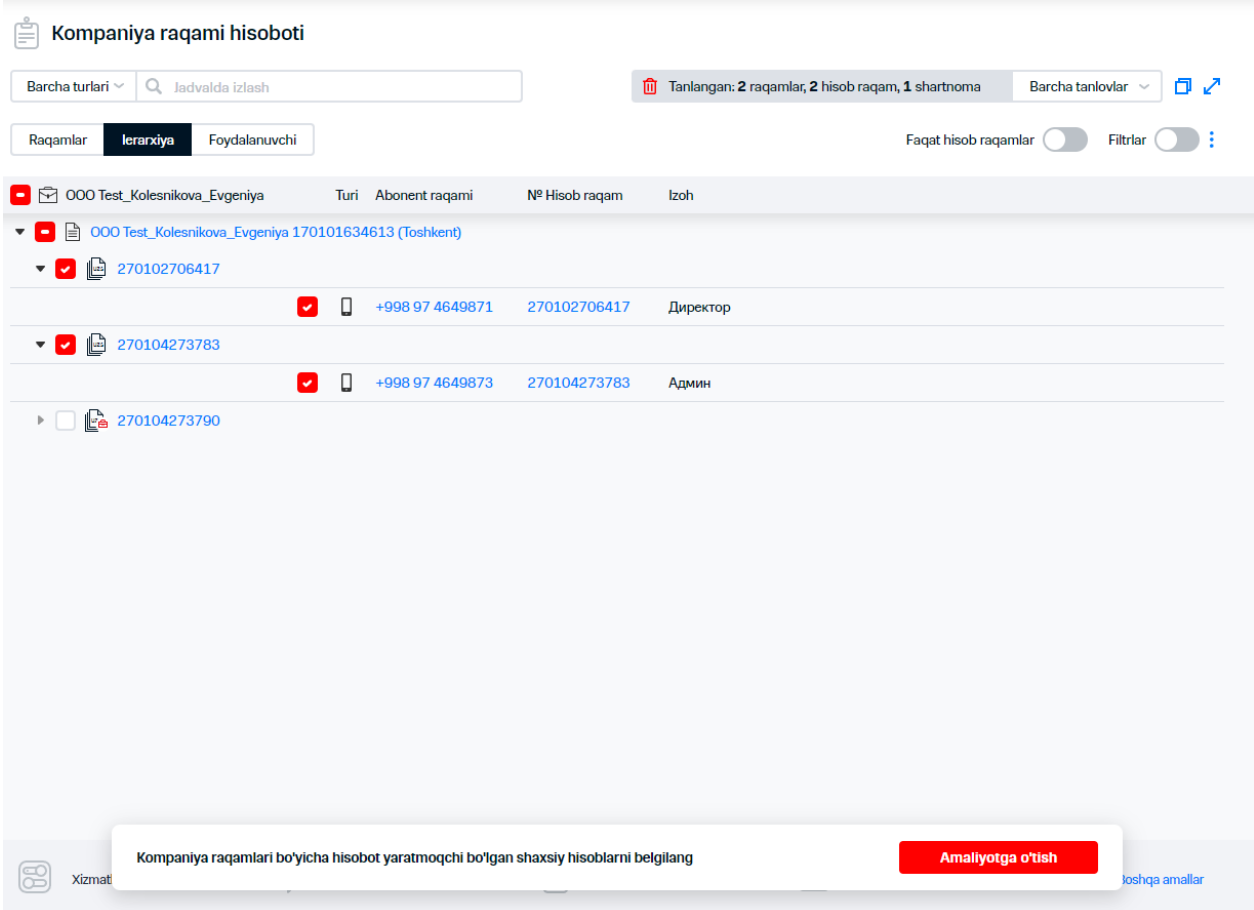

<span id="page-74-0"></span>**55-rasm. Hisobotni shakllantirish uchun abonentlarni tanlash**

**4.Hisobotni shakllantirish uchun qo'shimcha parametrlarni belgilash zarur. Hisobotni shakllantirish uchun qo'shimcha shartlarni belgilash uchun, qo'shimcha sharti belgilanadigan "Qo'shimcha shartlar" ro'yhatida hisobot maydonini tanlash zarur. Raqamlar bo'yicha hisobot bo'yicha quyidagi shartlarni belgilash lozim:** 

- «Yuridik shaxs» tashkilot nomi. Matnli izoh 'O'z ichiga oladi'/ 'Boshlanadi'/ 'Tugallanadi'/ 'Mos keladi' operatorlari yordamida belgilanadi;
- «Xizmat turi» -ochiladigan "mobil aloqa" ro'yxatidan tanlanadi;
- «hisob-kitoblar usuli» ('Avansli'/ 'Kreditli'/ 'Avvaldan to'langan') ochiladigan ro'yxatdan tanlanadi;
- «telefon raqami» 'O'z ichiga oladi'/ 'Boshlanadi'/ 'Tugallanadi'/ 'Mos keladi' operatorlari yordamida belgilanadi. Maksimal qiymat uzunligi -10ta belgi. Ushbu turdagi bir nechta shartlarni belgilash mumkin;
- «Aktivatsiya sanasi» Mos keladi'/ 'Avval'/ 'Kechroq' taqvimi va operatorlari yordamida belgilanadi. Ushbu turdagi bir nechta shartlarni belgilash mumkin;
- «Tarifli reja» —'O'z ichiga oladi'/ 'Boshlanadi'/ 'Tugallanadi'/ 'Mos keladi' operatorlari yordamida belgilanadi. Maksimal qiymat uzunligi-127ta belgi. Ushbu turdagi bir nechta shartlarni belgilash mumkin;
- «Bandlash» ('Yo'q'/ 'O'z ichiga oladi'/ 'Boshlanadi'/ 'Tugallanadi'/ 'Mos keladi') ochiladigan ro'yxatdan qiymat tanlovi yordamida belgilanadi. Ushbu turning bir nechta shartlarni belgilash mumkin;
- «Xizmat yoqilgan» —'O'z ichiga oladi'/ 'Boshlanadi'/ 'Tugallanadi'/ 'Mos keladi' operatorlari yordamida belgilanadi. Ushbu turning bir nechta shartlarini belgilash mumkin;
- «Xizmat o'chirilgan» —'O'z ichiga oladi'/ 'Boshlanadi'/ 'Tugallanadi'/ 'Mos keladi' operatorlari yordamida belgilanadi. Turli o'chirilgan xizmatlar bo'yicha bir nechta shartlarni belgilash mumkin. Ushbu turdagi bir nechta shartlarni belgilash mumkin;
- «trafik mavjudligi» ochiladigan ro'yxatdan belgilar tanlovi yordamida belgilanadi ('Ha'/'Yo'q');
- «DT sinfi» xizmat ko'rsatish ilovasining sinfi, ro'yxatdan sinf tanlash;
- «Izoh» matnli izoh operatorlari yordamida 'O'z ichiga oladi'/ 'Boshlanadi'/ 'Tugallanadi'/ 'Mos keladi' belgilanadi.

Ochiladigan ro'yxat yonida joylashgan matnli maydonda tanlangan parametr (tanlangan parametrga qarab matn qismi yoki rubldagi summa)ning miqdor/martn shartini belgilash lozim.

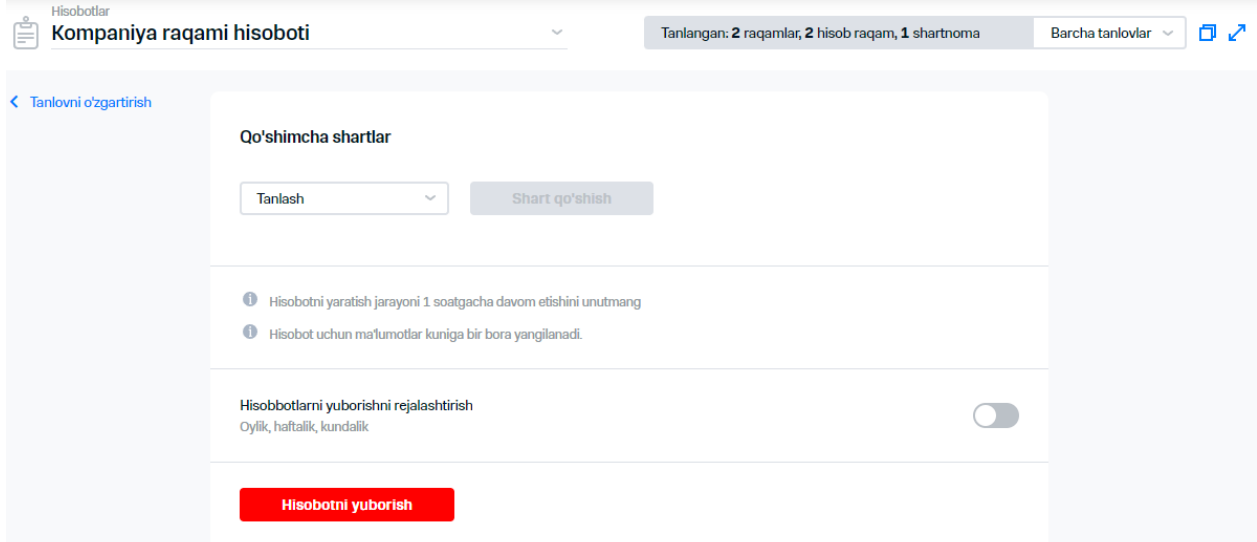

# **56-rasm. Kompaniya raqamlari haqidagi hisobotni shakllantirish**

# **Izoh**

"Tarifli reja" parametri uchun hisobot shakllantirilganida berilgan shartlarning birortasi bajarilishi tekshiriladi. Qolgan barcha parametrlari uchun barcha belgilangan shartlar bajarilishining tekshiruvi amalga oshiriladi.

# **5.Jadval bo'yicha hisobot olish uchun quyidagi xarakatlarni bajarish mumkin:**

- 5.1."Jadval bo'yicha hisobot yuborilishini rejalashtirish"ga o'tishdan foydalangan xolda jadval bo'yicha hisobot yuborilishini yoqish.
- 5.2.Zarurat bo'lganida paydo bo'lgan blokda hisobotga izoh kiritish lozim.
- 5.3.Hisobot shakllantirish va yuborish tezligini o'rnatish:
	- «har oy»:
		- «ko'rsatilgan sanada» -hisobot shakllanadigan oy sanasini belgilash;
		- «har bittasiga» -hisobot shakllanadigan xafta kunini belgilash.
	- «har xafta»: hisobot shakllanadigan xafta kunini tanlash;
	- «har kuni»: zarurat paydo bo'lganida "Nafaqat begim, balki dam olish kunlarida ham hujjat olish"ga o'tishdan foydalanish lozim.

# 5.4.Hisobot shakllantirilishi kerak bo'lgan davrni belgilang.

- 5.6.Hisobot yuborilishi kerak bo'lgan elektron pochta manzili (yoki ';' chegaralovchidan foydalangan manzili)ni kiriting.
- 5.7.Hisobot shakllantirishning formatini tanlang.
- Zarurat bo'lganida "....hajmdagi arxivlariga bo'lish" bayroqchasini o'rnatish hamda megabaytlarda arxiv hajmini belgilash lozim.

Hisobotni ishga solish uchun sharoitlar yaratilganida, Virtual menejer hisobot shakllantirilishiga tashabbuskorlik qiladi va ko'rsatilgan elektron pochta manzili (manzillari)ga hisobotni yuboradi.

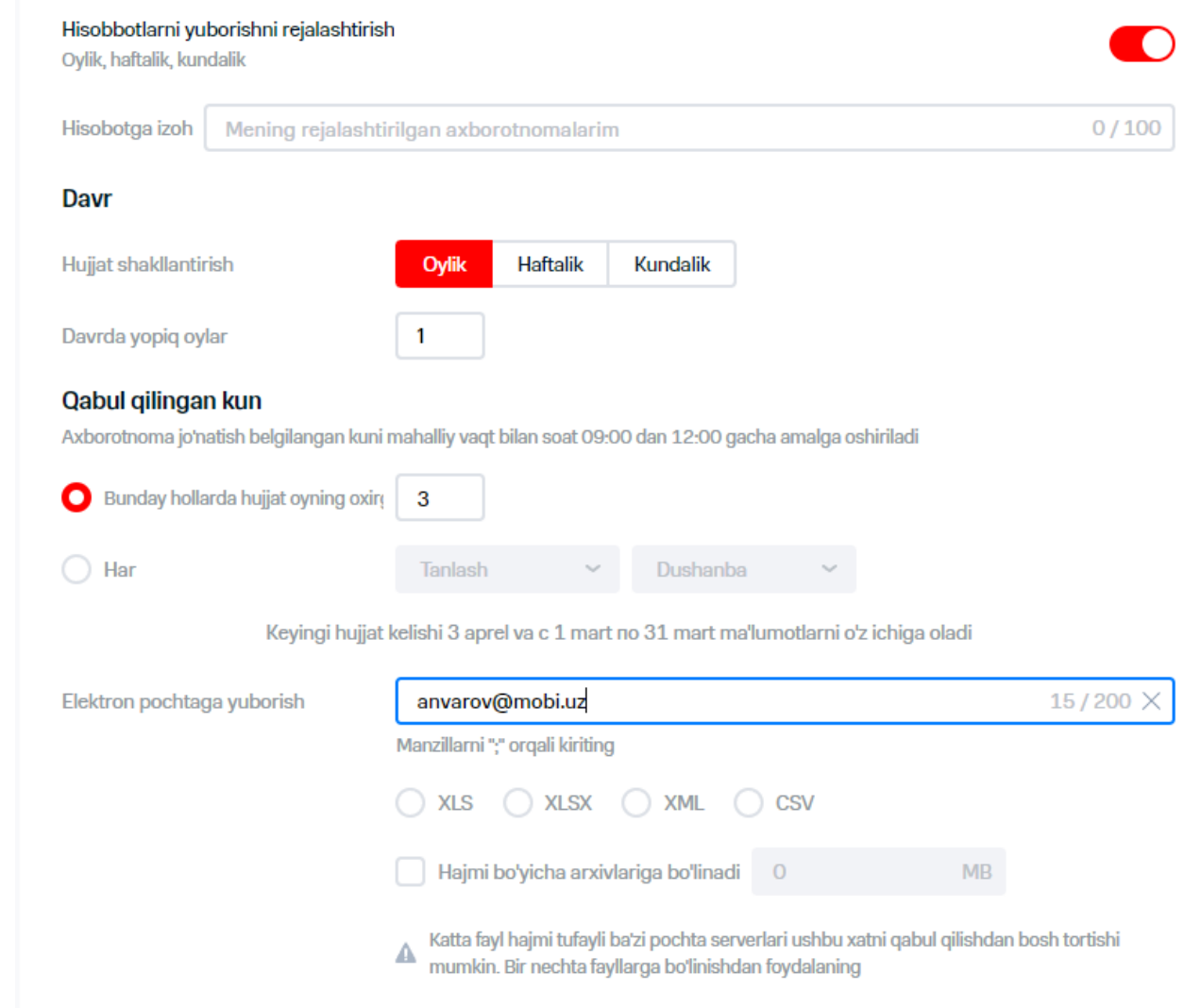

**57-rasm. Hisobot shakllantirish jadvalini sozlash**

6."Jadval bo'yicha hisobot yuborilishini rejalashtirish"ga o'tishdan foydalangan xolda jadval bo'yicha hisobot yuborilishini yoqish.

# **Diqqat!**

Hisobot shakllantirish operatsiyasi 1 soatgacha bo'lgan vaqt talab qilishi mumkin.

# **6.4 Hisoblangan summalar haqidagi hisobot**

Foydalanuvchi aloqa xizmatlarining har xil turlariga abonentlar xarajatlarini aks etadigan abonentlarning belgilangan tanlovi uchun hisoblangan summalar bo'yicha hisobotni shakllantirish imkoniyatiga ega.

Hisoblangan summalar haqidagi hisobotni shakllantirish uchun quyidagi xarakatlarni bajarish zarur:

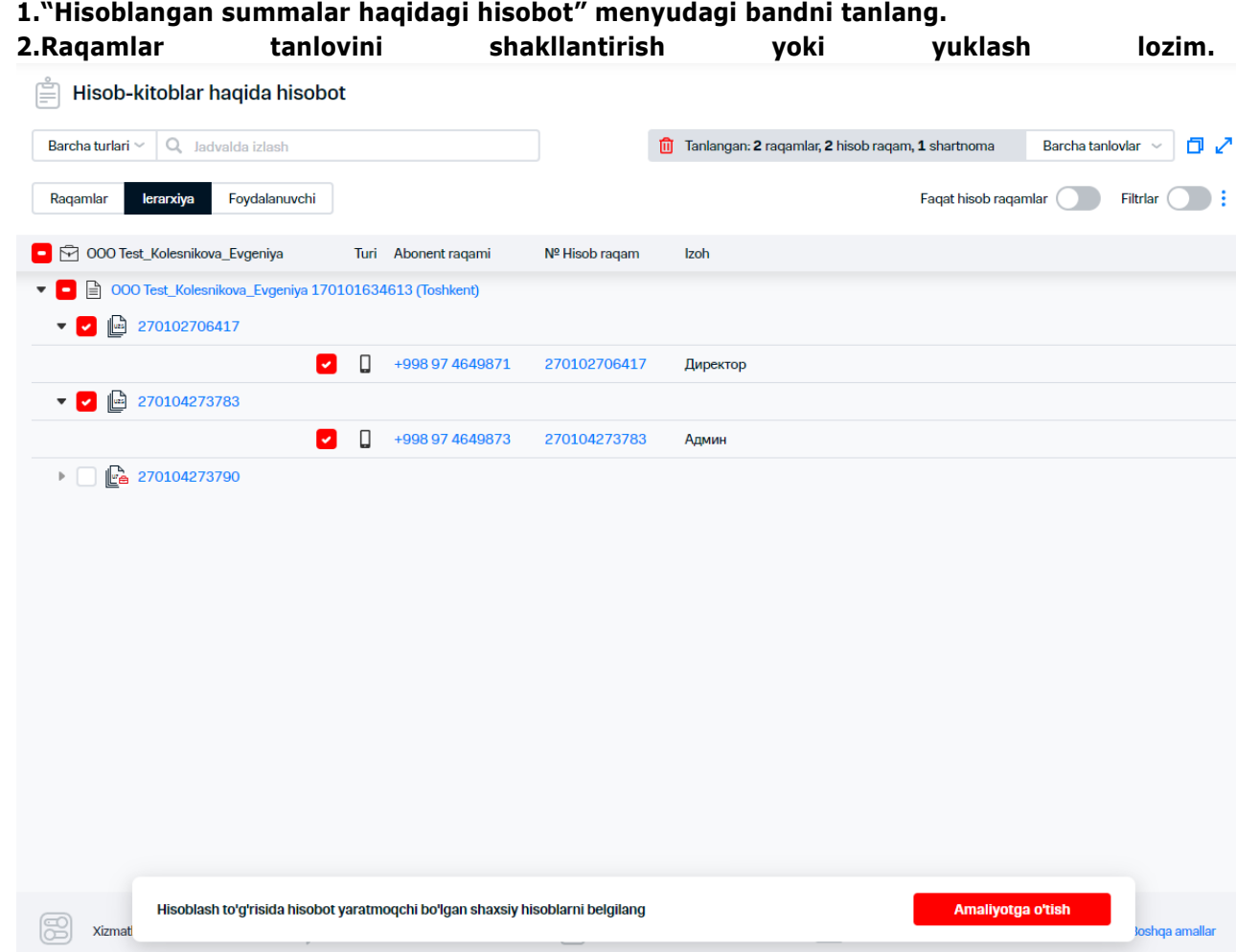

**58-rasm. Hisobotni yaratish uchun tanlovni shakllantirish**

**3."Operatsiyaga o'tish" tugmasini bosing.**

**4.Hisobot shakllantirish uchun hisob-kitob davrini belgilang.**

**5. Zarurat bo'lganida, hisobot shakllantirish shartini belgilash lozim. Hisobotni shakllantirish uchun "Qo'shimcha shartlari" ro'yxatida qo'shimcha shartlarini belgilash uchun qo'shimcha shart belgilanadigan hisobot maydonini tanlang. Hisoblangan summalar bo'yicha hisobot haqidagi quyidagi qo'shimcha shartlarni belgilash mumkin:**

- «Yuridik shaxs» tashkilot nomi. Matnli izoh 'O'z ichiga oladi'/ 'Boshlanadi'/ 'Tugallanadi'/ 'Mos keladi' operatorlari yordamida belgilanadi;
- «LS» matnli izoh 'O'z ichiga oladi'/ 'Boshlanadi'/ 'Tugallanadi'/ 'Mos keladi' operatorlari yordamida belgilanadi;
- «shartnoma» matnli izoh 'O'z ichiga oladi'/ 'Boshlanadi'/ 'Tugallanadi'/ 'Mos keladi' operatorlari yordamida belgilanadi;
- «telefon raqami» abonent MSISDN;
- «izoh» matnli izoh;
- «umumiy xarajatlar» —ko'rsatilgan davrda abonent xarajatlarning umumiy summasi;
- «GPRS» —GPRSga xarajatlar;
- «SMS» SMS-xabarlarga xarajatlar;
- «MMS» MMS-xabarlarga xarajatlar;
- «Mobiuz» —operator tarmog'i ichida qo'ng'iroqlarga xarajatlar;
- «M. mob» —hudud ichida mobil raqamlariga qo'ng'iroqlariga xarajatlar;
- «M. fiks» hudud ichida cheklangan raqamlarga qo'ng'iroqlarga xarajatlar;
- «MN» —xalqaro aloqaga xarajatlar;
	- «MNR» —xalqaro roumingga xarajatlar;
- Xarajat «turi» paydo bo'ladigan ro'yxatdan "mobil aloqa" tanlanadi;
- «DT sinfi» -xizmat ko'rsatish ilovasining sinfi, ro'yxatdan sinfdan tanlash;
- «Qolganlari» tarif, xizmatlar va ko'ngil ochar xizmatlar.

 $\%$  Ochiladigan ro`yxatdan qiyoslash operatorini belgilash mumkin. "Raqam" va "Izoh" maydonlari bo'yicha sharoitlar uchun quyidagi operatorlardan foydalaniladi:

- 'O'z ichiga oladi';
- 'Boshlanadi';
- 'Tugallanadi';
- 'Mos keladi'.

Qolgan ma ydonlar bo'yicha shartlar uchun quyidagi qiyoslash operatorlaridan foydalaniladi: 'teng';

- 'teng emas';
- 'ko'proq';
- 'ko'proq yoki teng';
- 'kamroq';
- 'kamroq yoki teng'.

Ochiladigan ro'yxat yonida joylashgan matn maydonida tanlangan parametrning miqdordagi/matndagi shartini belgilash lozim (tanlangan parametrga qarab matn qism yoki so'mdagi summasi).

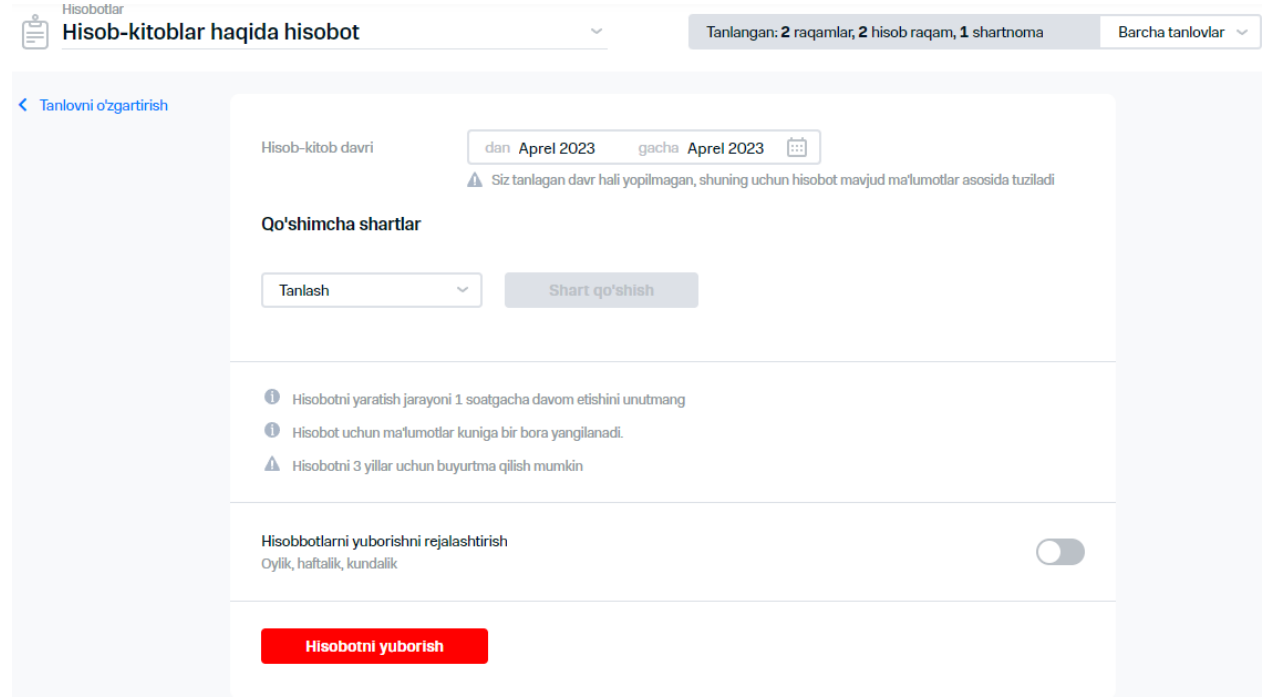

**59-rasm. Hisoblangan summalar bo'yicha hisobot shakllantirish**

# **6.Jadval bo'yicha hisobot olish uchun quyidagi xarakatlarni bajarish lozim:**

- 6.1."Jadval bo'yicha xabarlar yuborilishini rejalashtirishga" o'tishdan foydalangan xolda jadval bo'yicha hisobot yuborilishini yoqish.
- 6.2.Zarurat bo'lganida paydo bo'lgan blokda hisobotga izohni kiritish lozim.
- 6.3."Davr" hududida quyidagi vkladkalaridan birini tanlash lozim:
	- «Har oy».
		- "Davrda hisoblangan" katagida oylarning zarur sonini ko'rsatish lozim.
		- "Olish kuni" hududida quyidagi xolatlardan birini tanlash mumkin:
			- «ko'rsatilgan sanada»;
			- «har bittasiga». Ochiladigan ro'yxatlarda hisob bo'yicha kun va xaftaning ma'lum kunini ko'rsatish lozim.
	- «Har xafta».
		- Quyidagi xolatlaridan biriga o'tish:
			- «faqat o'tgan xafta»;
			- «oy boshidan hamma kunlar». Zarurat paydo bo'lganida «Avvalgi oy uchun 3 sanaga qo'shimcha xabar yuborilshni yaratish» bayroqchasini o'rnatish kerak.

Ochiladigan ro'yxatda "Olish kuni" deb kerakli kunni tanlash.

# **Izoh**

Oyning oxirgi kunlari keyingi oy bilan qo'shma xaftaga to'g'ri kelsa, xaftalik pochta yuborishlarga kiritilmaydi. Ushbu ma'lumotlarni olish uchun oyma-oy pochta yuborishlarni rasmiylashtirish lozim.

«har kuni».

Quyidagi xolatlardan biriga o'tish shart:

- «faqat o'tgan kun uchun»;
- «oy boshidan hamma kun». Zarurat paydo bo'lganida "Faqat begim va dam olish kunlari hujjat olish" shartini yoqish zarur.
- 6.4.Hisobotlar jo'natilish kerak bo'lgan elektron pochta manzili (yoki ';' chegaralovchidan foydalangan xolda manzil)ni kiritish lozim.
- 6.5.Hisobot shakllantirishning formatini tanlang.
- 6.6.Zarurat paydo bo'lganida "... hajmdagi arxivlarga bo'lish" bayroqchasini o'rnatish va megabaytlarda arxiv hajmini belgilash.

Hisobotni yuritish uchun shartlar to'g'ri kelganida, Virtual menejer hisobot shakllantirilishiga tashabbuskorlik qiladi va elektron pochtaning ko'rsatilgan manzili (manzillari)ga hisobot yuboriladi.

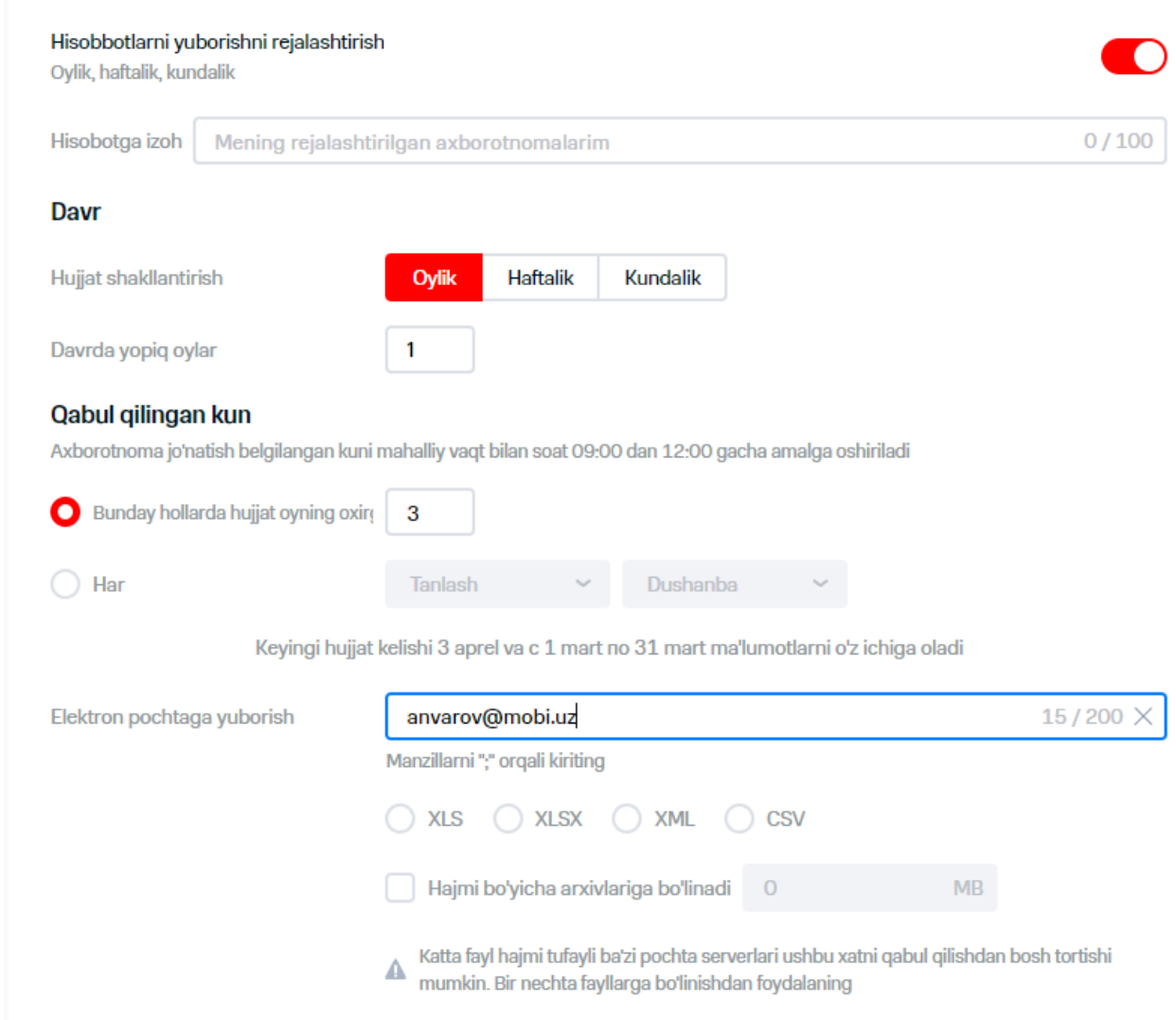

#### **60-rasm. Hisobot shakllantirish jadvalini sozlash**

**7.Agar vaqtning ayni muddatida hisobot yuborish kerak bo'lsa yoki jadval bo'yicha xabar yuborishlar rejalashtirilgan bo'lsa, "xabarlar yuborishlar rejalashtirilsin" tugmasini bosing.**

# **Diqqat!**

**v**

Hisobotni shakllantirish operatsiyasi 1 soatgacha bo'lgan vaqt talab qilishi mumkin.

# **6.5 ShHV qoldiq (balans)lari haqidagi hisobot**

Foydalanuvchi joriy tanlovdagi abonentlar raqamlariga ega bo'lgan shaxsiy hisoblarning qoldiqlari to'g'risida hisobot yaratish imkoniyatiga ega.

Shaxsiy hisobvaraqdagi qoldiqlar haqidagi hisobotni shakllantirish uchun quyidagi xarakatlarni bajarish lozim:

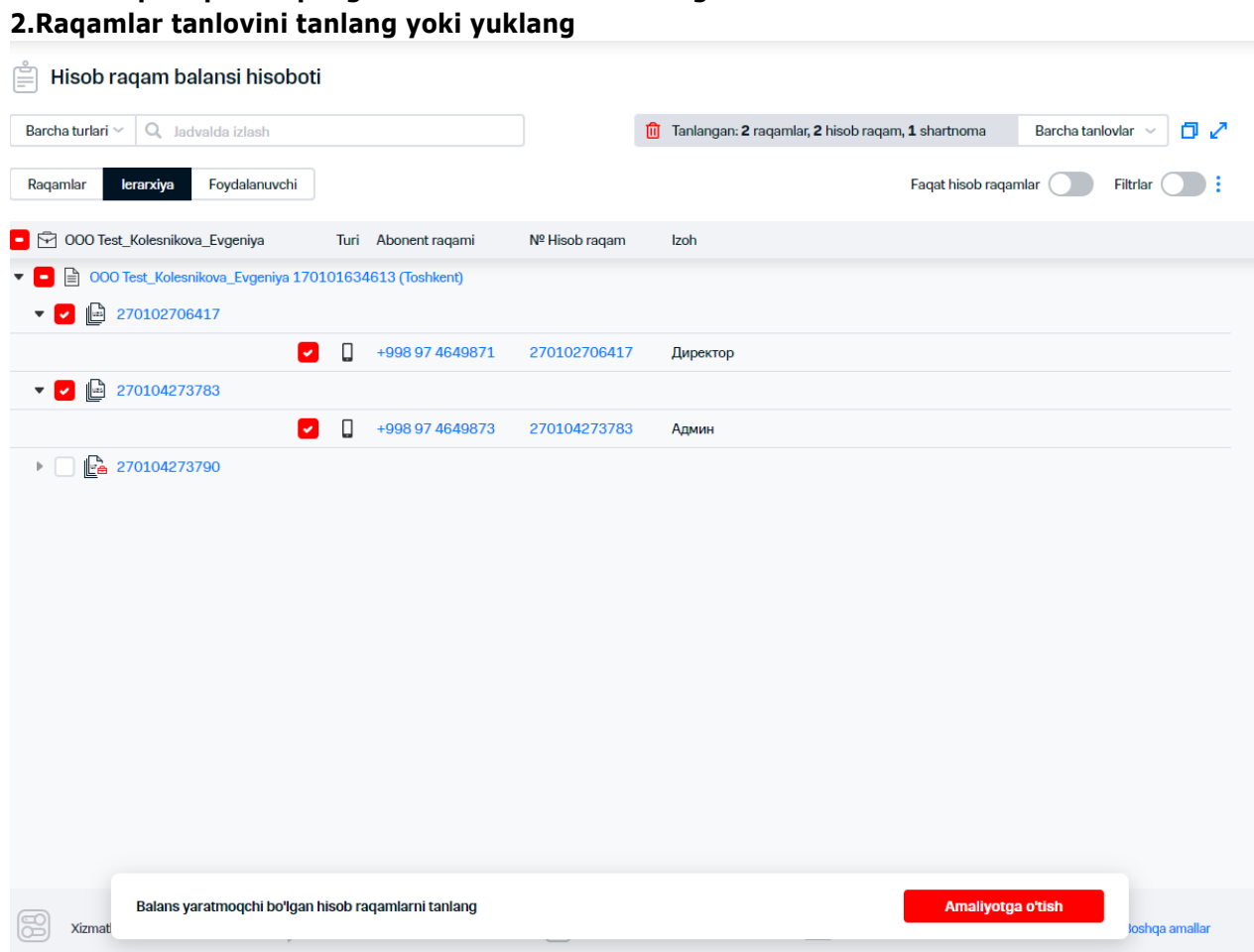

**61-rasm. Hisobot shakllantirish uchun raqamlarni tanlash**

**1."ShHV qoldiqlar haqidagi hisobot" bandini tanlang**

### **3."Operatsiyaga o'tish" tugmasini bosing**

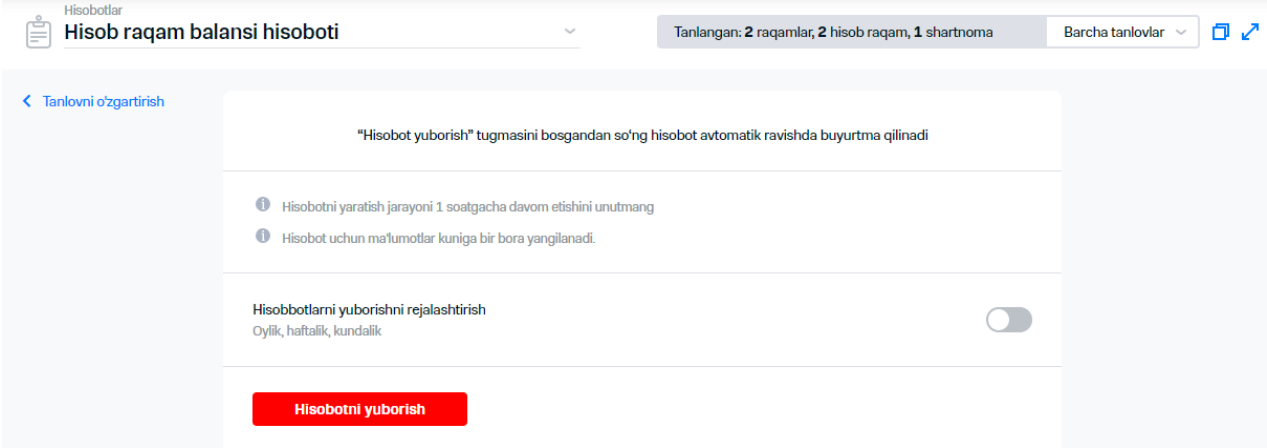

**62-rasm. ShXVdagi qoldiqlar haqidagi hisobotni shakllantirish 4.Jadval bo'yicha hisobot olish uchun quyidagi xarakatlarni bajarish lozim:**

- 4.1."Jadval bo'yicha hisobot yuborilishi rejalashtirilsin"ga o'tgan xolda jadval bo'yicha hisobot yuborilishini yoqing.
- 4.2.Ochilgan blokda zarurat tug'ilganida hisobotga izoh kiriting.
- 4.3.Hisobot shakllantirish va yuborishning davriyligini belgilash:
	- «har oy»:
		- «ko'rsatilgan sanada» hisobot shakllantirish kerak bo'lgan oy sanasini belgilang;
		- «har biriga» -hisobot shakllantirish kerak bo'lgan xafta kunini belgilang;
	- «har xafta»: hisobot shakllanantirish kerak bo'lgan xafta kuni;
	- «har kuni»: zarurat paydo bo'lganida "nafaqat begim, balki dam olish kunlarida ham xujjat olish"ga o'ting.
- 4.4.Hisobot shakllantirilishi kerak bo'lgan davrni belgilang.
- 4.5.Hisobotlar yuborilishi kerak bo'lgan elektron pochta manzili (yoki ';' foydalangan xolda manzil)ni kiriting.
- 4.6.Hisobot shakllantirish formatini tanlang.
- 4.7.Zarurat bo'lganida "....hamjdagi arxivlarga bo'ling" bayroqchasini o'rnating va arxiv hajmini megabaytlarda o'rnating.

Hisobotni ishga tushirish uchun sharoitlar paydo bo'lganida, Virtual Menejer hisobot shakllantirilishga tashabbuskorlik qiladi va hisobotni elektron pochtaning ko'rsatilgan manzili (manzillari)ga yuboradi.

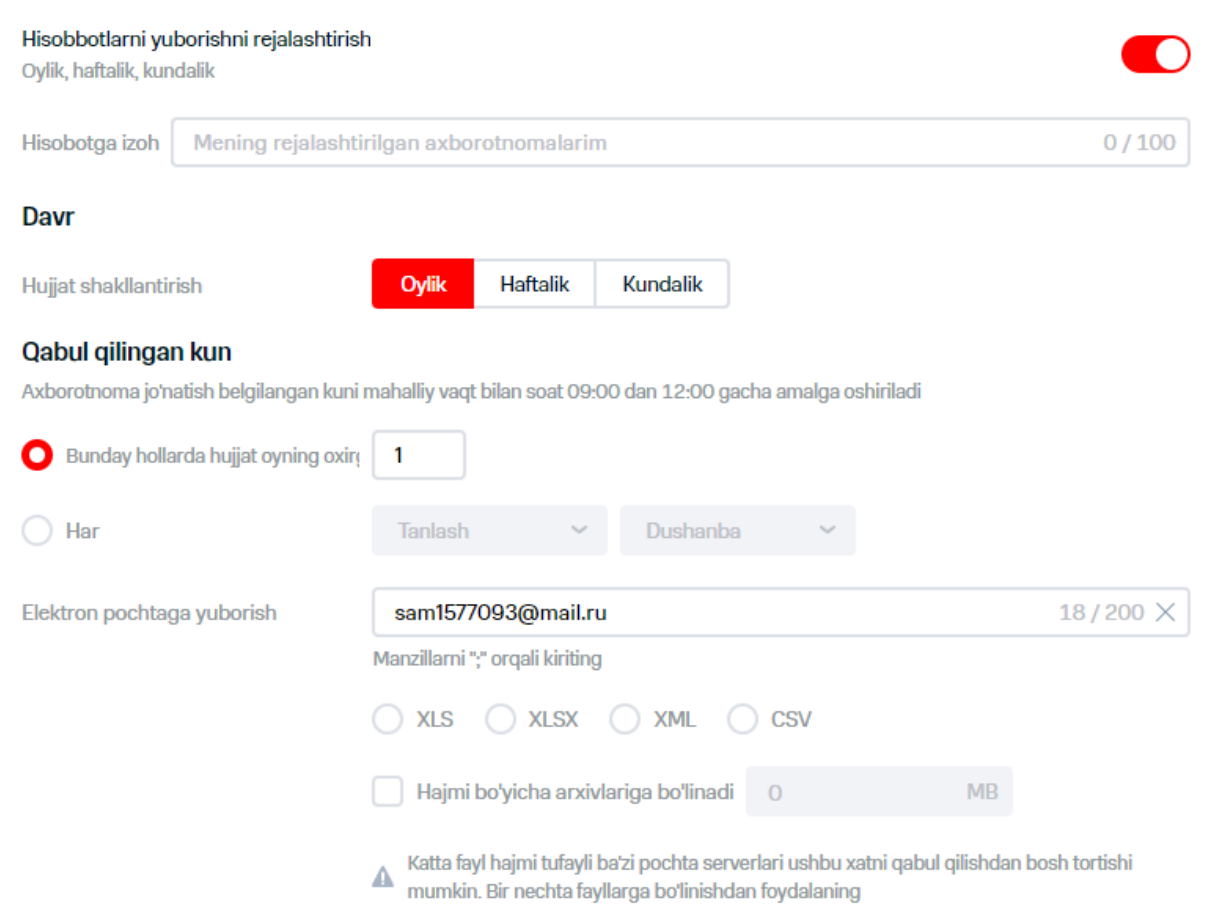

**63-rasm. Hisobot shakllantirish jadvalini sozlash**

**5.Agar vaqtning ayni muddatida hisobot yuborish kerak bo'lsa yoki jadval bo'yicha xabar yuborishlar rejalashtirilgan bo'lsa, "xabarlar yuborishlar rejalashtirilsin" tugmasini bosing.**

### **Diqqat!**

Hisobotni shakllantirish operatsiyasi 1 soatgacha bo'lgan vaqt talab qilishi mumkin.

# **6.6 Yoqilgan xizmatlar bo'yicha hisobot**

Foydalanuvchi telefon raqamlarining tanlangan guruhi uchun yoqilgan xizmatlar bo'yicha hisobot shakllantirish imkoniyatiga ega. Har bitta xolat bo'yicha ko'rsatilgan pochtaga aloxida xat orqali yuboriladigan aloxida xujjat shakllantiriladi.

Yoqilgan xizmatlar bo'yocha hisobot shakllantirish uchun quyidagi xarakatlarni bajarish lozim:

**1.Menyuda "Yoqilgan xizmatlar bo'yicha hisobot" bandini tanlang. 2.Raqamlar tanlovini shakllantiring yoki yuklang. 3."Operatsiyaga o'tish" tugmasini bosing.**

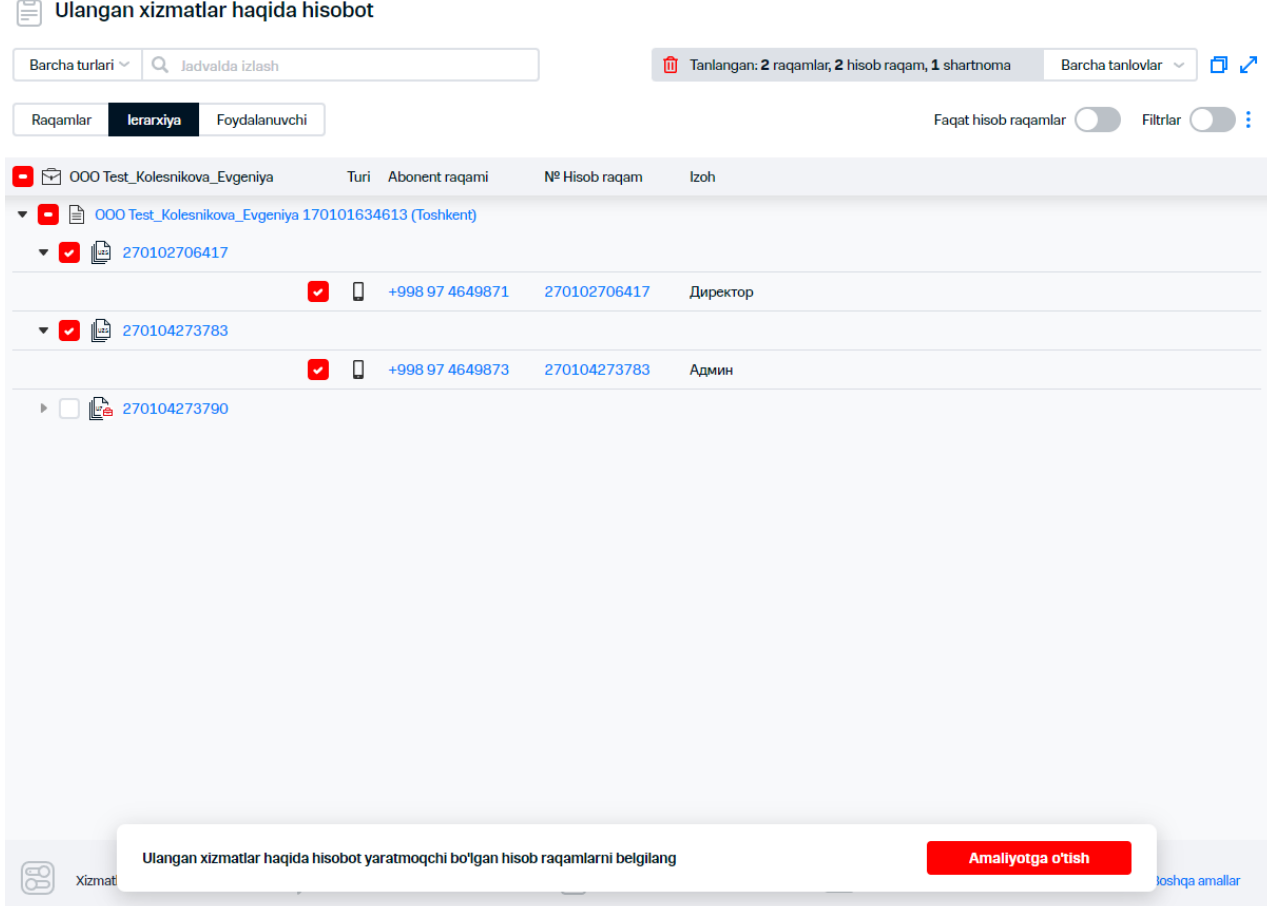

**64-rasm. Hisobotni shakllantirish uchun abonentlarni tanlash**

**4.Yoqilgan xizmatlar bo'yicha hisobotni yuborish kerak bo'lgan elektron pochtaning manzili (yoki ';' chegaralovchidan foydalangan xolda manzil )ni ko'rsating.**

**5.Yoqilgan xizmatlarga muvofiq hisobot berilishi kerak bo'lgan ma'lumotlar formatini tanlang.**

Zarurat bo'lganida xizmatlar parametrlari va ularning qiymatlari hisobotda aks etish uchun "Hisobotda xizmatlar parametrlari aks etilsin" bayroqchasini o'rnating.

Zarurat bo'lganida "....hamjdagi arxivlarga bo'ling" bayroqchasini o'rnating va arxiv hajmini megabaytlarda o'rnating.  $\begin{array}{c} \lambda_1 \\ \lambda_2 \\ \lambda_3 \end{array}$ 

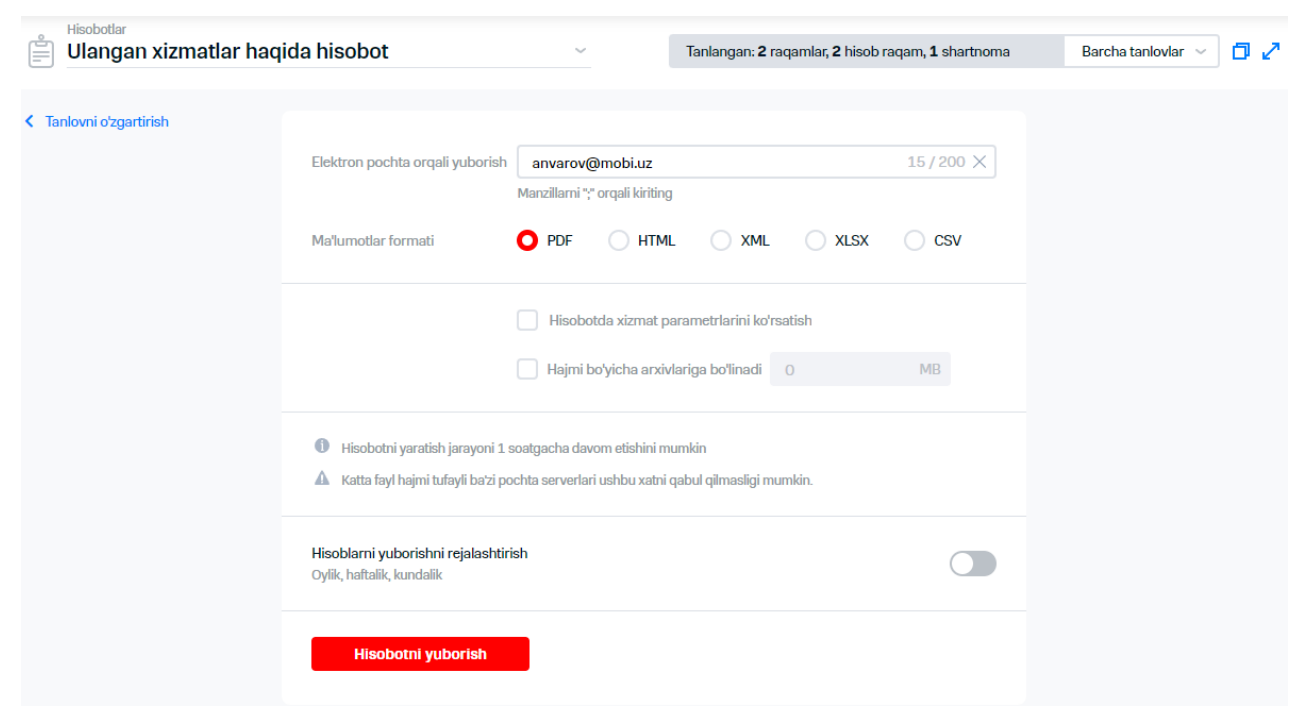

# **65-rasm. Hisobotni shakllantirish shartlari**

# **6.Jadval bo'yicha hisobot olish uchun quyidagi xarakatlarni bajarish lozim:**

- 6.1."Jadval bo'yicha hisobot yuborilishi rejalashtirilsin"ga o'tgan xolda jadval bo'yicha hisobot yuborilishini yoqing.
- 6.2.Paydo bo'lgan blokda zarurat paydo bo'lganida hisobotga izoh kiriting.

6.3.Hisobot shakllantirish va yuborishning davriyligini o'rnating:

- «har oy»:
- «belgilangan sanada» -hisobot shakllantiriladigan oyning kunini belgilang;
- «har biriga» -hisobot shakllantiriladigan xafta kunini belgilang;
- «har xafta»: hisobot shakllantiriladigan xafta kunini belgilang;
- «har kuni»: zarurat paydo bo'lganida "nafaqat begim, balki dam olish kunlarida ham xujjat olish"ga o'ting.

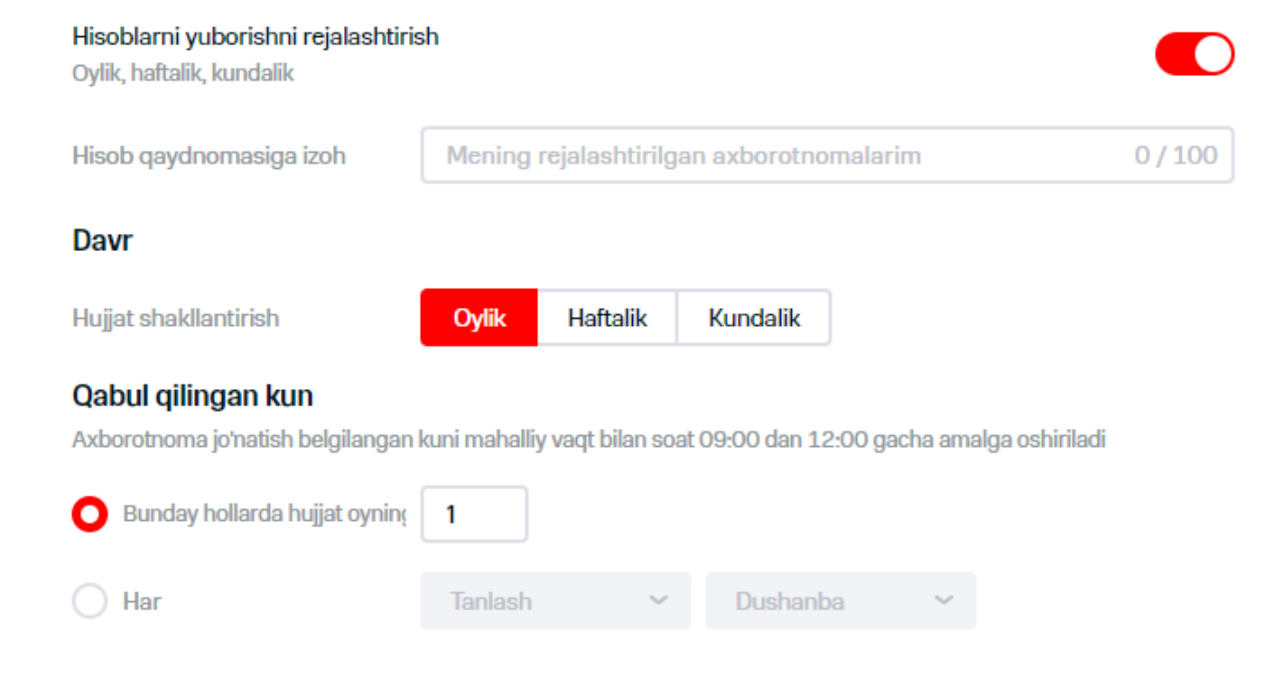

### **66-rasm. Hisobotni shakllantirish jadvalini sozlash**

Hisobotni ishga tushirish uchun sharoitlar paydo bo'lganida, Virtual Menejer hisobot shakllantirilishga tashabbuskorlik qiladi va hisobotni elektron pochtaning ko'rsatilgan manzili (manzillari)ga yuboradi

# **7.Agar vaqtning ayni muddatida hisobot yuborish kerak bo'lsa yoki jadval bo'yicha xabar yuborishlar rejalashtirilgan bo'lsa, "xabarlar yuborishlar rejalashtirilsin" tugmasini bosing.**

### **Diqqat!**

フィンフィングアンフィング アイアンディング アイアンディング アイアンス アイスター

Hisobotni shakllantirish operatsiyasi 1 soatgacha bo'lgan vaqt talab qilishi mumkin.

# **7 MUROJAATLAR**

VM web-interfeysida foydalanuvchilardan murojaatlar shakllantirish imkoniyati mavjud. Murojaatlar aloqa operatorining texnik quvvatlashiga yuboriladigan elektron xati ko'rinishida shakllantiriladi.

Murojaat yaratish tartib-qoidasi VM administratori huquqlariga ega foydalanuvchilar uchun hamda tegishli imtiyozlarga egalik qilganida mavjud.

"Murojaatlar" IO'ga o'tish uchun bosh menyudagi tegishli bandiga bosing.

 $\%$  Aks etadigan ro`yxatni yangilash uchun  $\mathbf C$  tugmani bosing.

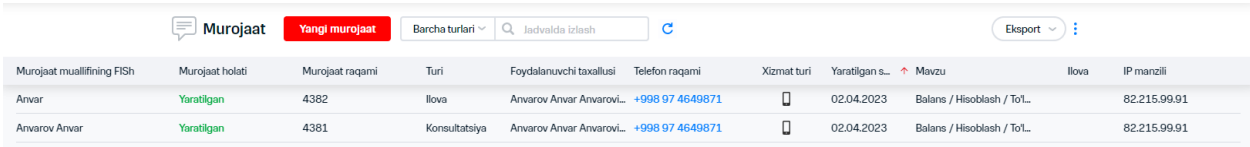

**67-rasm. «Mrojaatlar»IO'**

# **8.117.1 Murojaatni izlash**

Murojaat izlashni amalga oshirish uchun quyidagi xarakatlarni amalga oshirish lozim:

- **1. "Murojaatlar" IO'ga o'tish.**
- **2. "Jadvalda izlash" katagida izlash parametri: abonent yoki murojaat raqami, turi, foydalanuvchining tahallusi va h."ni kiritish lozim.**

### **Izoh**

Izlash sana va matndan tashqari barcha maydonlar bo'yicha amalga oshiriladi

# **3. tugmasini bosing.**

Ekranda berilgan parametr bo'yicha topilgan murojaatlar aks etadi. Jadvalda quyidagi ustunlar aks etadi:

- «murojaat maqomi»;
- «murojaat raqami»;
- «turi»;
- «foydalanuvchi tahallusi»;
- «telefon raqami»;
- «xizmat turi»;
- «yaratish sanasi»;
- «mavzu»;
- «ilova»;
- «IP-manzil».

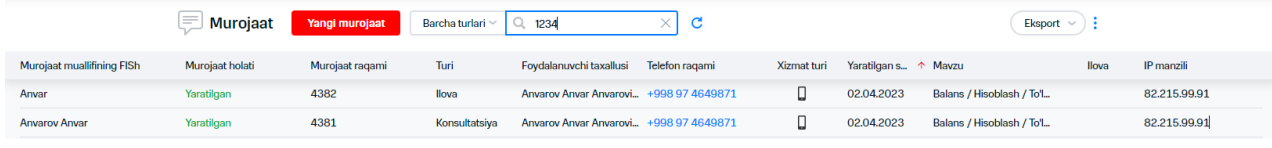

**68-rasm. Topilgan murojaatlar**

# **8.12 Murojaatlarni filtrlash va saralash**

# **8.12.1 DT turi bo'yicha murojaatlarni filtrlash**

Xizmat ko'rsatish ilovasining turi bo'yicha murojaatlarni filtrlashini amalga oshirish uchun «Murojaatlar» IO'da quyidagi xarakatlarni amalga oshirishi lozim:

**1. "Barcha turlar" tugmasini bosing.**

|             |                      | Muroj: Barcha turlari                       | 1234  |                                                  |                |                   |                      | Eksport $\vee$ |              |
|-------------|----------------------|---------------------------------------------|-------|--------------------------------------------------|----------------|-------------------|----------------------|----------------|--------------|
| Xizmat turi |                      | Murojaat muallifir V D Mobil aloqa          | Turi  | Foydalanuvchi taxa                               | Telefon ragami | Yaratilga 1 Mavzu |                      | llova          | IP manzili   |
|             | Anvar                | Virtual xizmat ilovasi (korporativ byudjet) | llova | Anvarov Anvar Anva +998 97 4649871               |                | 02.04.2023        | Balans / Hisoblash / |                | 82.215.99.91 |
|             | <b>Anvarov Anvar</b> | OK                                          |       | Konsultatsiya Anvarov Anvar Anva +998 97 4649871 |                | 02.04.2023        | Balans / Hisoblash / |                | 82.215.99.91 |
|             |                      |                                             |       |                                                  |                |                   |                      |                |              |

**69-rasm. DT turi bo'yicha filtrlash**

**2. Topilishi kerak bo'lgan murojaatlarga ega turlar ro'parasida bayroqcha o'rnating.** 

### **3. «OK» tugmasini bosing.**

Bajarilgan xarakatlar natijasida ro'yxatda tanlangan belgilarga javob beradigan barcha qaydlar ekranda aks etadi.

- **4. Aks etadigan murojaatlarni filtrlash uchun tugmani bosish lozim. Ekranda maydonlar bo'yicha filtrlar ro'yxati aks etadi. Shaklda aks etishi zarur bo'lgan maydonlar uchun hamda shakldan olib tashlanishi kerak bo'lgan bayroqchalarni olib tashlang.**
- **5. Brauzer darchasining eniga axborotni aks etish uchun tugmani bosish hamda "Butun eniga" o'tish lozim.**

### **Izoh**

Agar jadvalning joriy hajmiga sig'maydigan ustun qo'shilsa, jadvalni sozlash tugmasi ko'rinishiga ega bo'ladi.

**6.Belgilanganidek ma'lumotlar sahifasida aks etish uchun tugmasini bosing va menyuda "Sozlashlarni tushirish" bandini tanlang.**

# **8.12.2 Murojaatlarni saralash**

Bitta maydon bo'yicha murojaatlar saralashini amalga oshirish uchun «Murojaatlar» IO'da tanlov saralashini olib borish va uning sarlavhasiga bosish kerak bo'lgan maydonni tanlash kerak. Bajarilgan xarakatlar natijasida maydonlardagi belgilar oshish/pasayish bo'yicha saralanadi. Saralash amalga oshiriladigan ustun sarlavhasida  $\uparrow$  (yoki  $\downarrow$ ) ramzlari aks etadi.

 $\overline{\mathbf{x}}$ 

# **8.13Murojaat haqida batafsil axborotni ko'rib chiqish**

Murojaat bo'yicha batafsil axborotni ko'rib chiqish uchun quyidagi xarakatlarni bajarish lozim:

- **1. «Murojaatlar» IO'ga o'ting.**
- **2. Ro'yxatda batafsil axborotni ko'rib chiqish uchun murojaat mavjud satrga bosing.**

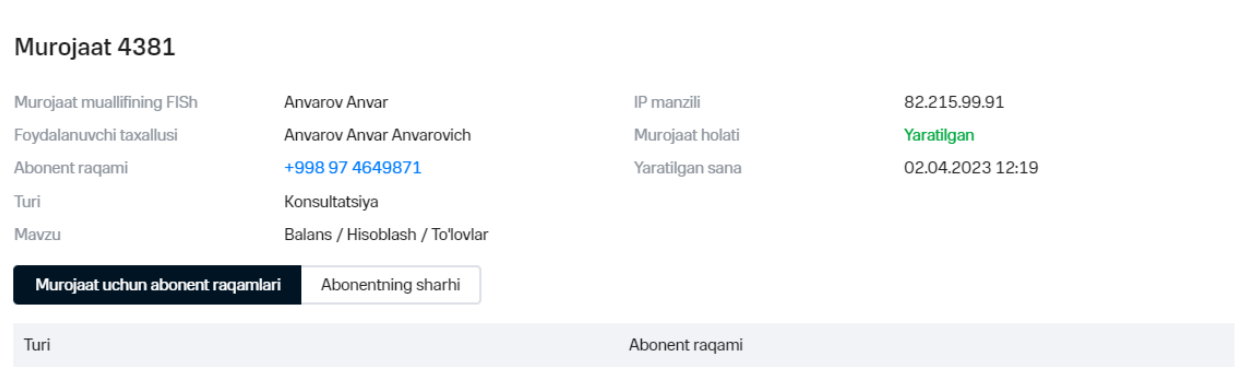

### **70-rasm. Murojaat bo'yicha batafsil axborot**

Ekranda murojaat bo'yicha batafsil axborot mavjud darcha aks etadi.

Vkladkaga o'tish uchun tegishli giperhavolaga bosing.

# **8.14Murojaatlar ruyxati eksporti**

Murojaatlar ro'yxati eksporti uchun quyidagi xarakatlarni amalga oshirish zarur:

# **1.«Murojaatlar» IO'ga o'ting.**

### **Izoh**

Eksport qilinadigan faylda ustunlar tartibini o'zgartirish uchun murojaatlar mavjud jadvaldagi ustunlar tartibini o'zgartirish lozim.

### **2.«Eksport» tugmasini bosing.**

**3. Paydo bo'lgan ro'yxatda chiqarish uchun fayl formatini tanlang: xls, xlsx, xml, csv.**

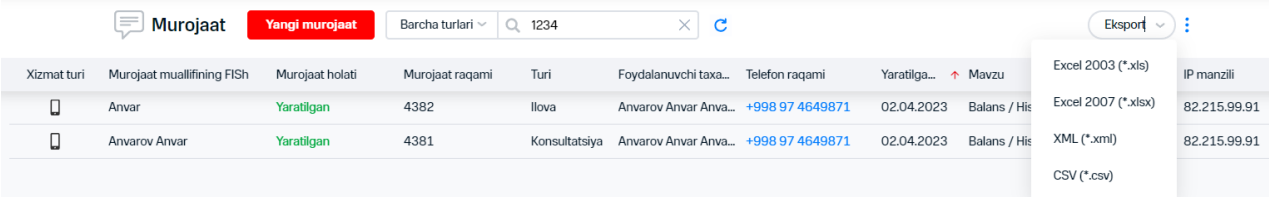

### **71-rasm. Faylga murojaat ro'yxatini eksport qilish**

Bajarilgan xarakatlar natijasida murojaatlar mavjud fayl tanlangan formatda kompyuterga saqlanadi.

# **8.15Murojaat yaratilishi**

Murojaat yaratish uchun quyidagi xarakatlarni bajarish lozim:

# **1."Murojaatlar" IO'ga o'ting.**

**2."Yangi murojaat" tugmasini bosing.**

**3.Joriy foydalanuvchi, joriy tanlovni tanlang yoki murojaat ob'ektlari –abonentlarning vaqtincha tanlovini shakllantiring.** 

 $\gtrsim$  Abonentlarni qo'lda tanlash uchun menyudagi tegishli bandni tanlab, paydo bo'lgan darchada foydalanuvchi yoki biling iyerarxiyasidan kerakli bo'lgan telefon raqamlarini tanlang.

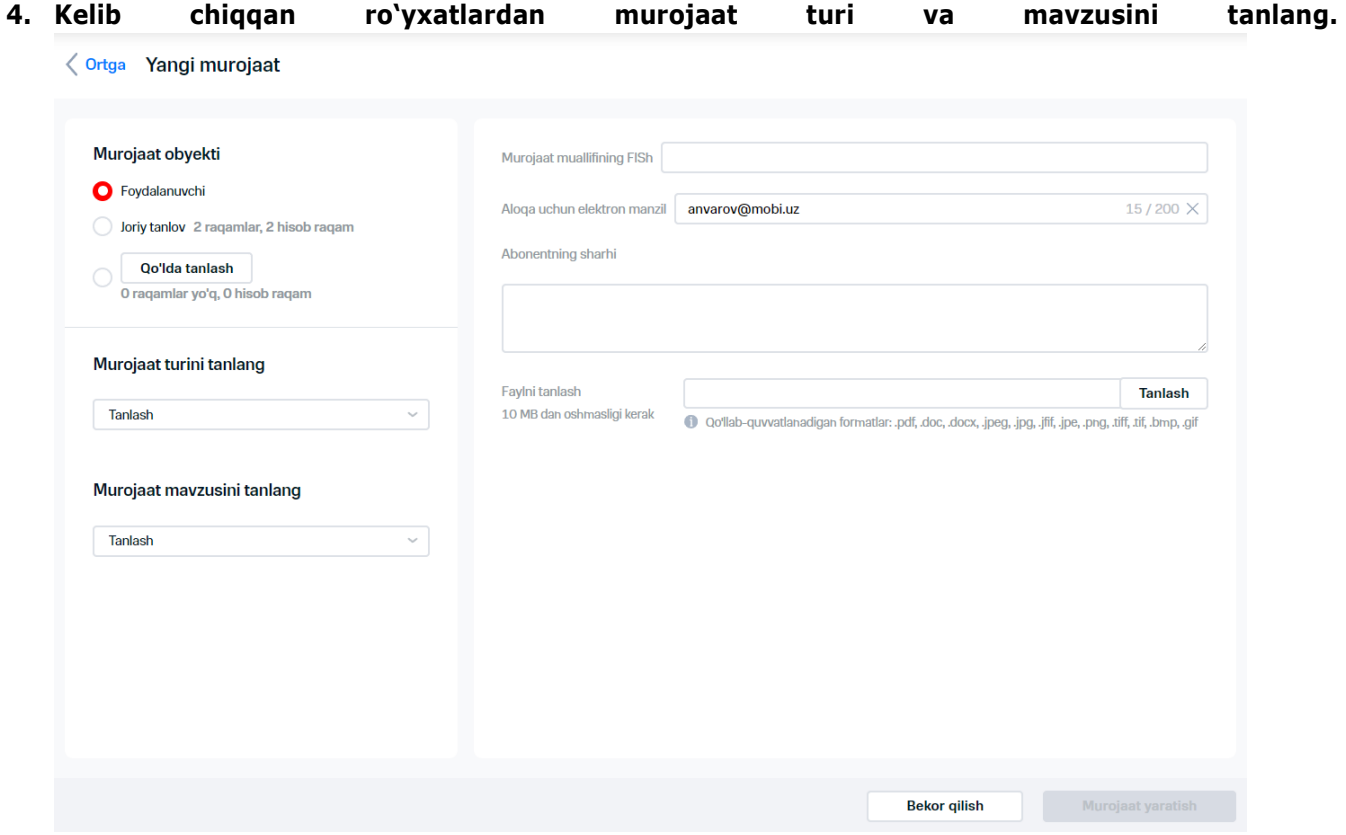

**72-rasm. Yangi murojaatni shakllantirish oynasi**

**5. Murojaat muallifining I.Sh.O.i., aloqa uchun email va abonent izohini ko'rsating.**

#### **Izoh**

Aloqa uchun Email foydalanuvchining profilida ko'rsatilgan bo'lsa, avtomatik ravishda to'ldiriladi.

**6. "Faylni tanlash" maydonida "Tanlash" tugmasini bosing. Bunda murojaatga biriktirish uchun fayl tanlash kerak bo'lgan Windowsning "Yuklash uchun fayl tanlash" standart darchasi ochiladi. Bundan keyin "faylni tanlash" maydonida tanlangan faylning nomi uning hajmi aks etadi.** 

Murojaatdan faylni olib tashlash uchun  $\times$  tugmasini bosing.

### **7."Murojaatni yaratish" tugmasini bosing.**

Bajarilgan xarakatlar natijasida yaratilgan murojaat haqidagi yozuv "Murojaatlar" darchasida paydo bo'ladi.

# **9. HUJJATLAR BLANKLARI**

VM tomonidan tizimdan foydalanuvchilarga turli xujjatlar blanklariga oson kirish imkoniyati beriladi. Xujjatlarning zarur blankini olish uchun quyidagilarni amalga oshirish lozim:

# **1.Bosh menyuda "Arizaga yo'riqnomalar" bandini tanlang**

Ekranda xujjat blanklarining ro'yhatiga ega "Xujjatlar blanklari" oynasi aks etadi.

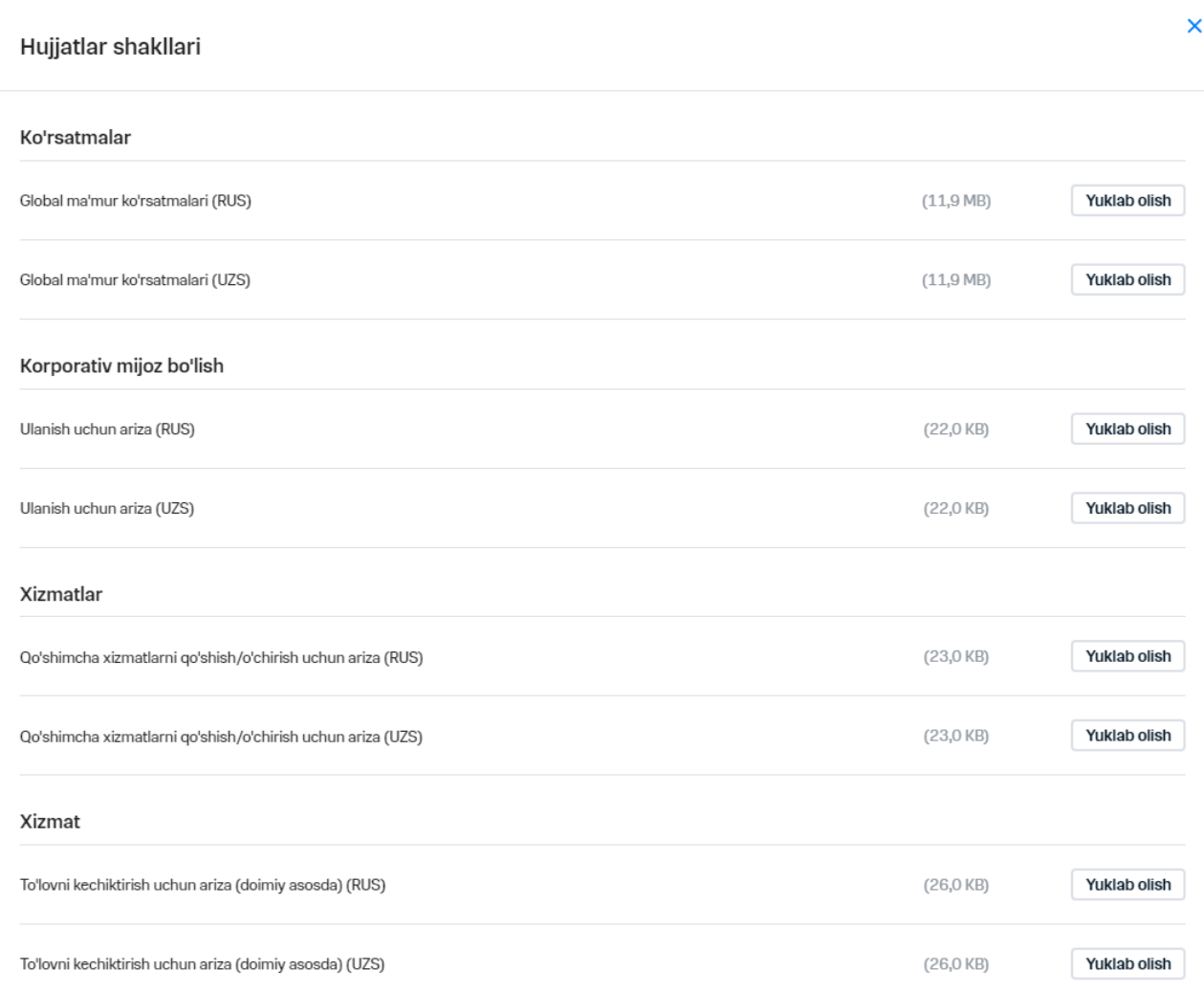

# **73-rasm. «Xujjatlar blanklari» IO'**

Barcha blanklar quyidagi xujjatlar guruhlariga bo'lingan:

- «Yo'riqnomalar»;
- «Korporativ mijoz bo'lish»;
- «Xizmatlar»;
- «Xizmat»;
- «Shartnomani yopish».

# **2.Zarur hujjat nomi mavjud satrda joylashgan "Yuklash" tugmasini bosing.**

Bundan keyin tanlangan fayl foydalanuvchining kompyuteriga saqlanadi.

# **10. HISOBVARAQLAR**

# **10.1Tizimda shakllantirilgan hisobvaraqlarni ko'rib chiqish**

Shakllantirilgan hisobvaraqlarni ko'rib chiqish uchun qo'yidagi xarakatlarni bajarish lozim:

### **1.Menyuda «Hisobvaraqlar" bandini tanlang**

Ekranda parametrlarga ega hisobvaraqlar ro'yxati aks etadi:

- hisobvaraq raqami;
- hisobvaraq maqomi;
- shaxsiy hisobvaraq raqami;
- mintaqa;
- chiqarish sanasi;
- davrda sarflangan;
- to'lovga;
- raqamlar soni.

To'lov makomiga muvofiq hisobvaraq raqami va maqom nomi quyidagi ranglarga bo'yalgan:

- yashil rang «To'langan» hisobvaraqlar;
- qizil rang «To'lanmagan» hisobvaraqlar;
- sariq rang «qisman to'langan» hisobvaraqlar.

Ekranning tepa qismida "To'lanmagan" va/yoki "Qisman to'langan" maqomi bilan hisobvaraqlar mavjudligi haqida ogohlantirish aks etadi.

|              | Hisoblar<br>≔              |                    | Hisobga buyurtma berish |                  |                                      |                                     |               |
|--------------|----------------------------|--------------------|-------------------------|------------------|--------------------------------------|-------------------------------------|---------------|
|              | Faqat hisob raqamda izlash | Q Jadvalda izlash  | dan 01.02.2023          | gacha 02.04.2023 | 曲<br>Barcha holatlar<br>$\checkmark$ | 0 <sup>c</sup><br>Eksport<br>$\sim$ |               |
| Hisob ragami | Holati                     | Hisob Ragam ragami | Mintaga                 | Berilgan sana    | ↑ Davr uchun sarflangan              | To'lash uchun                       | Ragamlar soni |
| 1017268739   | <b>To'langan</b>           | 270102706417       | <b>Toshkent</b>         | 28.02.2023       | $\mathbf 0$                          | 0                                   |               |
| 1017268694   | <b>To'langan</b>           | 270104273783       | <b>Toshkent</b>         | 28,02,2023       | $\mathbf{O}$                         | 56278.47                            |               |

**74-rasm. «Hisobvaraqlar» IO'**

### **Izoh**

Agar hisobvaraqlar soni sahifada aks etiladigan hisobvaraqlarning eng ko'p sonining sozlash belgilanishidan oshsa, ekranda "Mavjud shaxsiy hisobvaraqlar soni ko'payib ketgan, iltimos,aks ettiriladigan ma'lumotlarga aniqlik kiritish uchun filtrdan foydalaning" xabari aks etadi. «Perfomance.Bill.NoFilterPersonalAccountMaxCount» sozlashi haqida batafsil ma'lumot olish uchun AdministrationGuide\_redizayn.docx. xujjatga qarang.

# **2.Parametrlarning biri bo'yicha hisobvaraqlarni izlash uchun "Jadval bo'yicha izlash" parametrining belgilanishini kiriting.**

### **Izoh**

Izlash "Telefon raqami", "ShHV raqami", "Hudud", "Hisobvaraq raqami" maydonlari bo'yicha amalga oshiriladi.

**3.Avvalgi sanalardagi hisobvaraqlarni izlash zarurati paydo bo'lganida taqvim yordamida izlash sanalarini ko'rsating.** 

**4.To'lov maqomiga muvofiq hisobvaraqlarni filtrlash uchun "Barcha maqomlar" ro'yxatida quyidagi bayroqchalarni o'rnatish/olish lozim:** 

- こうどうか
- 'To'langan';
- 'To'lanmagan';
- 'Qisman to'langan'.

### **5.«OK» tugmasini bosing.**

Bajarilgan xarakatlar natijasida ekranda faqat tanlangan maqomlarga ega hisobvaraqlar aks etadi.

**6.Sahifadagi ehtimoliy operatsiyalar haqidagi qo'shimcha axborotni olish uchun tugmani bosing.**

**7.Sahifada hisobvaraqlar jadvalini yangilash uchun tugmasini bosing. 8.Hisobvaraqlar ro'yxatini eksport qilish uchun "Eksport" tugmasini bosib, eksport qilinadigan xujjat formatini tanlang, shakllantirilgan xujjatni saqlang. Bundan keyin faylga shaklda aks etish uchun tanlangan barcha ustunlar bo'yicha axborot chiqariladi.** 

### **Izoh**

Eksport qilinadigan faylda ustunlar tartibini o'zgartirish uchun hisobvaraqlar jadvalidagi ustunlar tartibini o'zgartirish lozim.

**9.Aks etiladigan hisobvaraqlarni filtrlash uchun tugmasini bosing. Ekranda maydonlar bo'yicha filtrlar ro'yxati aks etadi. Shaklda aks etadigan katklar uchun bayroqchalar o'rnating va shakldan olish kerak bo'lgan bayroqchalarni oling.**

**10.Brauzer oynaning butun enida axborot aks etish uchun tugmani bosing va "butun eniga" o'tish kerak.** 

### **Izoh**

Agar jadvalning joriy hajmiga kirmaydigan ustuni go'shilsa, jadval sozlashning tugmasi ko'rinishga ega bo'ladi.

**11.Oldindan belgilangan ma'lumotlar sahifasida aks etish uchun tugmasini bosing va menyuda "Sozlashlarni tushiring" bandini tanlang .**

**12.Shaxsiy hisobvaraq kartasiga o'tish uchun giperhavola –tegishli ustundagi shaxsiy hisobvaraq raqamiga bosish lozim.** 

**13.Moliyaviy xujjatlar buyurtmasi uchun "Hisobvaraqni buyurtma qilish" tugmasini bosing. Ochilgan darchada ro'yxatda talab etiladigan xujjatni tanlab, "shakllantirishga o'tish" tugmasini bosing.** 

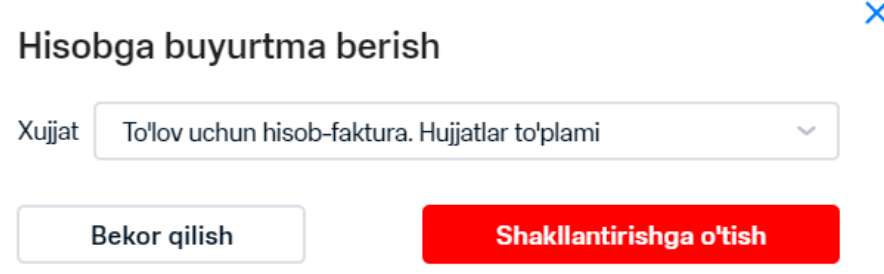

# **75-rasm. Hisobvaraqni buyurtma qilish**

### **Izoh**

IO'da parametrlarning oshib ketishi/pasayishiga qarab kataklarni saralash imkoniyati mavjud. Buning uchun saralash parametriga ega ustun sarlavhasiga bosish lozim.

# **10.2To'lanmagan va qisman to'lanmagan hisobvaraqlarni ko'rib chiqish**

"To'lanmagan va /yoki qisman to'lanmagan" maqomiga ega hisobvaraqlar ro'yxatini ko'rib chiqish uchun quyidagi xarakatlarni bajarish lozim:

### **1. Menyuda "Hisobvaraqlar" bandini tanlang.**

# **2. To'lanmagan hisobvaraqlar mavjudligi haqidagi ogohlantirish hududida "ko'rsatish" tugmasini bosing.**

Ekranda "To'lanmagan va /yoki Qisman to'langan" maqomlariga ega hisobvaraqlar aks etiladi. Maqom tegishli ustunda aks etadi.

|              | Hisoblar<br>$=1$             |                    |                 |                           |                                          |  | <b>Hisobga buyurtma berish</b>   |              |  |
|--------------|------------------------------|--------------------|-----------------|---------------------------|------------------------------------------|--|----------------------------------|--------------|--|
|              | Faqat hisob raqamda izlash ( | Q Jadvalda izlash  | dan 01.02.2023  | gacha 02.04.2023<br>$\Xi$ | Barcha holatlar                          |  | $\times$ 0 C<br>Eksport $\vee$ : |              |  |
| Hisob ragami | Holati                       | Hisob Ragam ragami | Mintaga         | Berilgan sana             | To'langan                                |  | To'lash uchun                    | Ragamlar son |  |
| 1017268739   | <b>To'langan</b>             | 270102706417       | <b>Toshkent</b> | 28,02,2023                | <b>7</b> To'lanmagan<br>Qisman to'langan |  | $\mathbf{0}$                     |              |  |
| 1017268694   | <b>To'langan</b>             | 270104273783       | <b>Toshkent</b> | 28,02,2023                |                                          |  | 56278.47                         |              |  |
|              |                              |                    |                 |                           | OK                                       |  |                                  |              |  |

**76-rasm. To'lanmagan va qisman to'lanmagan hisobvaraqlar**

### **Izoh**

Belgilangan bo'yicha hisobvaraqlar haqidagi axborot 12 oy davrda aks etadi. Hisobvaraqlarni izlash davr vaqti«PeriodForGetUnpaidBillsInMonth» bpc-parametri yordamida «IT-administrator» o'rniga ega foydalanuvchi tomonidan sozlanadi.

 $\frac{1}{2}$  Shaxsiy xisobvaraq kartasiga o`tish uchun–tegishli ustunda shaxsiy hisobvaraq raqamigiperhavolaga bosish lozim.

Barcha hisobvaraqlarning ro'yxatiga qaytadan o'tish uchun "barcha hisobvaraqlarni ko'rsatish" tugmasini bosing.

# **10.3 Hisobvaraq haqida batafsil axborotni ko'rib chiqish**

Hisobvaraq haqida batafsil axborotni ko'rib chiqish uchun quyidagi xarakatlarni bajarish lozim:

# **1. Menyuda "hisobvaraqlar" bandini tanlang**

**2. Batafsil axborot talab qilinadigan hisobvaraq raqamiga bosing.** 

Oynaning o'ng qismida hisobvaraq haqida axborot aks etadi:

- hisobvaraq raqami;
- shaxsiy hisobvaraq raqami;
- ShHVdagi raqamlar soni;
- chiqarilganlik sanasi ;
- to'lov summasi;
- davr mobaynidagi xarajatlar;
- raqam;
- izoh;
- davr mobaynida sarflangan mablag'lar summasi.

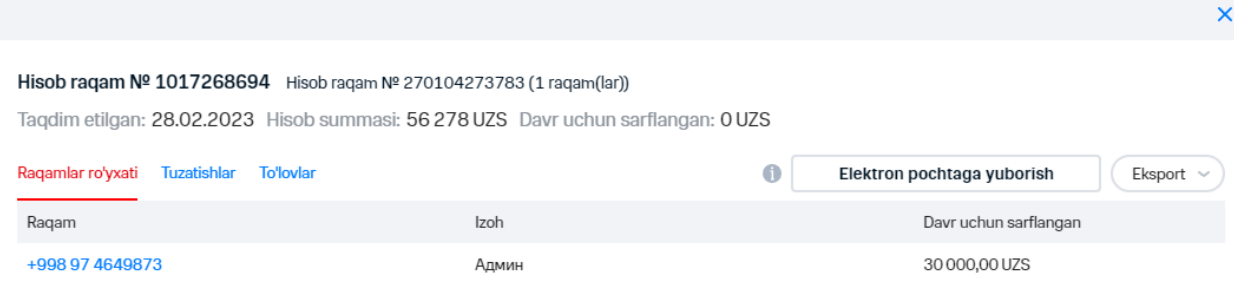

**77-rasm. Hisobvaraq haqidagi batafsil axborotni aks etish**

**3. Tuzatishlarga o'tish uchun tegishli vkladga o'tish lozim. Ekranda tuzatish nomi, sana va summasi ko'rsatiladi.** 

**4. To'lovlarga o'tish uchun tegishli vkladkaga o'tish lozim. Ekranda to'lovning nomi, sana va summasi aks etadi.** 

**5.Emailga hisobvaraq yuborilishini amalga oshirish uchun tegishli tugmaga bosing. Ekranda emailga hisobvaraq yuborilganlik darchasi aks etadi [\(78-](#page-96-0)rasm). Unga elektron pochta manzilini kiritib, hisobvaraq yuboriladigan formatni tanlab, «OK» tugmasini bosish lozim.**

1017268694 hisobini elektron manzilga vuborish

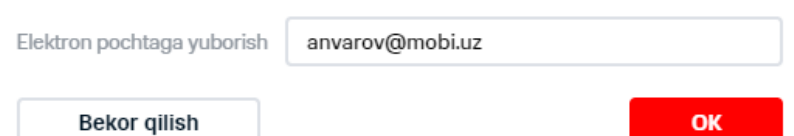

<span id="page-96-0"></span>**78-rasm. Yemailga hisobvaraqni yuborish**

**6.Hisobvaraq haqidagi axborot eksportini amalga oshirish uchun "Eksport" ro'yxatida hisobvaraq saqlanishi talab qilinadigan fayl formatini tanlang.** 

Natijada hisobvaraq tanlangan formatda saqlanadi.

**7.Abonentning telefon raqami kartasiga o'tish uchun giperhavola – tegishli ustundagi raqamga bosish lozim.** 

# **10.4 Foydalanuvchini tahrir qilish**

Foydalanuvchi sozlashlarini tahrir qilish uchun quyidagi xarakatlarni bajarish lozim:

- **1. "Boshqarish" menyusi –"Foydalanuvchilarni boshqarish"ga o'ting.**
- **2. Ma'lumotlari o'zgaradigan foydalanuvchini ro'yxatdan tanlang va uning tahallusi bilan havoladan o'ting.**
- **3. Zarurat bo'lganida foydalanuvchining quyidagi ma'lumotlarini o'zgartiring:**
- VM foydalanuvchining tahallusi;
- Foydalanuvchining emaili;
- o'rni;
	- **4. "Kirishni boshqarish" blokida bayroqchalar o'rnatish orqali (biling va foydalanuvchilar) iyerarxiyasiga foydalanuvchining kirishini sozlash. Iyerarxiyalar o'rtasidagi o'tish "Biling/Foydalanuvchi" o'tishi orqali amalga oshiriladi.**

# **Izoh**

"Global ma'mur" o'rniga ega foydalanuvchi uchun iyerarxiyaning faqat bitta bo'linmasiga kirishni ta'minlashi mumkin.

Agar tahrir qilinadigan foydalanuvchida iyerarxiyani ko'rishga huquqlari bo'lmasa, uning bo'linmalariga kirishni qo'shishning iloji yo'q.

ひょうりつうつう

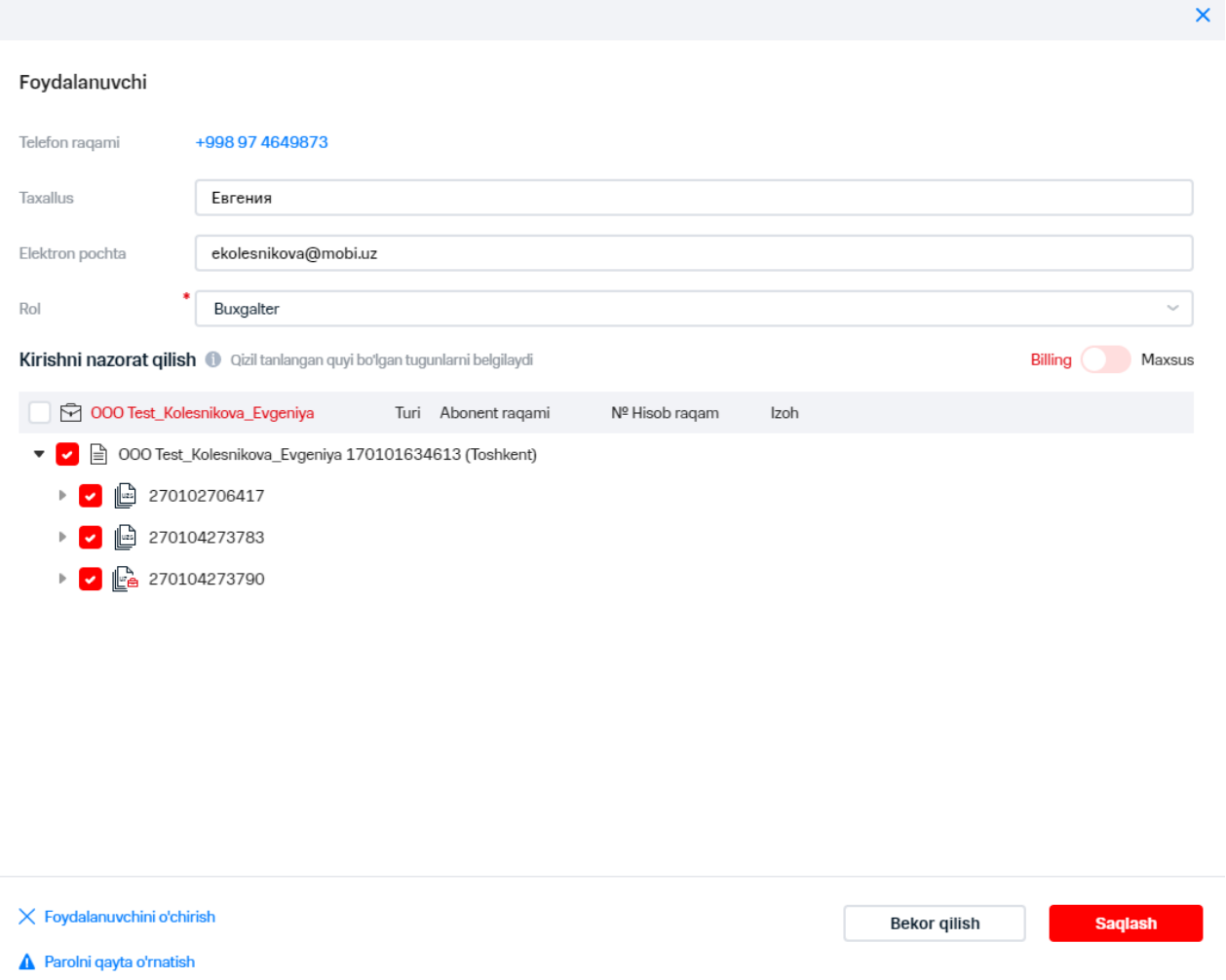

**79-rasm. Foydalanuvchining ma'lumotlarini tahrir qilish**

### **5. Foydalanuvchini tahrir qilish darchasida "Saqlash" tugmasini bosing.**

Natijada, o'zgartirilgan ma'lumotlar VM ma'lumotlari bazasida saqlanadi.

Parolni tushirish operatsiyasi amalga oshirilgan bo'lsa, foydalanuvchini tahrir qilishda tanlangan yetkazish usuli orqali yangi parol yozilgan xabar yuboriladi.

# **10.5Foydalanuvchini o'chirish**

Foydalanuvchini o'chirish uchun quyidagi xarakatlarni bajarish lozim:

- **1. "Boshqarish"- "Foydalanuvchilarni boshqarish" menyusiga o'ting.**
- **2. Ro'yxatda o'chiriladigan foydalanuvchini tanlang va uning tahallusi bilan havoladan o'ting.**

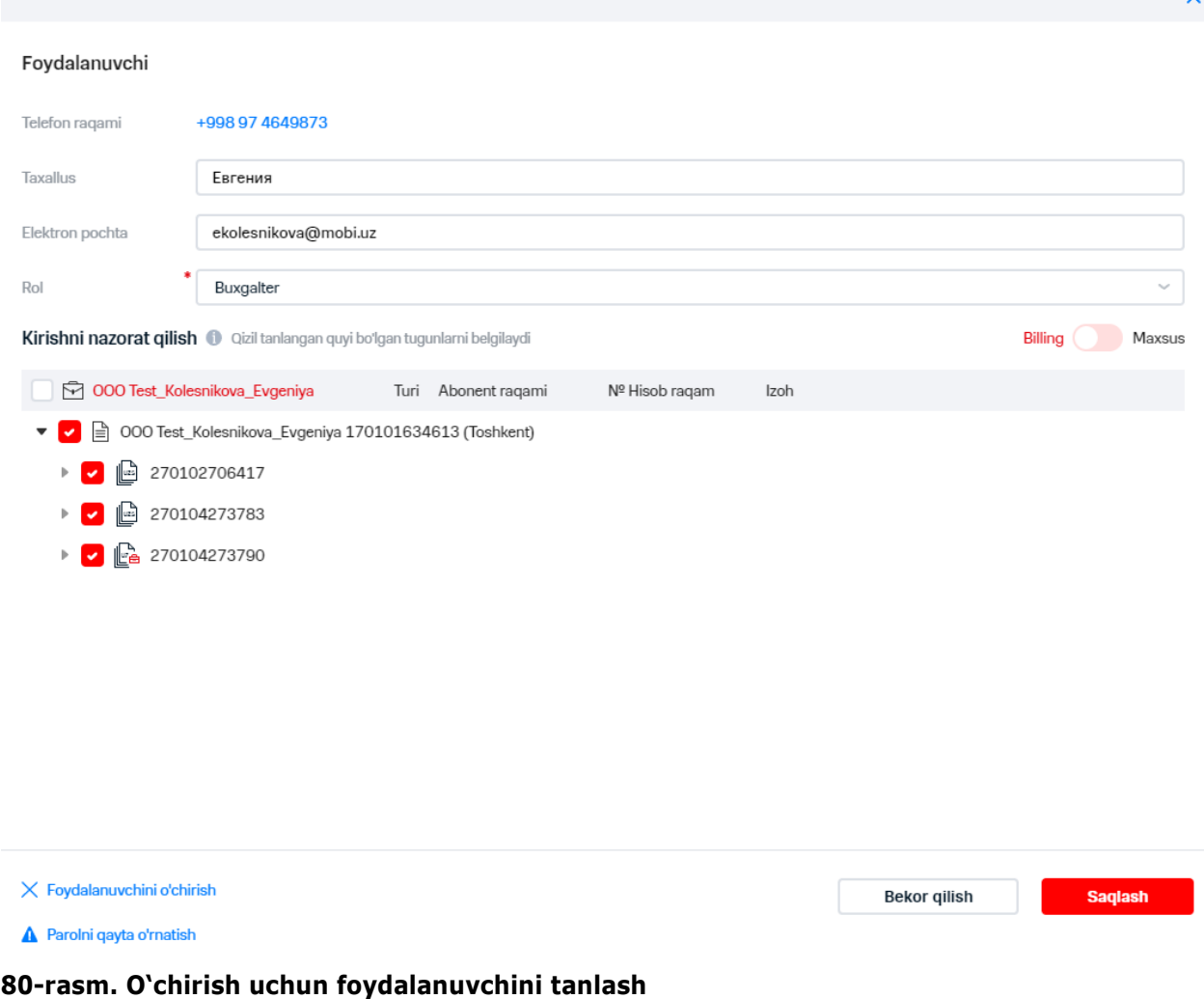

- **3. Foydalanuvchining ochilgan darchasida "Foydalanuvchini o'chirish" tugmasiga bosing.**
- **4. Ochilgan darchada foydalanuvchini tizimdan o'chirilishini tasdiqlang.**

Bajarilgan xarakatlar natijasida tizimda foydalanuvchini o'chirishga buyurtma ro'yxatga olinadi.

# **11. FOYDALANUVCHINING SOZLASHLARI**

Joriy foydalanuvchi VM web-interfeysida bo'lganida, o'zining ma'lumotlari - tahallusi va eMailni o'zgartirish imkoniyatlariga ega.

Joriy foydalanuvchining parametrlarini o'zgartirish uchun quyidagilarni amalga oshirish lozim:

# **Ekranning yuqoridagi o'ng tomoniga seansdan foydalanuvchining ismiga bosing. "Mening sozlashlarim" tugmasini bosing.**

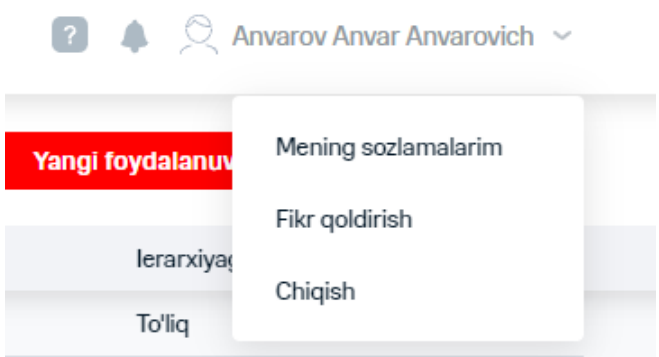

# **81-rasm. «Mening sozlashlarim» tugmasi**

# **3.Ochilgan darchada foydalanuvchining quyidagi sozlashlarini o'zgartiring:**

- 3.1."Foydalanuvchi" maydonida foydalanuvchining tahallusini kiriting.
- 3.1. «Email» maydoniga foydalanuvchining elektron pochta manzilini kiriting.
	- 3.2. "Interfeys tili" maydoniga interfeysning kerak bo'lgan tilini tanlang.

# **4. Boshlang'ich sahifani tanlang:**

"Bosh" sahifasi;

 $\frac{1}{\sqrt{2}}$ 

"Raqamlar" sahifasi.

# **5. Jadvallar aks etishining zichligini o'rnating:**

- Kichik satrlar;
- oddiy;

 $\frac{1}{2}$ 

こくりょう ういこ

yirik satrlar.

- **6. Operatsiya boshlanishidan avval raqamlar soni haqida eslatmani sozlash lozim.**
- **7. Operatsiya yakunlanganidan keyin tanlov saqlanishini sozlang.**

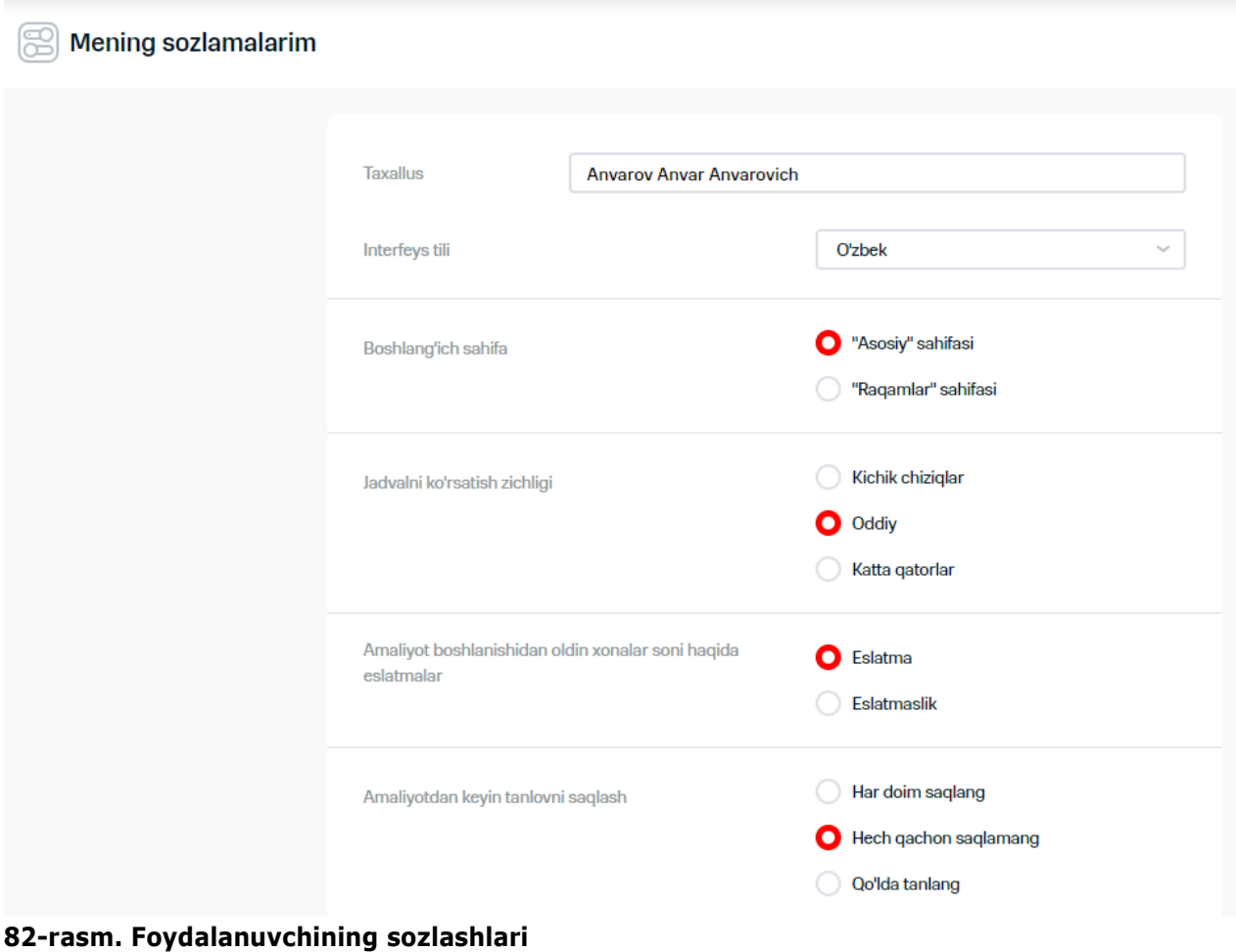

- **8. Xabarnomalar yuborilishini sozlash:** 
	- 8.1. Elektron pochta orqali xabar berish zarurati paydo bo'lganida, "email orqali xabar berish" bayroqchasini o'rnating va xabarnomalar yuborish uchun elektron pochta manzili (';'dan foydalangan xolda manzillar)ni kiriting.
	- 8.2. SMS orqali xabar berish zarurati paydo bo'lganida "SMS yuborish" bayroqchasini o'rnating va xabarnomalarni yuborish uchun raqam ( (';'dan foydalangan xolda raqamlar)ni kiriting.
	- 8.3. Xabarnoma turlarini tanlang:
	- «Amal qilish muddatining tugallanishi»;
		- «Hisobvaraqlar»;

ちきくちょう かんへんりつうじ

«Global administrator" huquqlariga ega yangi foydalanuvchi.

# **9. Kiritilgan o'zgarishlarni saqlab qolish uchun "Saqlansin" tugmasini bosing**

Bajarilgan xarakatlar natijasida foydalanuvchining sozlashlari o'zgartiriladi.

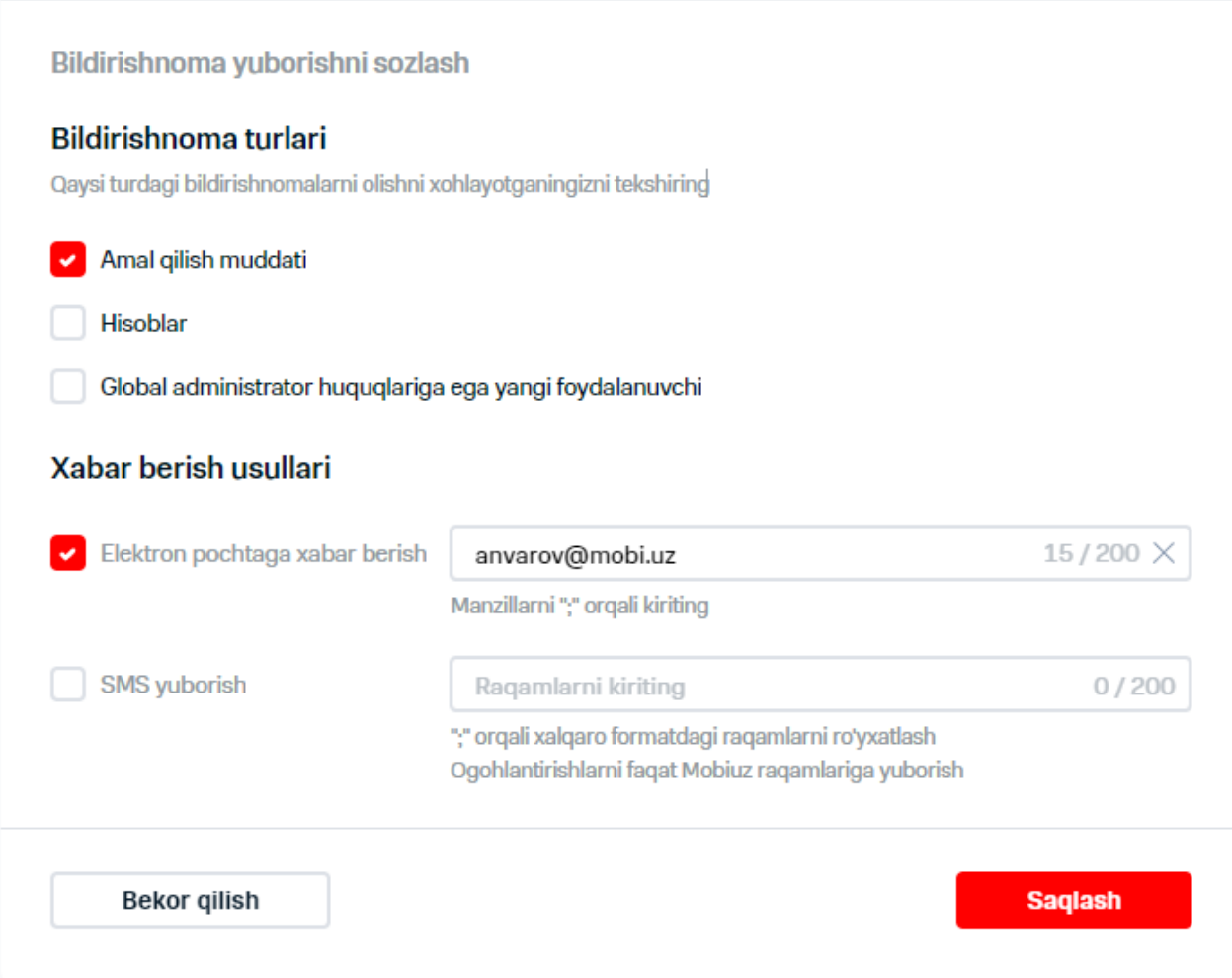

**83-rasm. Foydalanuvchining sozlashlari**

# **12. YANGILIKLAR KETMA-KETLIGI BILAN ISHLASH**

Yangiliklarni ko'rib chiqish uchun quyidagi xarakatlarni bajarish lozim:

### **1.Menyuda "Yangiliklar" bandini tanlang**

Ekranda yangiliklar ro'yxati aks etadi.

Aks etiladigan yangiliklarni filtratsiya etish uchun tugmasini bosing. Ekranda maydonlar bo'yicha filtrlar ro'yxati aks etadi. Shaklda aks ettiriladigan maydonlar uchun bayroqchalar o'rnatilsin, shakldan olib tashlash zarur bo'lgan bayroqchalarni olib tashlang.

Brauzer darchasining butun enida axborotni aks etish uchun tugmasini bosing va "Butun eniga" o'tishdan foydalanish.

Belgilangan ma'lumotlarni shaklda aks ettirish uchun tugmasini bosing va menyudagi  $\stackrel{\sim}{\otimes}$ "Sozlashlarni tushirish" bandini tanlang.

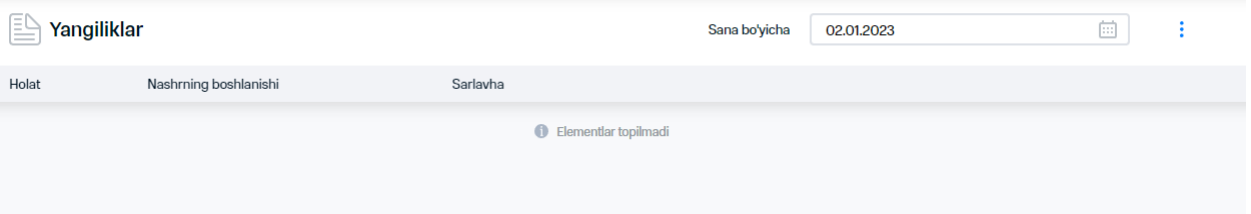

**84-rasm. Yangiliklar ro'yxatini aks etish**

#### **2.Yangiliklarni tanlang va ular aks etgan satrga bosing.**

#### Когда стоит переходить к автоматизации тестирования на проекте? Длиннопост Anxwe

Предпосылки для использования автотестов в команде

Ваше приложение имеет большое количество функций, требующих проверки на регрессе;

Масштаб проекта и долгоидущие планы на его развитие, хотя бы больше года. В этом случае также пора задуматься об уменьшении ручного труда с переходом в автоматизацию;

Частые релизы. Если ваш проект увеличивается, релизы ускоряются, но штат сотрудников QA остается прежним, то стоит приступать к автоматизации, многие рутинные операции получится быстрее проверять;

Усложнение технологий, в котором проверить «вручную» сложно. Перелопачивать действительно большой объем данных, с которым мы можем столкнуться разве что в BigData, не имеет смысла. Например, сложно вручную проверить все связи между микросервисами или в IoT (Internet of Things)

Стратегия, которая поможет на первых шагах автоматизации:

Исследуйте. Потратьте время на поиски повторяющихся кейсов, которые выполняются регулярно. Это позволит снизить нагрузку на специалистов QA в целом;

Ищите связи. Если ли вы проводите тестирование в разных браузерах (UI тесты) с одним бизнес-кейсом - автоматизируйте данные операции;

Работайте в команде. При изменениях вашего ПО (рефакторинге, добавлении новой функциональности или изменении текущей) будьте готовы поддерживать ваши кейсы в актуальном состоянии. И прислушивайтесь на планировании, что делают ваши коллеги разработчики, чтобы тесты не падали;

Руководствуйтесь логикой. Автотест должен быть независим от других тест-кейсов - тест должен быть объективно маленьким, легко читаться и проверять одно условие:

Подходите творчески. Автотест должен иметь стабильный ожидаемый результат (не всегда рекомендуется использовать генерацию случайных величин, чтобы избежать нестабильных (flaky) тестов, который то работает, то нет, и каждый раз необходимо тратить время и искать причину);

Следите за порядком. Автотесты не должны дублировать проверки между собой. Например, на уровне unit-тестов можно проверить вариации данных, на API уровне выполнить проверку между сервисами, используя т.н. заглушки - самописные приложения (stub), UI тестами проверить клиентские сценарии (переход по страницам, ввод данных, нажатие кнопок). Таким образом, будет разбивка между проверками для бизнес-функций на каждом уровне тестирования для достижения оптимального времени прогона автотестов.

Начало публикации: 21.06.2022

Конец публикации: 25.06.2022

#### **85-rasm. Yangilikni ko'rib chiqish**

Ekranda yangiliklar va u haqidagi quyidagi ma'lumotlarni o'z ichiga olgan oyna paydo bo'ladi.

- nashr etilishining boshlanishi;
- nashr etilishining yakunlashi.

Yangilikka ega darchani yopish  $\times$ tugmasini bosing.

### **Aniq sanadan keyin nashr etilgan yangiliklarni sahifada aks ettirish uchun "---sana bilan" sana belgisini to'ldirish zarur.**

Bajarilgan xarakatlar natijasida ekranda belgilangan sanadan keyin nashr etilgan yangiliklar aks etadi.

# **13. FOYDALANUVCHILAR XIZMATINING SIFATINI BAHOLASH**

Xizmat sifatini baholash uchun quyidagi xarakatlarni bajarish lozim:

- **1. Ekranning yuqori o'ng burchagida seans foydalanuvchisining nomiga bosing.**
- **2. «Fikr-mulohaza bildiring» tugmasini bosing.**
- **3. Ochilgan darchada xizmatni baholash shkalasining qiymatini bittadan beshta yulduzchagacha belgilang.**

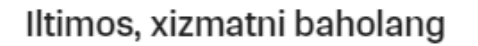

×

Sizningbahoingiz xizmatimizni yaxshilashga yordam beradi.

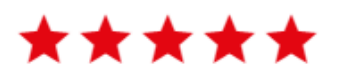

\* Fikrlaringizni yoki takliflaringizni yozing

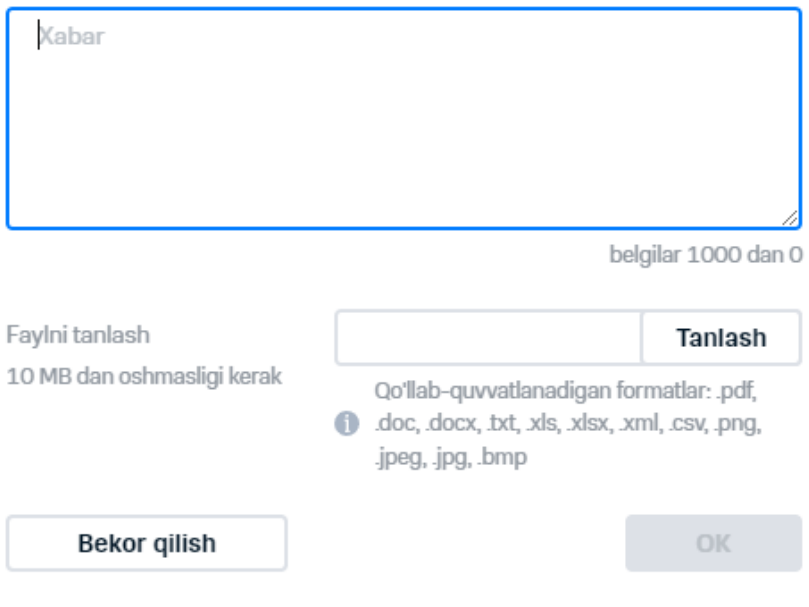

**86-rasm. Xizmat ishini baholash darchasi**

- **4. "Taklif va e'tirozlaringizni yozing" maydonini to'ldiring.**
- **5. Zarurat bo'lganida, "Tanlash" tugmasidan foydalangan xolda faylni yuklash lozim.**
- **6. Agar elektron pochtaning manzili "Mening sozlashlarim" darchasida ko'rsatilmagan bo'lsa, «Email» elektron pochtaning adresini ko'rsating.**
- **7. Fikr-mulohazani yuborish uchun «OK» tugmasini bosing.**

### **Izoh**

Foydalanuvchiga xizmat ishini baholash turli operatsiyalarning uchta shakli chaqirilganidan keyin avtomatik ravishda taklif etiladi. Fikr-mulohaza shakli to'ldirilib, yuborilganidan keyin takroriy baholash taklifi 180 kundan keyin aks etadi.

# **O'zgarishlar tarixi**

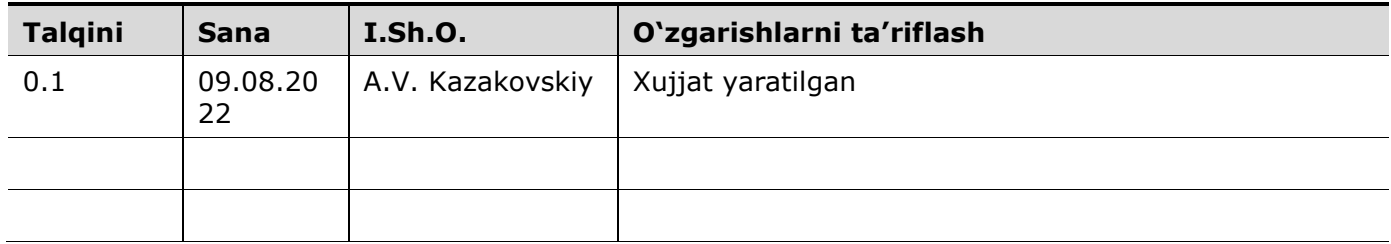